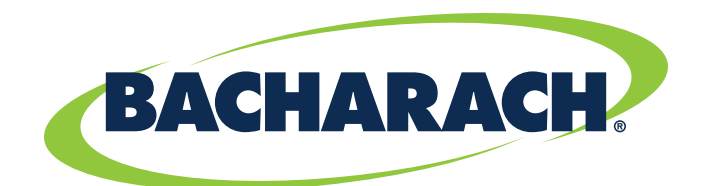

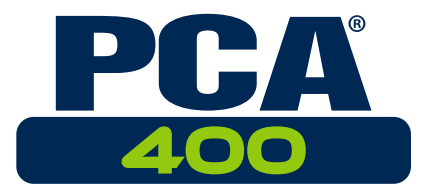

# **Combustion Analyzer** *for Commercial & Light Industrial Use*

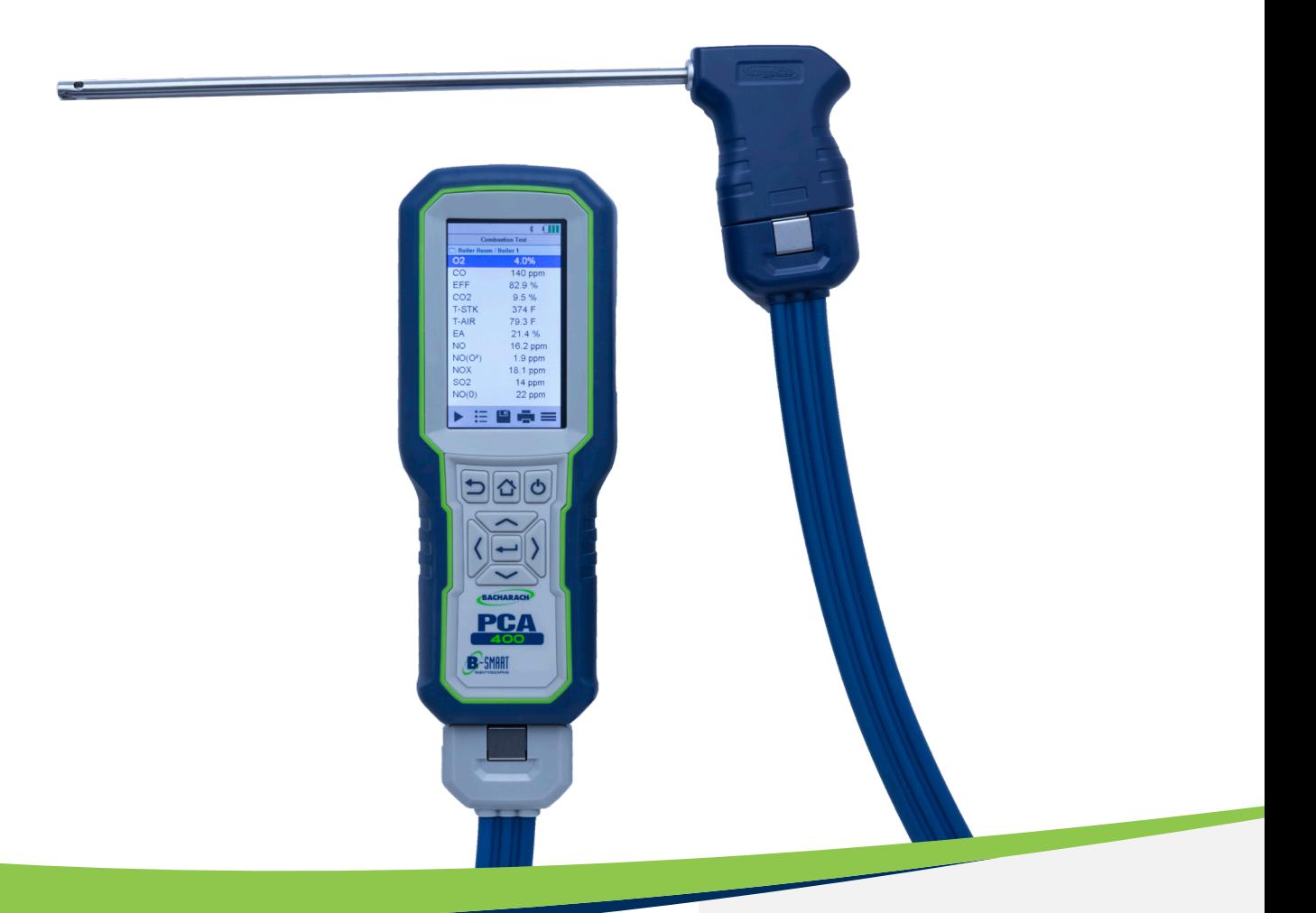

# **Combustion & Emissions**

**P/N: 0024-9551** | February 2018 Revision 0

**User Manual**

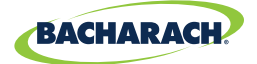

### WARRANTY POLICY

Bacharach, Inc. warrants to buyer that at the time of delivery this product will be free from defects in material and manufacture and will conform substantially to Bacharach, Inc.'s applicable specifications. Bacharach's liability and buyer's remedy under this warranty are limited to the repair or replacement, at Bacharach's option, of this product or parts thereof returned to seller at the factory of manufacture and shown to Bacharach, Inc.'s reasonable satisfaction to have been defective; provided that written notice of the defect shall have been given by buyer to Bacharach, Inc. within one (1) year after the date of delivery of this product by Bacharach, Inc.

Bacharach, Inc. warrants to buyer that it will convey good title to this product. Bacharach's liability and buyer's remedy under this warranty of title are limited to the removal of any title defects or, at the election of Bacharach, to the replacement of this product or parts thereof that are defective in title.

THE FOREGOING WARRANTIES ARE EXCLUSIVE AND ARE GIVEN AND ACCEPTED IN LIEU OF (I) ANY AND ALL OTHER WARRANTIES, EXPRESS OR IMPLIED, INCLUDING WITHOUT LIMITATION THE IMPLIED WARRANTIES OF MERCHANTABILITY AND FITNESS FOR A PARTICULAR PURPOSE: AND (II) ANY OBLIGATION, LIABILITY, RIGHT, CLAIM OR REMEDY IN CONTRACT OR TORT, WHETHER OR NOT ARISING FROM BACHARACH'S NEGLIGENCE, ACTUAL OR IMPLIED. The remedies of the buyer shall be limited to those provided herein to the exclusion of any and all other remedies including, without limitation incidental or consequential damages. No agreement varying or extending the foregoing warranties, remedies or this limitation will be binding upon Bacharach, Inc. unless in writing, signed by a duly authorized officer of Bacharach.

#### **Register Your Warranty by Visiting: [www.mybacharach.com](http://www.mybacharach.com)**

### SERVICE POLICY

Bacharach, Inc. maintains a service facility at the factory. Some Bacharach distributors / agents may also have repair facilities; however, Bacharach assumes no liability for service performed by anyone other than Bacharach personnel. Repairs are warranted for 90 days after date of shipment *(sensors, pumps, filters and batteries have individual warranties)*. Should your analyzer require non-warranty repair, you may contact the distributor from whom it was purchased or you may contact Bacharach directly.

If Bacharach is to do the repair work, send the monitor, prepaid, to the closest service center.

Prior to shipping equipment to Bacharach, visit [www.mybacharach.com](http://www.mybacharach.com) for an Returned Merchandise Authorization Number *(RMA #)*. All returned goods must be accompanied with an RMA #. Pack the equipment securely *(in its original packing, if possible)*, as Bacharach cannot be held responsible for any damage incurred during shipping to our facility.

Always include your RMA #, shipping address, telephone number, contact name, billing information and a description of the defect as you perceive it. You will be contacted with a cost estimate for expected repairs prior to the performance of any service work. For liability reasons, Bacharach has a policy of performing all needed repairs to restore the monitor to full operating condition.

### NOTICE

Product improvements and enhancements are on-going, therefore the specifications and information contained in this document may change without notice.

Bacharach, Inc. shall not be liable for errors contained herein or for incidental or consequential damages in connection with the furnishing, performance, or use of this material.

No part of this document may be photocopied, reproduced, or translated to another language without the prior written consent of Bacharach, Inc.

#### **Copyright © 2017, Bacharach, Inc., All Rights Reserved.**

**BACHARACH, PCA, B-SMART, and FYRITE are registered trademarks of Bacharach, Inc. All other trademarks, trade names, service marks and logos referenced herein belong to their respective companies.**

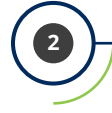

I.

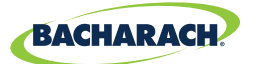

# Table of Contents

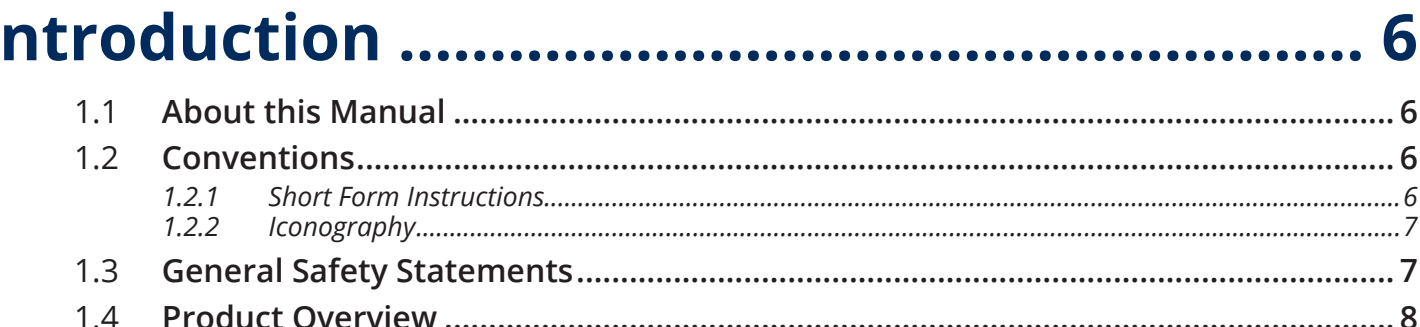

# 

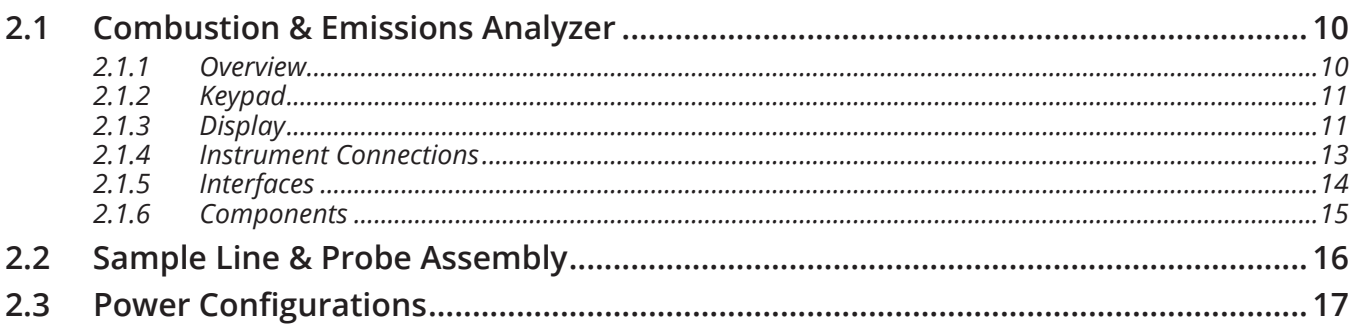

# 

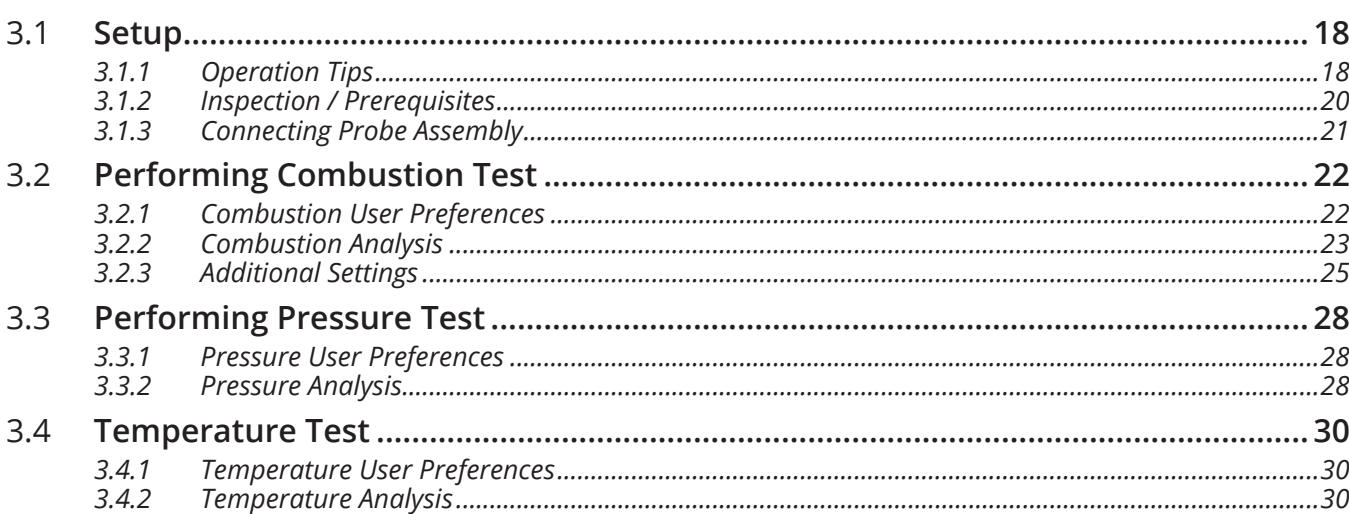

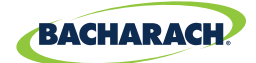

#### $... 32$

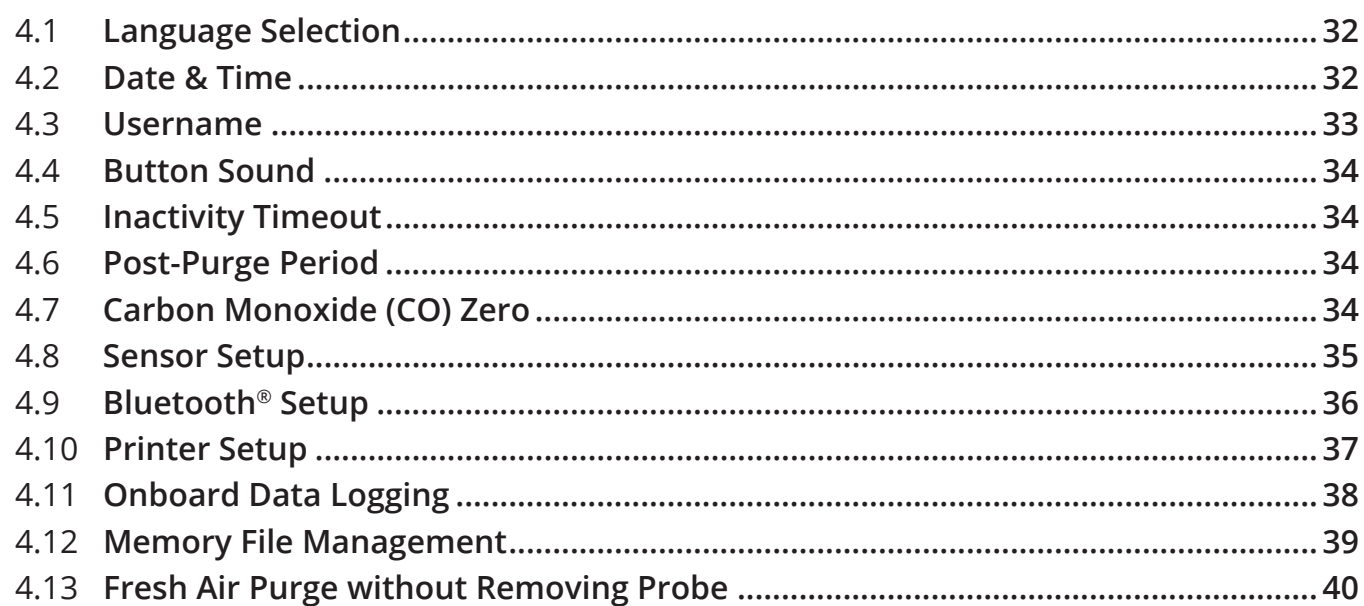

# 

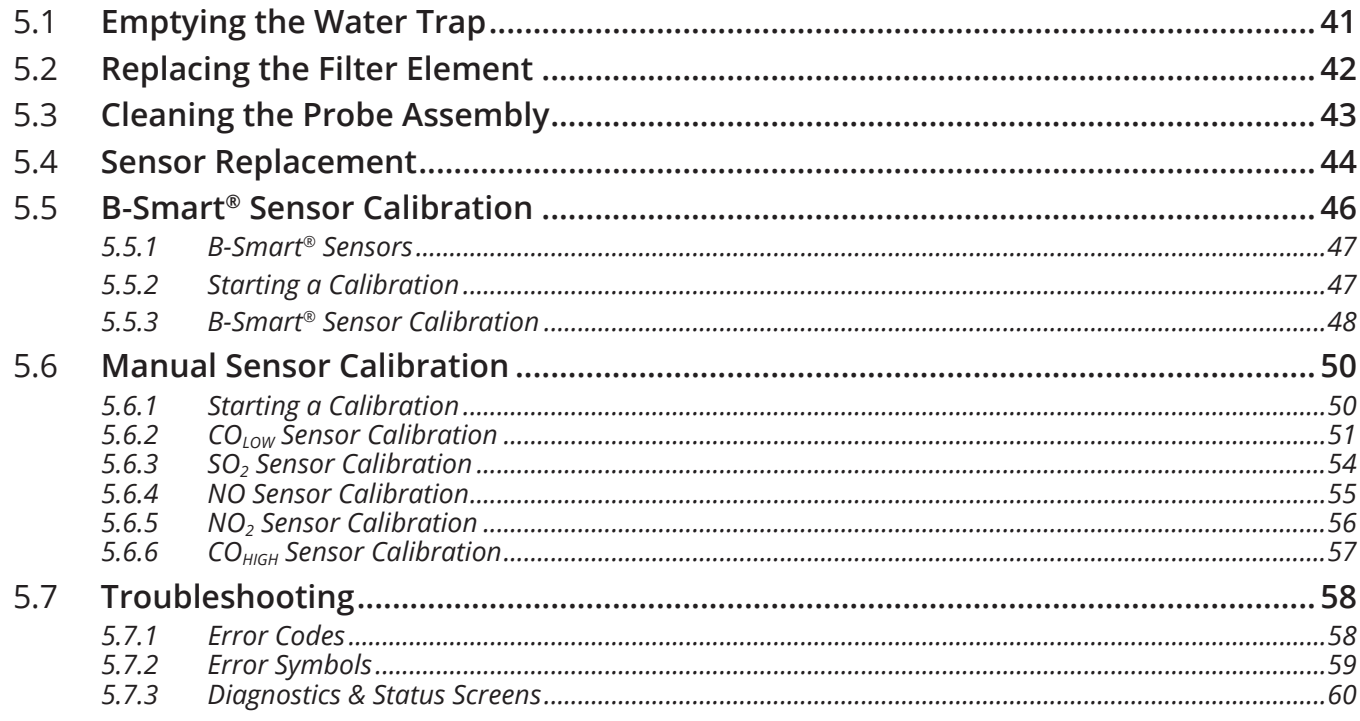

**5**

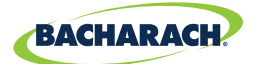

# **Additional Information ................................. 61**

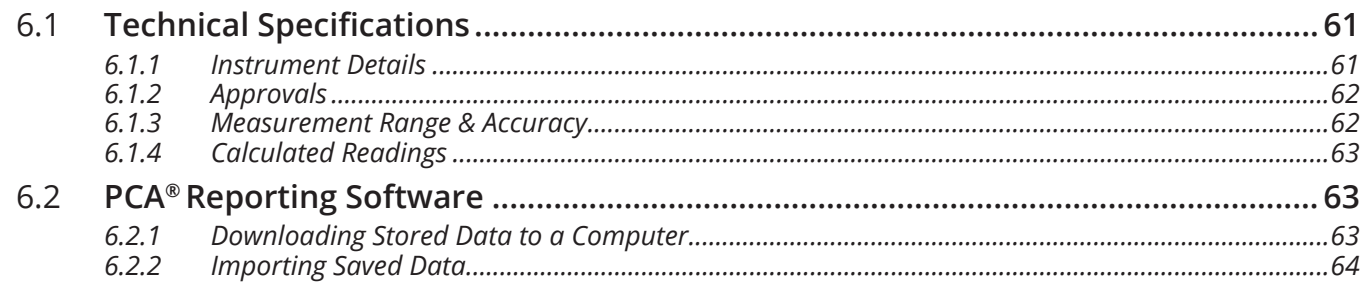

## **Parts & Accessories........................................ 66**

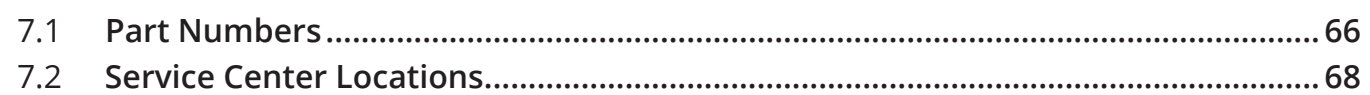

# Service Center Locations

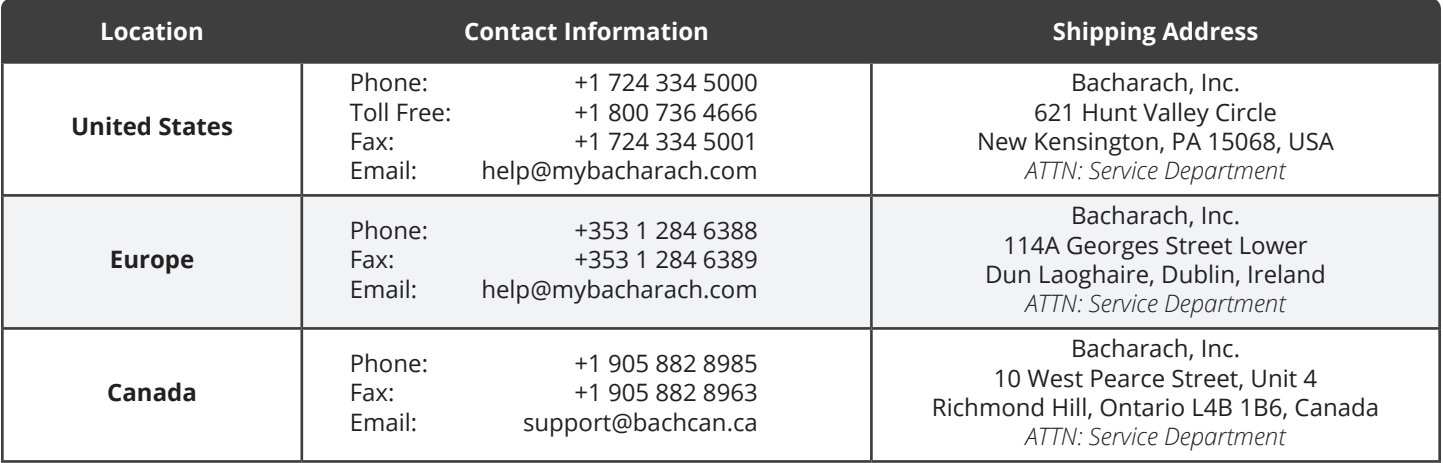

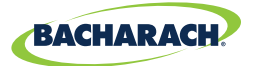

# 1. Introduction

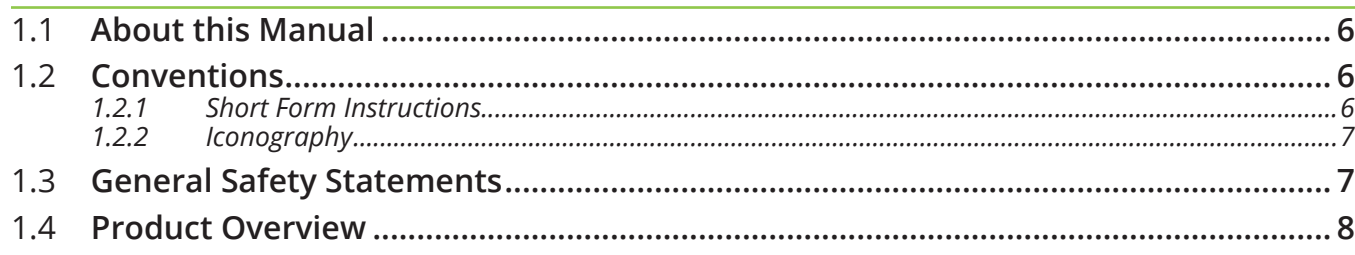

# **1.1 About this Manual**

Thank you for investing in a Bacharach PCA® 400 Combustion Analyzer. To assure operator safety and the proper use of the PCA® 400, please read the contents of this manual for important information on the operation and maintenance of the analyzer.

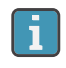

**NOTICE:** Before using this product, carefully read and strictly follow the instructions in the manual.

# **1.2 Conventions**

### **1.2.1 Short Form Instructions**

This document uses a short form for describing steps *(e.g. executing a command)*.

#### **Example:**

Selecting fuel type of application being tested.

#### **Short Form Instructions:**

**►** To select Fuel Type: Main Menu → Fuel Menu ( $\circ$ ) → select Natural Gas, Oil #2, Oil #4, *Oil #6*, *Propane*, *Coal*, *Wood*, *Kerosene*, *Bagasse*, or *Digester Gas*

#### **Steps Required:**

- 1. Open the **Main Menu**.
- 2. Select Fuel Menu (indicated by the  $\&$  icon).
- 3. Select desired fuel type from the listed options.

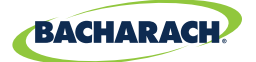

### **1.2.2 Iconography**

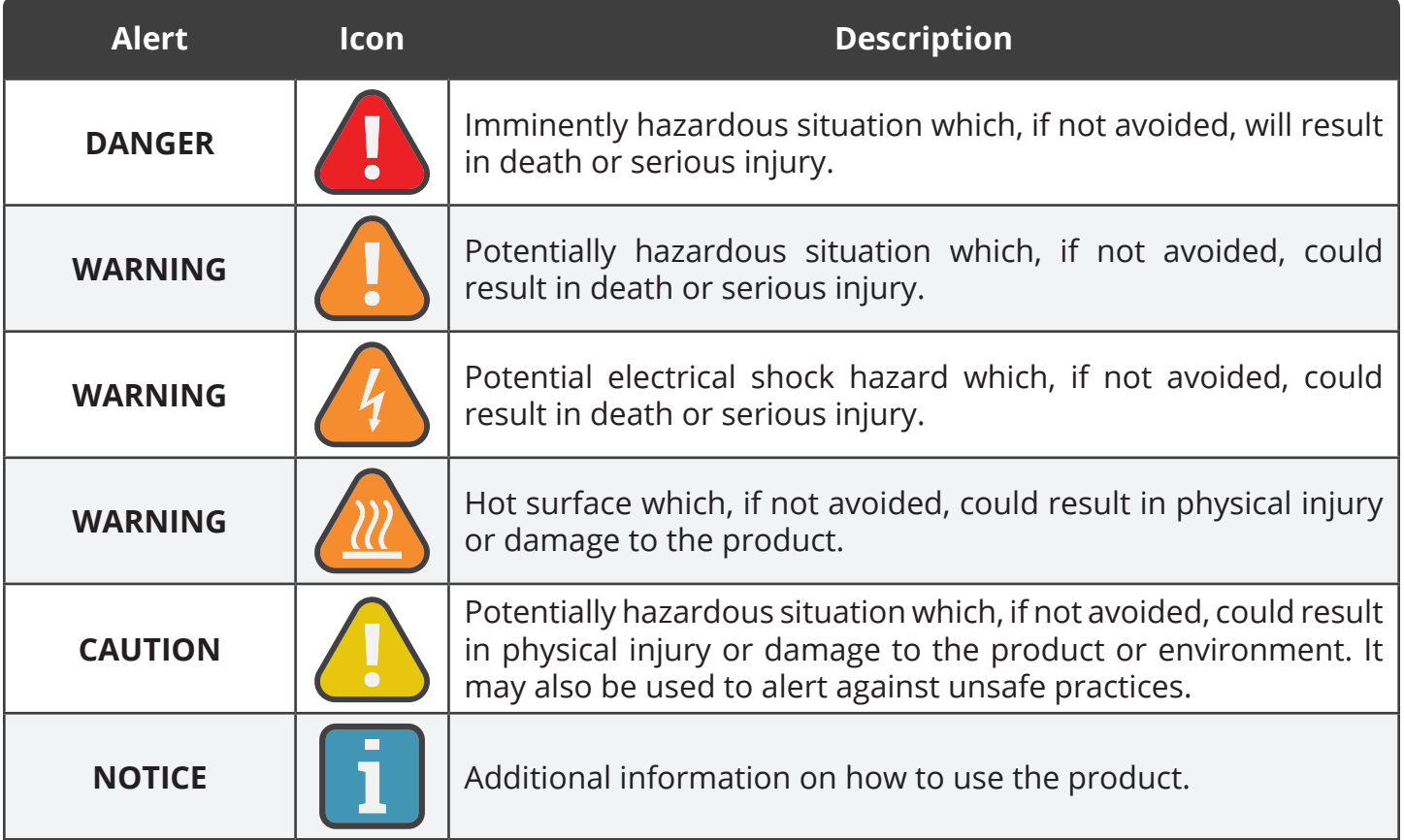

# **1.3 General Safety Statements**

**WARNING:** This analyzer is not intended to be used as a safety device.

**WARNING:** When testing an appliance, a full visual inspection should be performed to ensure its safe operation.

**CAUTION:** This analyzer is designed for on-demand and / or semi-continuous sampling and is not intended to be used on a continuous basis.

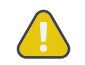

**CAUTION:** Do not store instrument or its sensors with solvents or products which contain solvents.

**CAUTION:** Except for sensor and battery replacement, this analyzer should only be opened and / or serviced by authorized Bacharach personnel. Failure to comply may void the warranty.

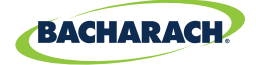

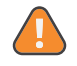

**WARNING:** This analyzer has not been designed to be intrinsically safe for use in areas classified as being hazardous locations. For your safety, DO NOT use it in hazardous *(classified)* locations.

**CAUTION:** When the instrument is used in an inefficient furnace or boiler application where there is a high soot concentration, the probe's sample filter may become clogged. Before every use check the filter to confirm that it is clean or replace it with a new filter.

**CAUTION:** Never disconnect the probe from the instrument until purging is complete. Otherwise, leftover target gas *(for example, CO)* may remain in the probe and cause inaccurate zeroing at power up that could lead to inaccurate gas measurements afterwards.

### **1.4 Product Overview**

The PCA® 400 is an industrial-grade, hand-held combustion and emissions analyzer for on-demand and / or semi-continuous sampling of commercial and light industrial appliances *(furnaces, boilers and engines)*.

#### **Standard Product Configuration**

The base instrument is supplied with a probe and hose assembly, factory calibrated / installed sensors, printer interface, hard carry case, filters, USB cable, PC Software *(digital download)*, AC adapter and a rechargeable lithium-ion battery pack. The reporting kit version *(in addition to the base)* includes an IrDA + Bluetooth® printer and printer paper.

#### **Intended Product Applications**

The intended purpose of the measuring device is for:

- Engineerings servicing / monitoring industrial combustion plants process systems, power stations
- Emissions inspectors, Engine manufacturers and operators, service engineers & mechanics of burner /boiler manufacturers in the industrial sector.

Typical measuring tasks and particular characters of the PCA® 400 include:

- Measurement on industrial engines *(CO / NO dilution)*
- Measurement on gas turbines *(High precision CO and NO plus optional dilution)*.
- Emissions measurements *(integrated flow speed and differential pressure measurement)*

The PCA® 400 has not been designed for and **SHOULD NOT** be used for the following:

- Continuous measurements over 5-hours
- As a safety *(alarm)* instrument.

**8**

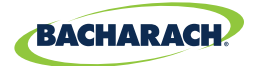

# 2. Product Description

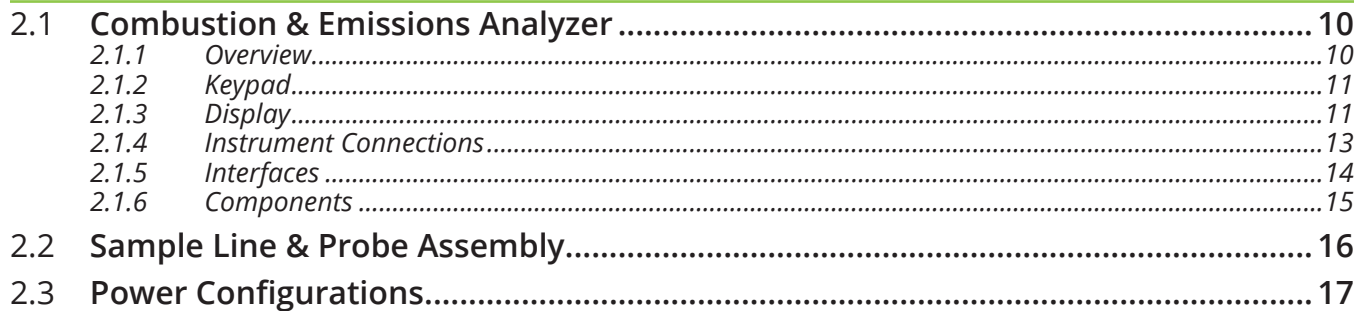

#### *Fig. 2-1: Product Features*

**9**

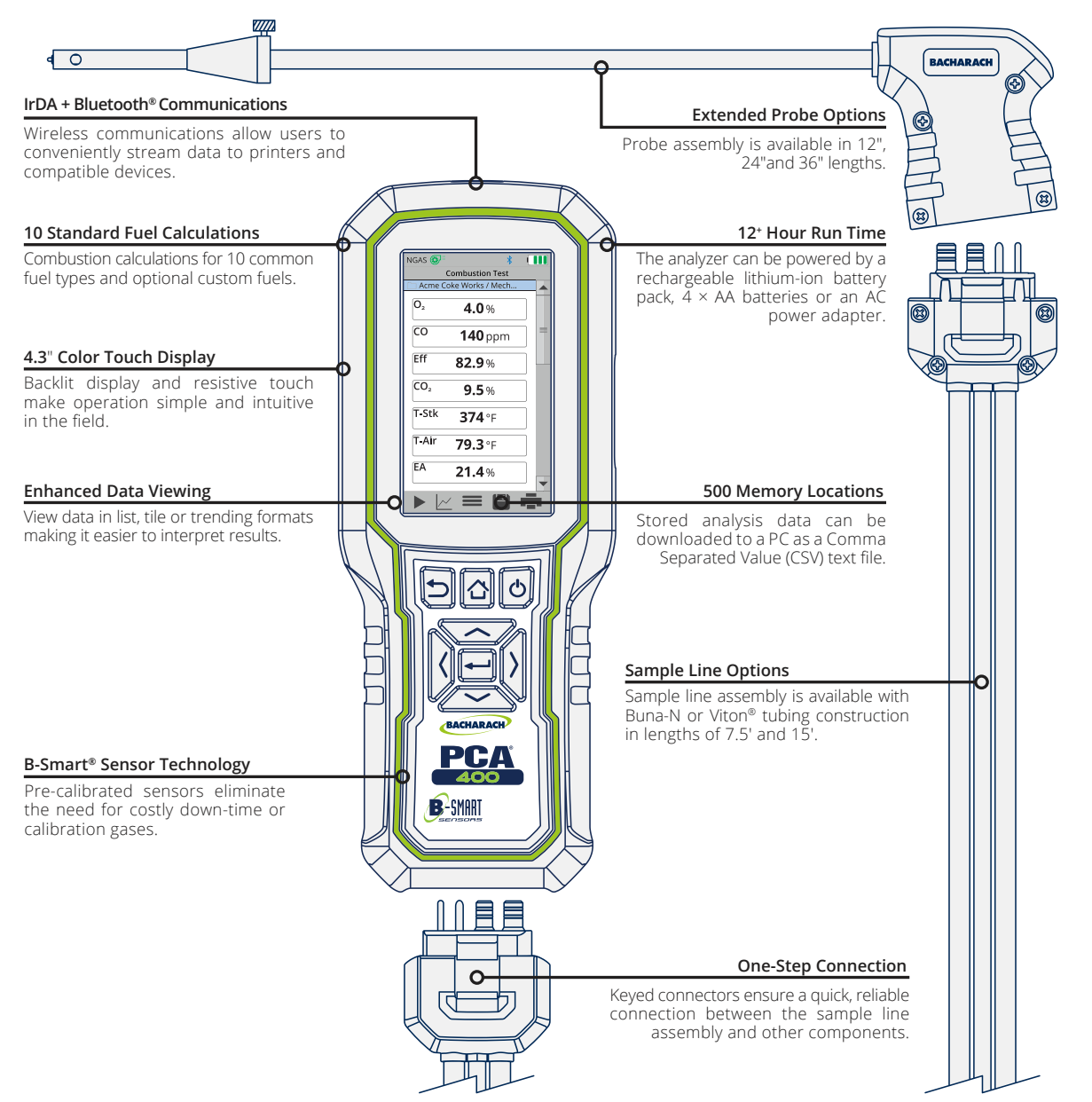

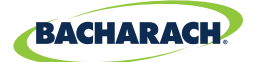

# **2.1 Combustion & Emissions Analyzer**

**The PCA® 400 is designed for use in commercial and light industrial applications.**  The analyzer is capable of measuring O<sub>2</sub>, CO, NO, NO<sub>2</sub> or SO<sub>2</sub>, stack / ambient temperatures, and pressure. The PCA<sup>®</sup> 400 also calculates CO<sub>2</sub>, NO<sub>x</sub>, combustion **efficiency and excess air.**

### **2.1.1 Overview**

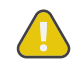

**10**

**CAUTION:** The analyzer contains strong magnets which may damage other instruments. KEEP AWAY from products which could be damaged by magnetic fields *(e.g. monitors, computers, heart pacemakers, credit cards)*.

*Fig. 2-2: Combustion & Emissions Analyzer*

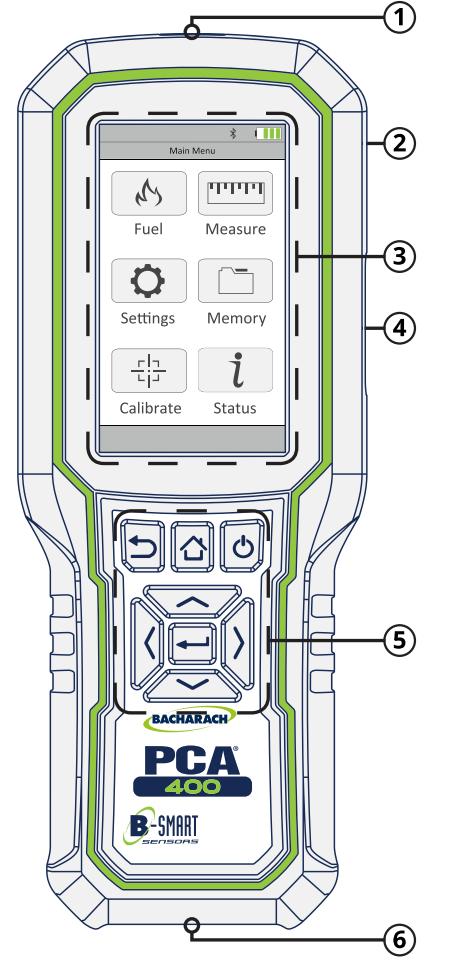

- **Infrared Printer Interface** *(top)*
- **Integrated Magnetic Boot** *(rear)*High impact ABS plastic with molded-in magnets protects the analyzer and allows for hands-free use .
- **LCD Touch Display -** 4.3" full color, backlit liquid-crystal display with resistive touch panel.
- **Interfaces: USB, T-Air** *(side)*
- **Tactile Keypad**
- **Instrument Connections** *(bottom)*

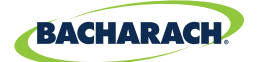

### **2.1.2 Keypad**

*Fig. 2-3: Navigation Keypad*

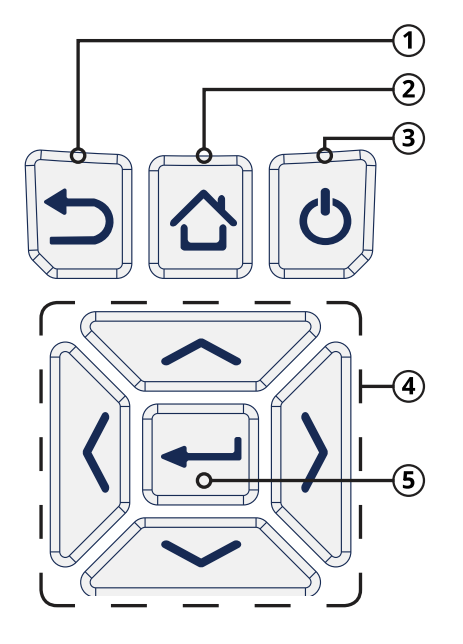

- **Back Key -** Displays the previously viewed screen. In addition, if changes have been made to one of the analyzer's operating parameters *(e.g., date, time, O<sup>2</sup> reference, etc.)*, pressing this button aborts any changes, restores the old values and displays the previously viewed screen.
- **Home Key** Displays the Main Menu. In addition, if changes have been made to one of the analyzer's operating parameters *(e.g., date, time, O2 reference, etc.)*, pressing this button aborts any changes, restores the old values and displays the Main Menu.
- **Power Key -** Turns the analyzer ON and OFF.
- **Navigation Keys -** Move the cursor on the display. When viewing a directory, use the  $\leftrightarrow$  buttons to open and close sub-directories.
- **Enter Key -** Selects a highlighted item. In addition, if changes have been made to one of the analyzer's operating parameter *(e.g., date, time, O2 reference, etc.)*, pressing this button confirms those changes and saves them in memory.

### **2.1.3 Display**

**DANGER:** Display contains liquid crystal which is poisonous. If liquid crystal comes in contact with skin, wash immediately with soap and water. If ingested, immediately contact the local poison control center.

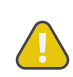

**CAUTION:** DO NOT subject display to excessive shock.

**CAUTION:** Periodic cleaning with a lightly moistened soft cloth is recommended. DO NOT wipe display with a dry cloth, as it may scratch the surface.

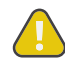

**CAUTION:** DO NOT use organic solvents or detergents to clean the display, as they may cause damage to the screen.

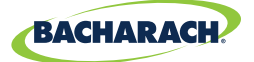

#### **Status Icons**

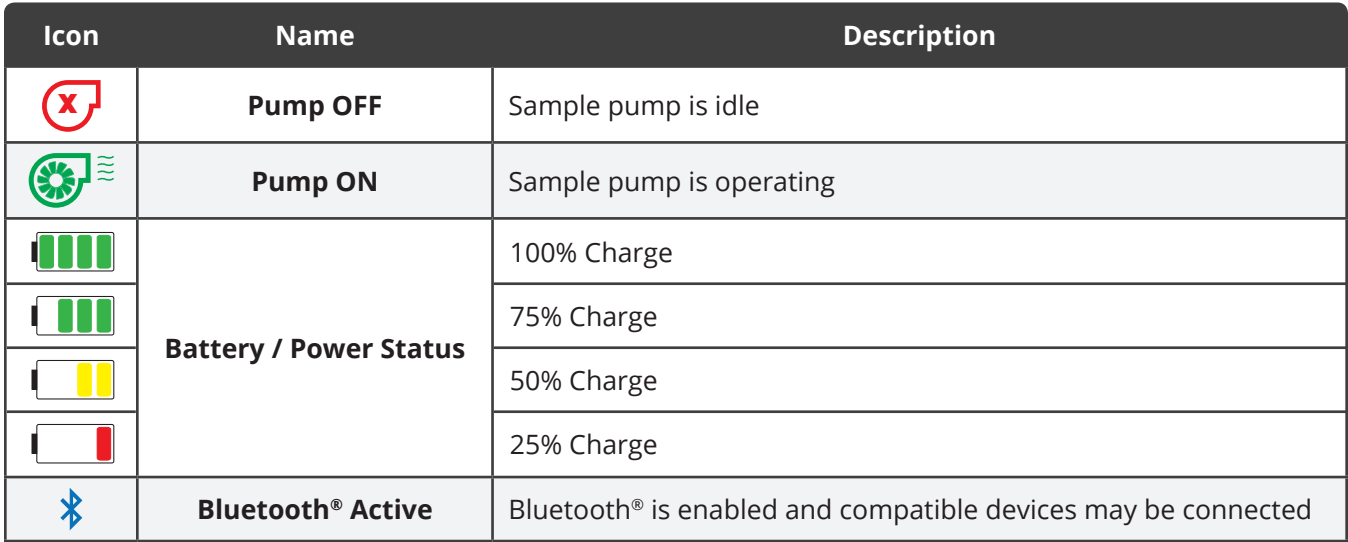

#### **Preference Icons**

**12**

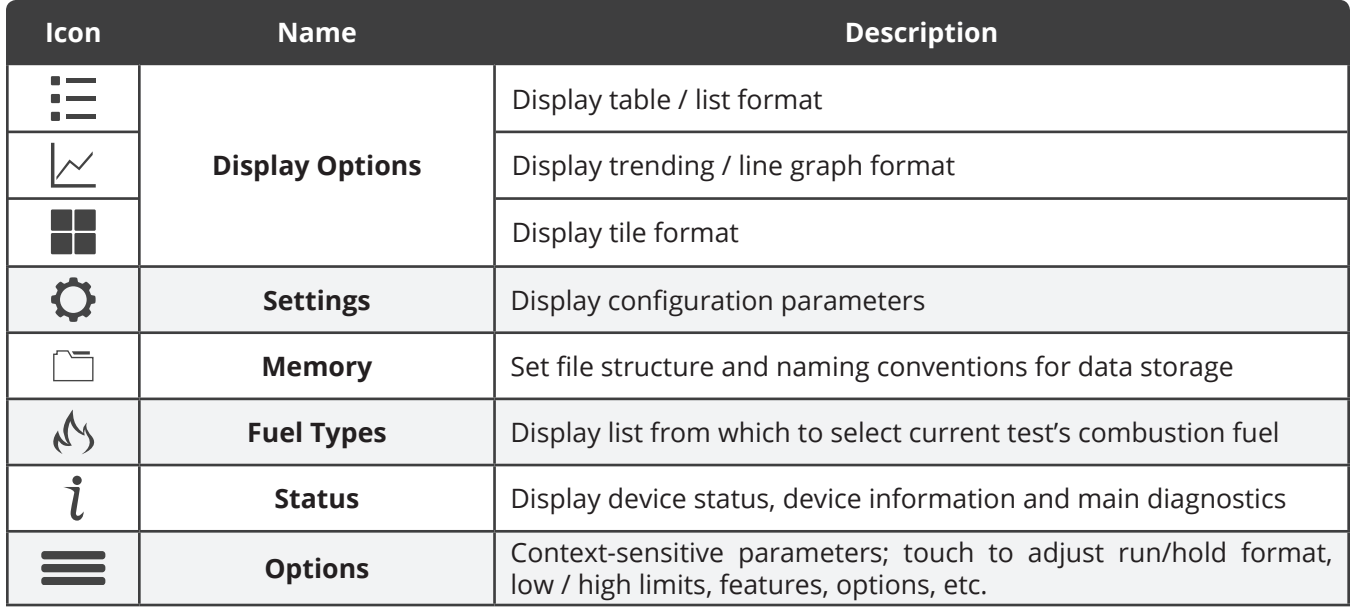

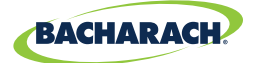

#### **Function Icons**

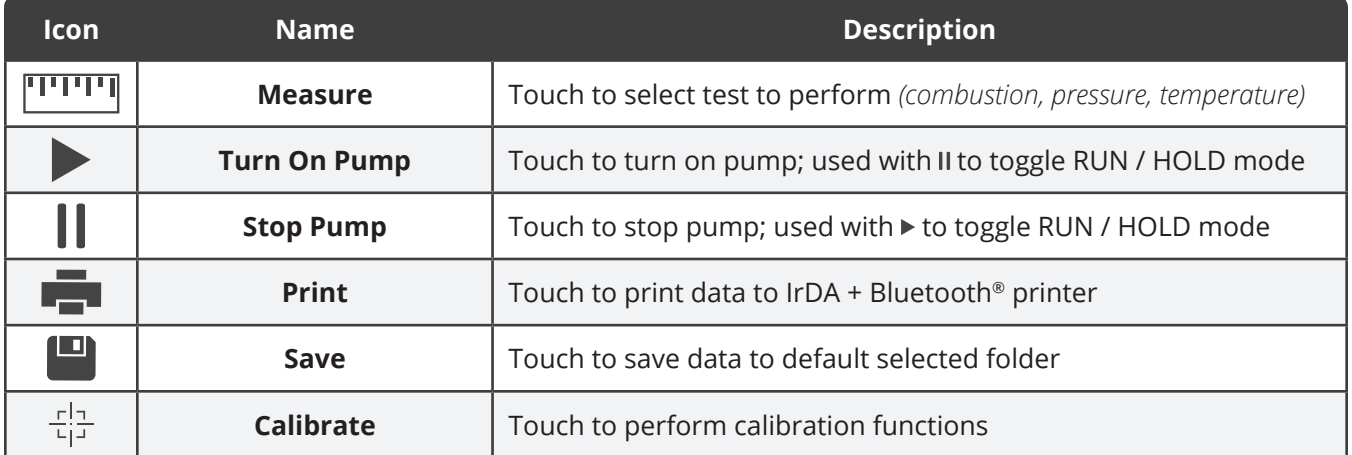

### **2.1.4 Instrument Connections**

*Fig. 2-4: Sample Line Connection Port*

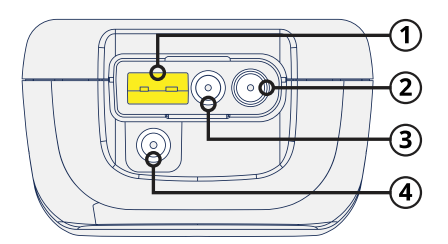

- **Stack Gas Type-K Thermocouple / T-STACK Port**
- **Gas Sample Port**
- **Pressure High Side** *(+∆P)* **Port**
- **Pressure Low Side** *(-∆P)* **Port**
- **Quick-Connector -** keyed to fit specific components:  $\text{gray} \rightarrow \text{anal}\text{yzer}, \text{blue} \rightarrow \text{probe}$  handle.

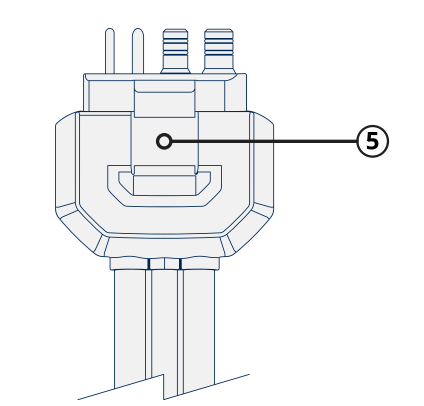

**13**

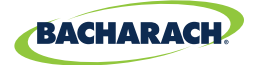

### **2.1.5 Interfaces**

#### **Computer Interface**

Data that has been stored in the analyzer's onboard memory can be uploaded to a personal computer by connecting the included Micro-B USB Cable between the USB ports of the computer and the analyzer.

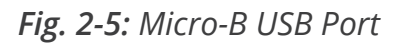

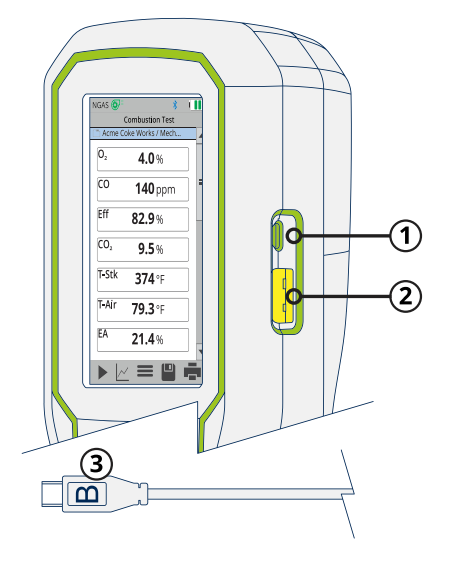

- **Micro-B USB Port**
- **Type-K Ambient Air Thermocouple / T-AIR Port**
- **Micro-B USB Cable**

#### **Printer Interfaces**

The PCA® 400 is capable of wirelessly transmitting data to compatible IrDA *(Infrared Data Associated)* or IrDA + Bluetooth® Printers. The IrDA Interface is located at the top of the device *(Figure 2-2)*.

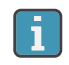

**NOTICE:** Interference can be caused by devices that are transmitting on the same frequency band.

**WARNING:** Use of radio connection may not be permitted in some locations *(e.g. airplanes, hospitals)*. User assumes responsibility for complying with rules governing the use of radio connections.

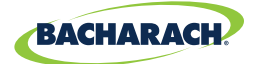

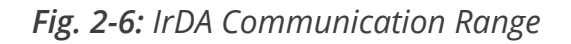

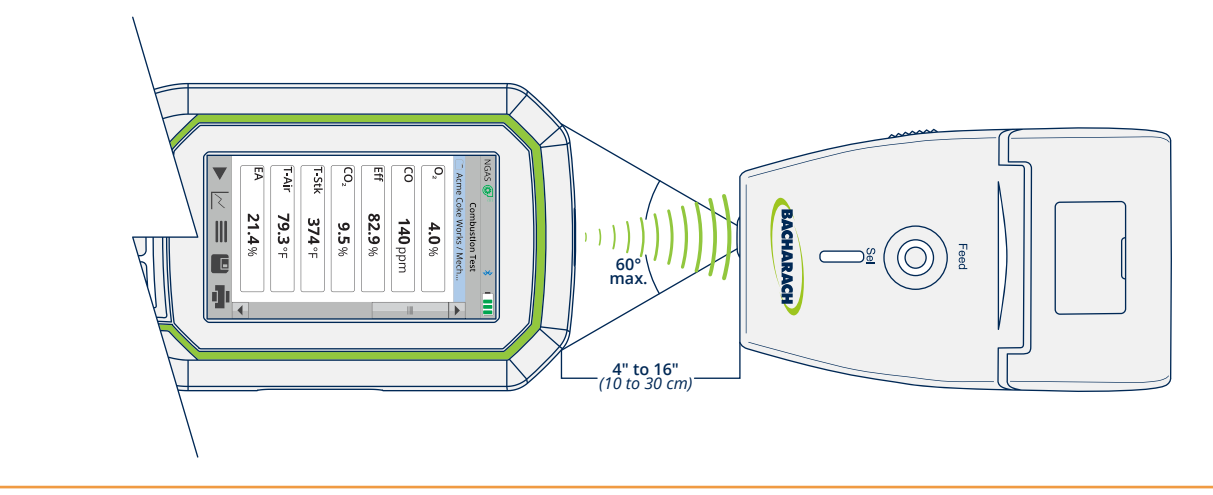

*Fig. 2-7: Bluetooth*® *Communication Range*

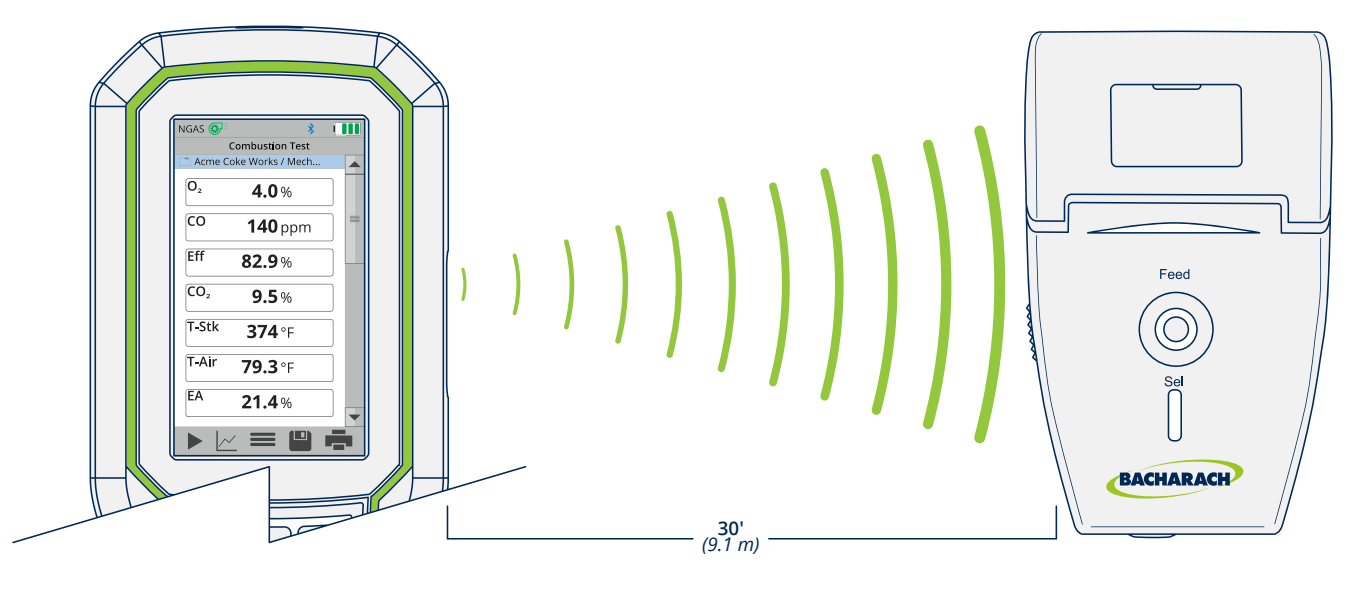

### **2.1.6 Components**

**CAUTION:** Except for sensor and battery replacement, this analyzer should only be opened and / or serviced by authorized Bacharach personnel. Failure to comply may void the warranty.

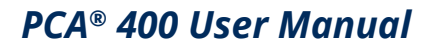

**16**

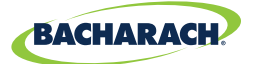

*Fig. 2-8: Sensor & Battery Positions*

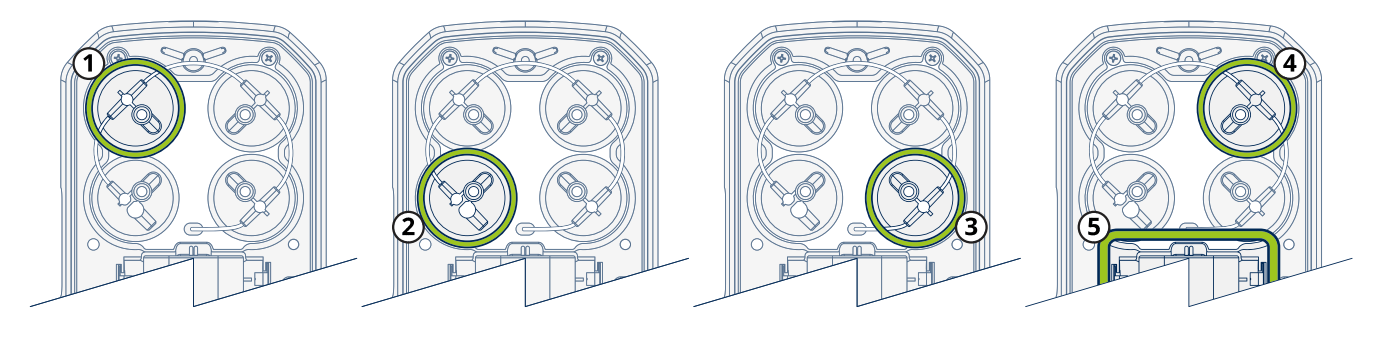

- **1 Sensor Position 1 O<sub>2</sub>**
- **2 Sensor Position 2 CO<sub>LOW</sub> or CO<sub>HIGH</sub>**
- **3** Sensor Position 3 NO<sub>2</sub> or SO<sub>2</sub>
- **Sensor Position 4 -** NO
- **Battery Compartment**

# **2.2 Sample Line & Probe Assembly**

**The PCA® 400's sample line and probe are modular, allowing users to quickly swap out different sized probe lengths, sample lines and the optional sample conditioner.**

*Fig. 2-9: Sample Line & Probe Assembly*

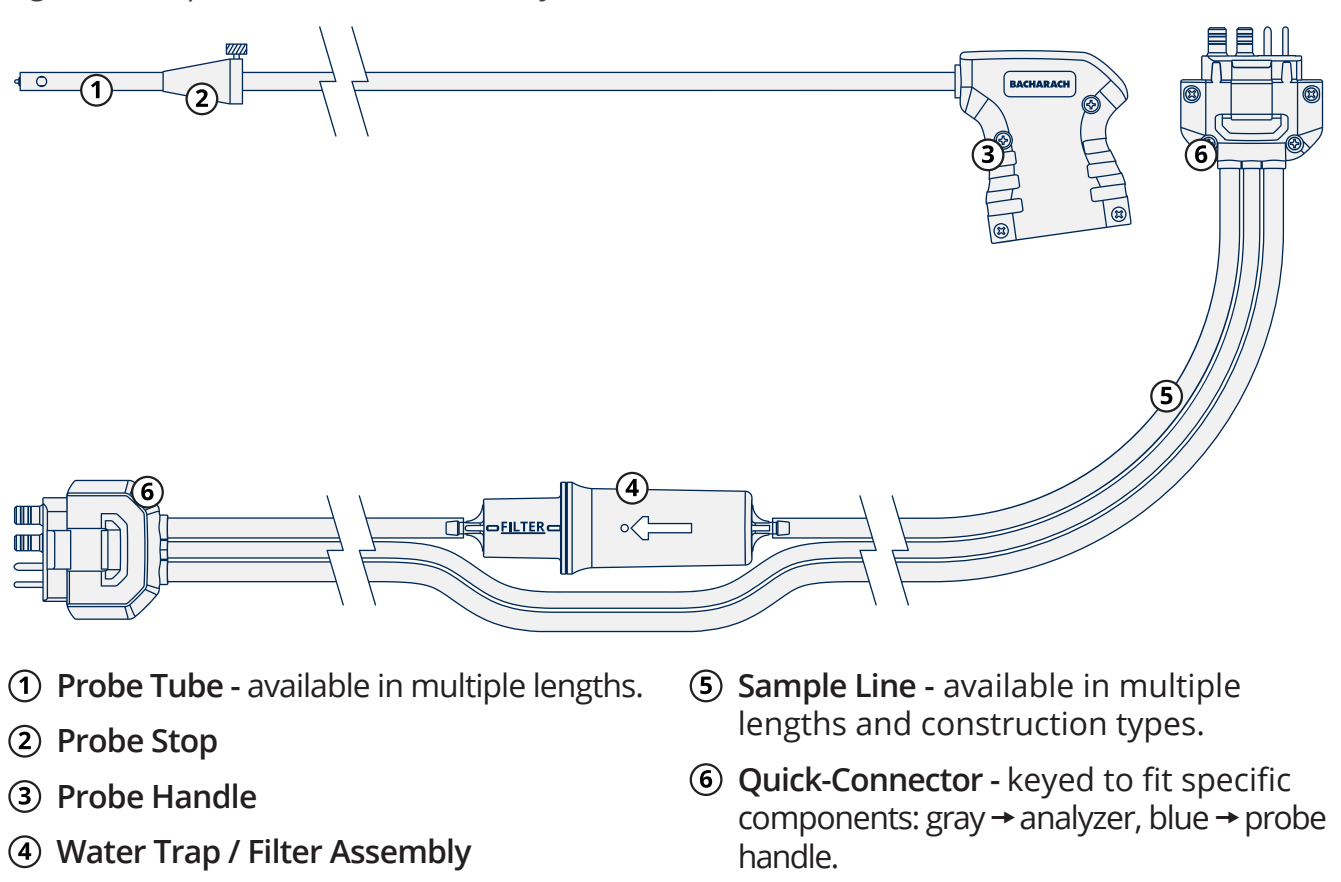

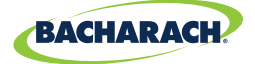

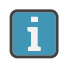

**NOTICE:** Replacement parts and accessories are sold separately. See Part Numbers *(Section 7.1)* for more information.

# **2.3 Power Configurations**

**The PCA® 400 comes standard with a rechargeable lithium-ion battery pack which is capable of powering the analyzer for up to 12-hours. Users may also run the analyzer on 4 × AA batteries or via the supplied Micro-B USB cable and AC power adapter.**

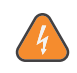

**WARNING:** DO NOT disassemble battery pack or short battery contacts, as this may result in electrical shock.

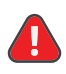

**DANGER:** Batteries may pose risk of explosion, fire or chemical burns if mistreated:

- *• NEVER dispose of batteries in a fire or incinerator.*
- *• NEVER expose batteries to corrosive liquids.*
- *• DO NOT attempt to charge batteries which are swollen or bulging.*

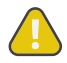

 $\overline{\mathbf{1}}$ 

**17**

**CAUTION:** Lithium-Ion batteries contain elements that may pose health risks to individuals if they are allowed to leach into the ground water supply. Always dispose of batteries in accordance with local regulations.

**NOTICE:** Operating the analyzer with the AC power adapter **DOES NOT** charge its rechargeable batteries. To recharge the analyzer's batteries, supply power via the AC power adapter when the analyzer is turned OFF.

*Fig. 2-10: Configurations for Li-ion Battery Pack and 4* × *AA Batteries*

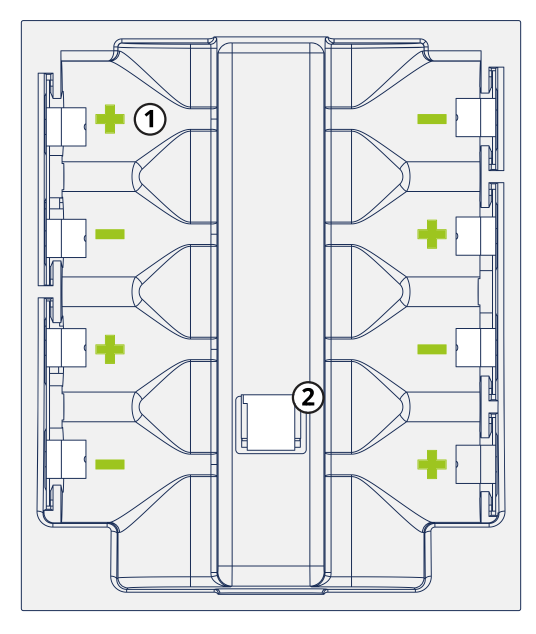

**AA Battery Tray**

**Li-ion Battery Pack Connection**

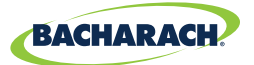

# 3. Operation

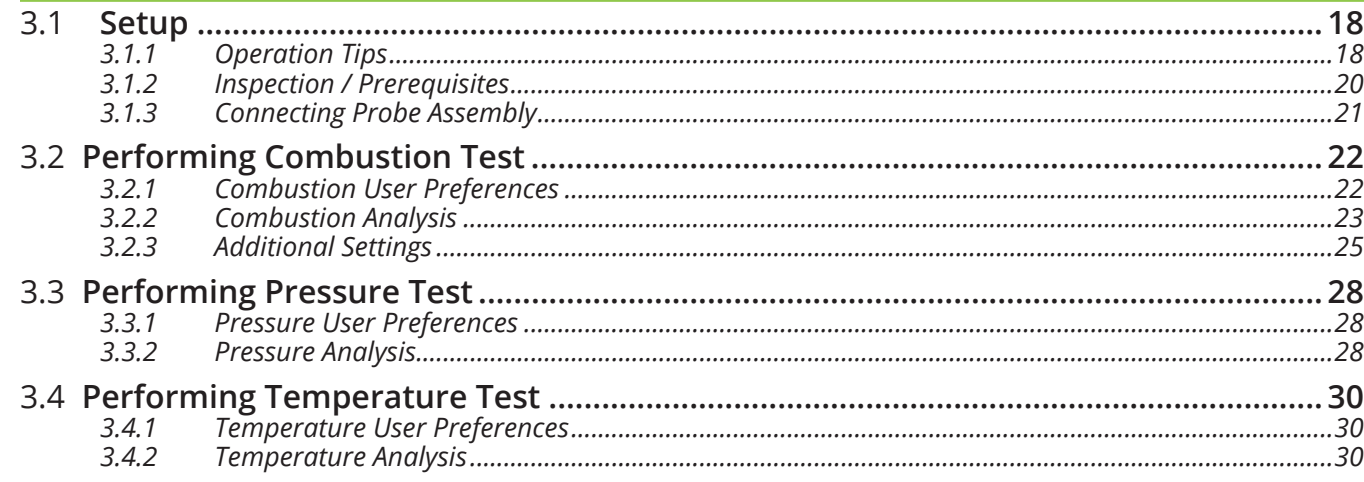

# **3.1 Setup**

**Properly preparing the analyzer is critical to accurate analysis and safe operation. Be sure to read the following instructions prior to use of this instrument.**

### **3.1.1 Operation Tips**

#### **Allow Analyzer to Warm-up Slowly**

When an analyzer is brought in from a cold vehicle, allow it to warm-up slowly to minimize condensation. Temperatures below freezing will not damage the analyzer.

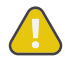

**18**

**CAUTION:** Although the analyzer itself is not damaged by extremely cold temperatures, the electrochemical sensors may sustain damage. The  $O<sub>2</sub>$  sensor's electrolyte will freeze at approximately -13ºF *(-25ºC),* and the other sensors at approximately -94ºF *(-70ºC)*. If the analyzer is exposed to extremely cold conditions, it is strongly suggested that the sensor housings be examined for hairline cracks. Be aware that a leaking sensor can cause chemical burns to the skin and possibly damage the surrounding PCB assemblies.

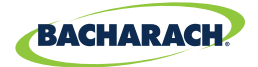

#### **Start Analyzer in Fresh Air**

Ensure that the analyzer is sampling fresh air during initial 60-second warm-up period. Pulling a stack gas sample through the analyzer during its warm-up period will not damage the analyzer, but it will result in incorrect sensor readings, and may result in sensor error messages appearing after the warm-up cycle completes.

#### **Inspect Water Trap / Filter Assembly**

Before each use, inspect the filter element of the water trap / filter assembly. Replace the filter if it looks dirty. See Replacing the Filter Element *(Section 5.2)* for more information.

#### **Keep Analyzer Above Water Trap Assembly**

When sampling flue gas, keep the analyzer above the water trap, and keep the trap in a vertical position. This will maximize the effectiveness of the trap and keep liquid condensate from being drawn directly into the analyzer. *(Flue gas condensate can be acidic and very corrosive. Do not to allow the analyzer's internal components to come in contact with condensate.)*

#### **Don't Allow Water Trap to Become Full**

When liquid condensate is seen inside the water trap, empty the trap before it becomes full. See Emptying the Water Trap *(Section 5.1)* for more information.

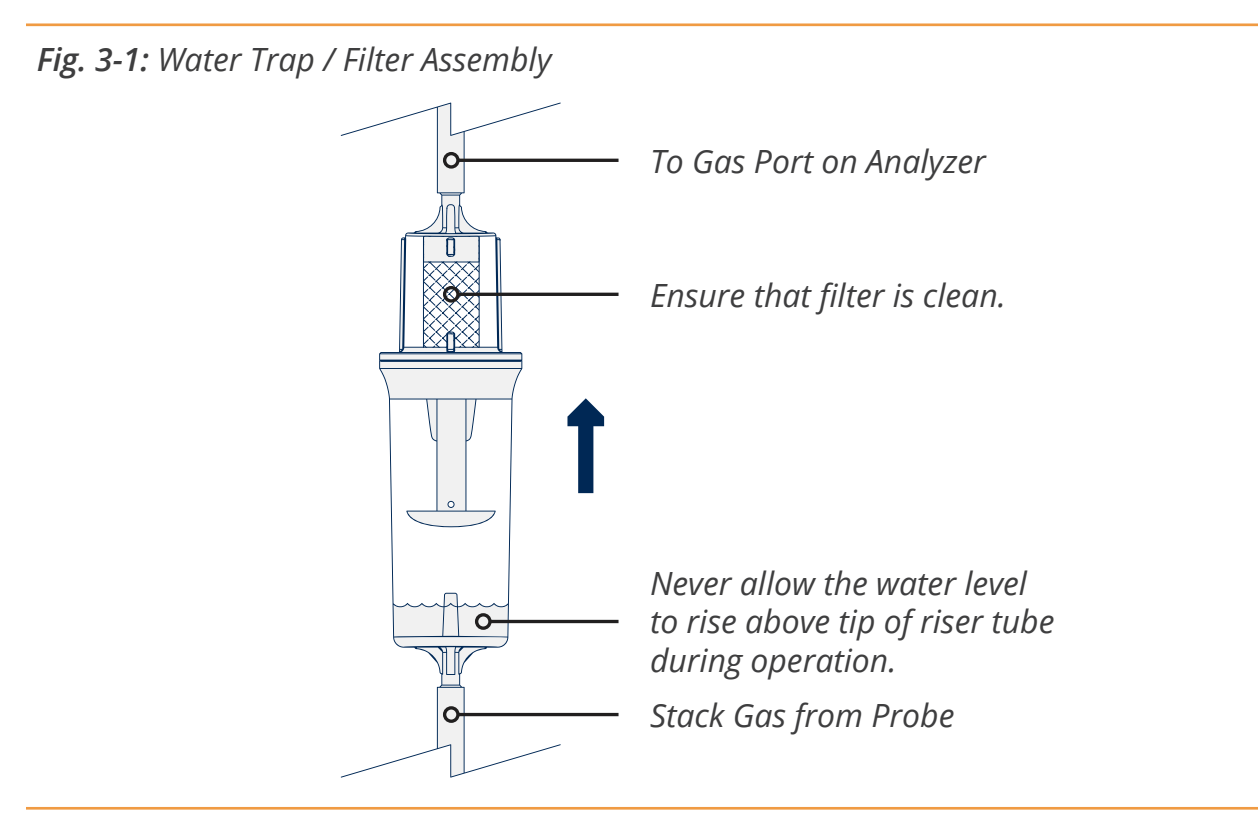

**CAUTION:** Use the Water Trap / Filter Assembly in a vertical position with the gas flow arrow pointing up as shown in the illustration above.

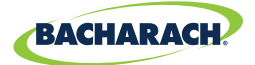

#### **Purge Analyzer After Each Use**

The analyzer should be purged after performing a combustion test. After removing probe from the stack, let the pump run for at least 10-minutes to remove any stack gases and dry any condensate from inside the sensor chamber and probe assembly.

#### **Remove Moisture from Water Trap Before Storing**

When storing the analyzer, it is recommended that users empty the water trap and leave it open to prevent damage associated with prolonged exposure to moisture. See Emptying the Water Trap *(Section 5.1)* for more information.

#### **Maintain Sensor Calibration**

Calibrate the analyzer every 6-months to 1-year to ensure its accuracy. See Calibration *(Sections 5.5 and 5.6)* for more information.

### **3.1.2 Inspection / Prerequisites**

Before performing any tests with the analyzer, verify the following:

- **The water trap / filter assembly is empty, clean, and the arrow is pointing UP.**
- **Check for obvious signs of splits and or cracks in the sample line and other tubing.**
- **Perform routine maintenance** *(replacing sensors, calibrating, etc.)* **as outlined in Care & Maintenance.**
- **Ensure that the analyzer has sufficient charge before operation. If in doubt, recharge Li-ion battery pack, replace disposable batteries or provide power via the AC adapter and USB cable.**

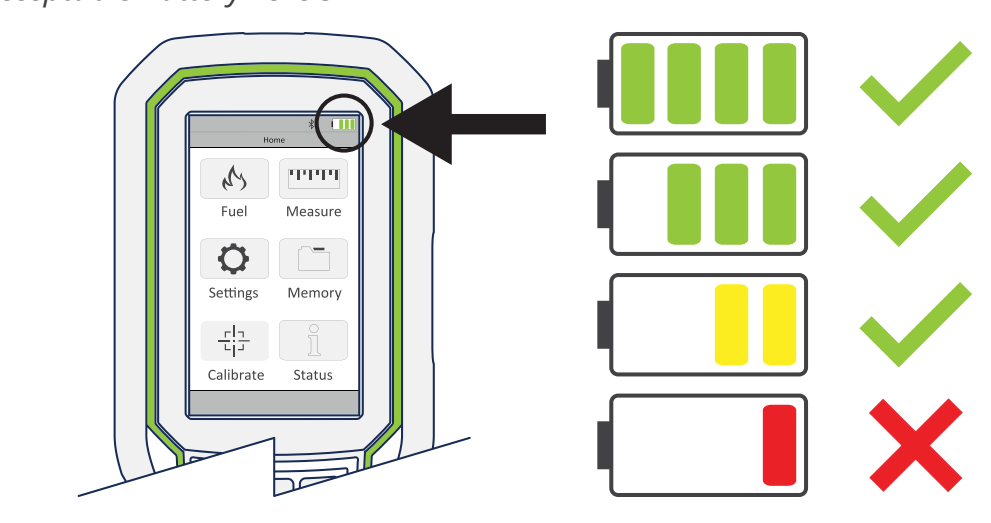

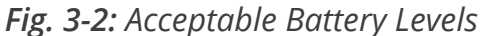

**20**

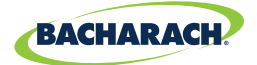

### **3.1.3 Connecting Probe Assembly**

#### **1. Connect Analyzer to Sample Line**

Firmly insert the gray quick-connector into the base of the analyzer. Users will hear a click once a secure connection has been made.

*Fig. 3-3: Insert Gray Quick-Connector into Analyzer*

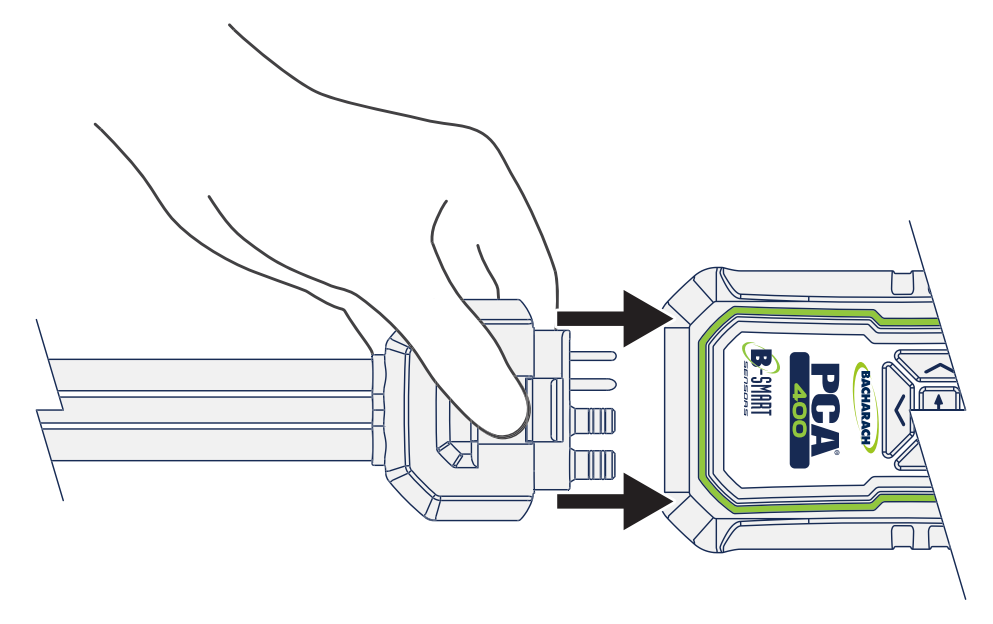

#### **2. Connect Probe to Sample Line**

Firmly insert the blue quick-connector into the base of the probe handle. Users will hear a click once a secure connection has been made.

*Fig. 3-4: Insert Blue Quick-Connector into Probe Handle*

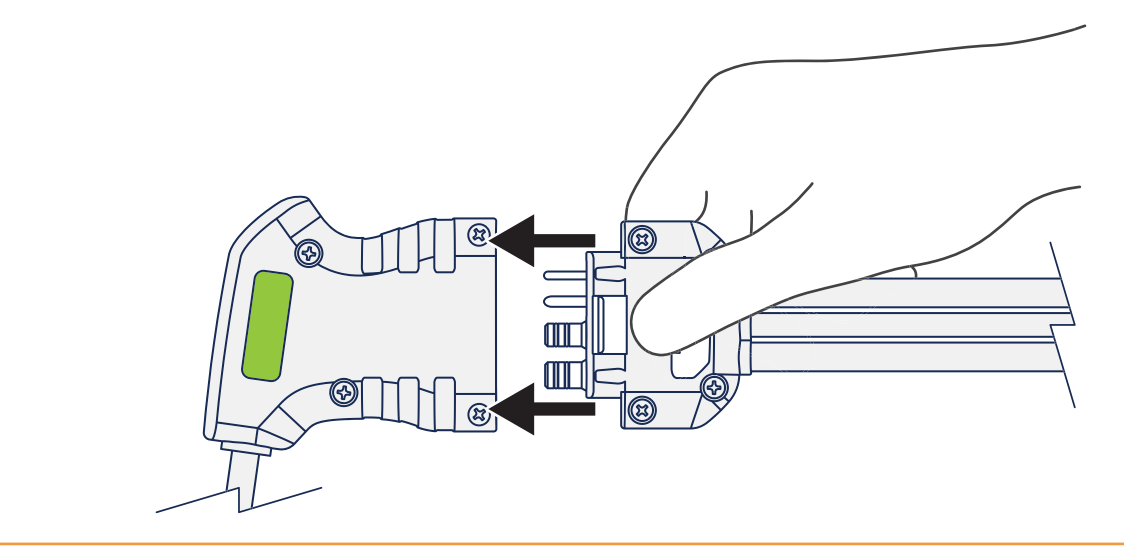

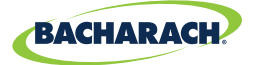

#### **3. Turn On Analyzer**

Press the POWER button to begin a 60-second warm-up period. Users will hear the pump begin operation and splash screen should appear on the analyzer's display.

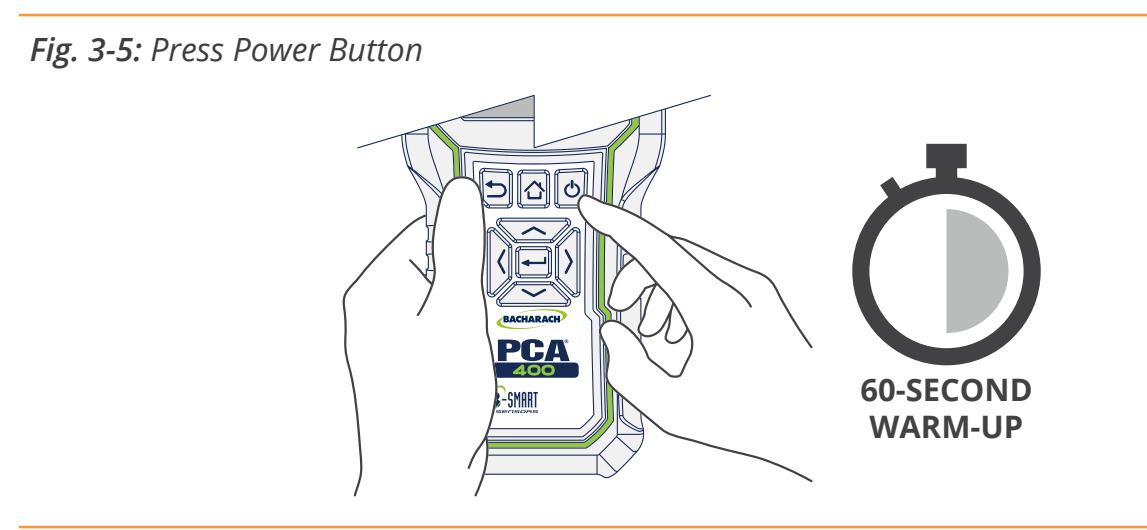

**CAUTION:** Ensure that the analyzer is sampling fresh air during the warm-up. Pulling a stack gas sample through the analyzer during its warm-up period will not damage the analyzer, but it will result in incorrect sensor readings, and may result in sensor error messages appearing after the warm-up cycle completes.

# **3.2 Performing Combustion Test**

### **3.2.1 Combustion User Preferences**

#### **Temperature Units**

Select to display temperature in Fahrenheit *(ºF)* or Celsius *(ºC)*.

**►** To change Temperature Units: *Main Menu* → Settings ( $\circ$ ) → Temperature Units → select *Fahrenheit* or *Celsius*

#### **Pollution Units**

i

The PCA® 400 is capable of converting the measured ppm levels of CO, NO, NO<sub>2</sub>, and SO<sub>2</sub> to various pollution units using CFR40 Part 60 emission factors. *(Note that the pollution unit conversions for NO, NO2 and NOx are based on the molecular weight of NO2.)*

 $\triangleright$  To change Pollution Units: *Main Menu*  $\rightarrow$  Settings ( $\circ$ )  $\rightarrow$  Pollution Units  $\rightarrow$  select *ppm*, *lb/ MBtu*, *mg/m3* or *g/GJ*

**NOTICE:** After saving changes to Temperature and Pollution Units, they will become the analyzer's default values for all future testing.

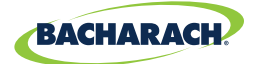

### **3.2.2 Combustion Analysis**

#### **1. Select Folder / Memory Location** *(Optional)*

The PCA® 400 gives users the ability to organize their records in a folder structure for later viewing and downloads.

**►** To change Folder / Memory Location: *Main Menu*  $\rightarrow$  *Memory* ( $\subseteq$ )  $\rightarrow$  use navigation keys to highlight the desired folder  $\rightarrow$  Options ( $\equiv$ )  $\rightarrow$  select *Target* 

#### **2. Select Fuel Type**

**►** To select Fuel Type: *Main Menu* → *Fuel Menu* ( $\triangle$ ) → select *Natural Gas (NGAS)*, *Oil #2 (OIL2)*, *Oil #4 (OIL4)*, *Oil #6 (OIL6)*, *Propane (PROP)*, *Coal (COAL)*, *Wood (WOOD)*, *Kerosene (KERO)*, *Bagasse (BAG)*, or *Digester Gas (DGAS)*

#### **3. Select Measurement Type**

**►** To select Measurement Type: *Main Menu* → *Measure* ( $\equiv$ ) → select *Combustion* 

#### **4. Insert Probe Tube into Measurement Area**

After identifying the flue / exhaust stack, select a safe and convenient location from which to draw the sample.

- $\blacktriangleright$  Select length-appropriate probe
- $\triangleright$  Set probe stop to ensure that the probe is inserted into the center of the flue / exhaust stack / measurement area *(The probe stop also acts to secure the probe in the measurement area during analysis.)*

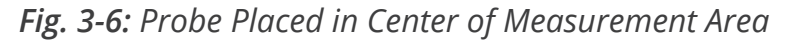

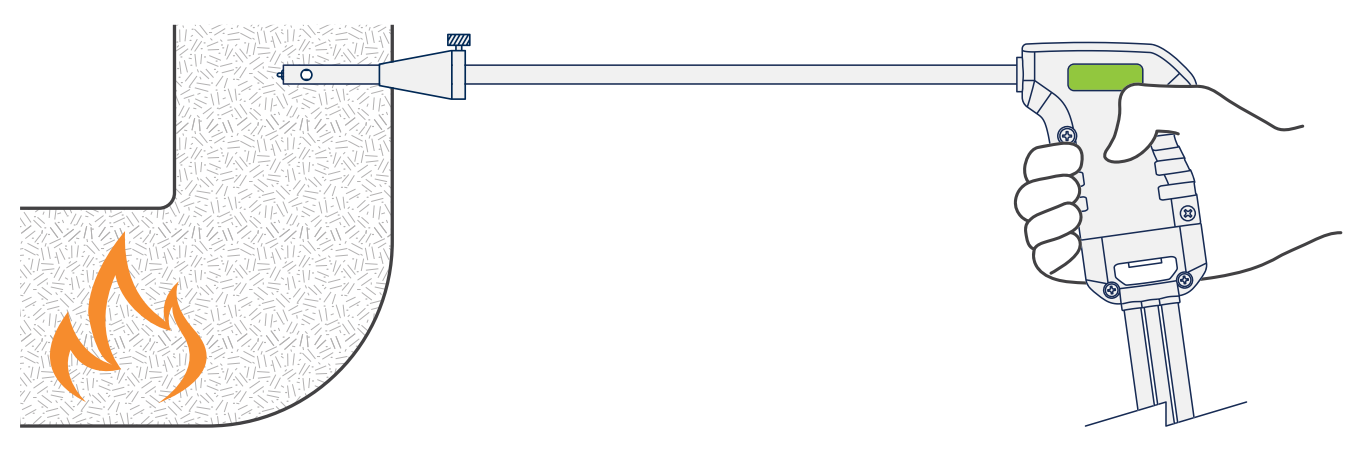

**CAUTION:** When the instrument is used in an inefficient furnace or boiler application where there is a high soot concentration, the probe's sample filter may become clogged. Before every use check the filter to confirm that it is clean or replace it with a new filter *(Section 5.2)*.

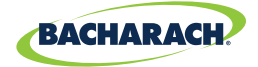

#### **5. Run Sample Pump**

After starting the pump, allow readings to stabilize for a minimum of 3-minutes or as long as required by manufacturer specifications / compliance testing procedures.

- $\triangleright$  To start the pump: press *Run / Hold*  $(\triangleright)$
- To stop the pump: press **Run / Hold** (ii)

*Fig. 3-7: Combustion Test Screen*

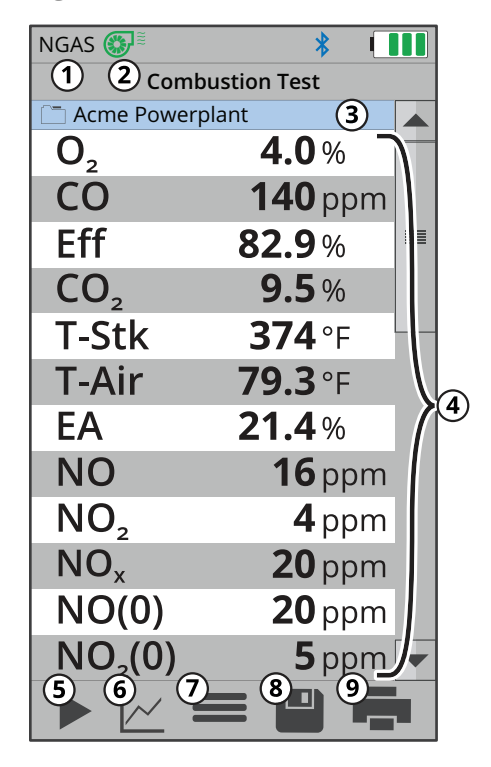

- **Fuel Type -** displays fuel calculation being used to produce combustion data.
- **2 Pump Status (** $\circledast$ **)** indicates that the pump is on,  $(\infty)$  indicates that the pump is off.
- **Folder / Memory Location** location where combustion data will be saved.
- **Combustion Data -** results from combustion analysis; display can be toggled by pressing  $(\succeq)$ .
- **(5) Run / Hold -** toggle sample pump operation; press (►) to run and  $($  $\parallel$  $)$  to pause.
- **Toggle View -** change data display between table / list ( $\equiv$ ), line graph ( $\swarrow$ ), tile ( $\blacksquare$ ) formats.
- **Options -** displays additional settings / configuration *(Fresh Air Purge, Logging, Pump Speed, Run / Hold Format, Line Graph Settings, O2 Reference, Zoom, NOx Calculation)*.
- **Save -** save combustion data to the selected folder / memory location.
- **Print -** print combustion data to IrDA / Bluetooth® printer(s).

#### **6. Save / Print Readings**

**24**

The PCA® 400 is capable of saving active data to the analyzer's onboard storage and / or printing to the optional IrDA / Bluetooth® printer.

- $\triangleright$  To save combustion readings / report: press Save ( $\triangleright$ )
- $\triangleright$  To print combustion readings / report: press Print ( $\bigtriangleright$ )

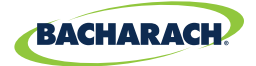

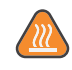

**CAUTION:** The probe MAY BE HOT after analysis and can cause bodily harm and / or damage to the analyzer. Allow the probe sufficient time *(about 5-minutes)* to cool before handling or storing in the supplied carrying case.

**CAUTION:** Never disconnect the probe from the instrument until purging is complete. Otherwise, leftover target gas *(for example, CO)* may remain in the probe and cause inaccurate zeroing at power up that could lead to inaccurate gas measurements afterwards.

**25**

**CAUTION:** The probe and sample line may become dirty during normal use and should be cleaned regularly to ensure proper function. See Cleaning the Probe Assembly *(Section 5.3)* for more information.

### **3.2.3 Additional Settings**

#### **Data Display Options**

Data can be viewed in list *(text)*, tile and trending formats allowing users to easily analyze their combustion analysis results. Users can further customize the PCA® 400 to show all the parameters in the order they prefer.

**F** To toggle between Display Options: *Display Options* ( $\swarrow$ )  $\rightarrow$  select *Table / List Format* ( $\equiv$ ), *Line Graph Format* ( $\swarrow$ ) or *Tile Format* (**...**)

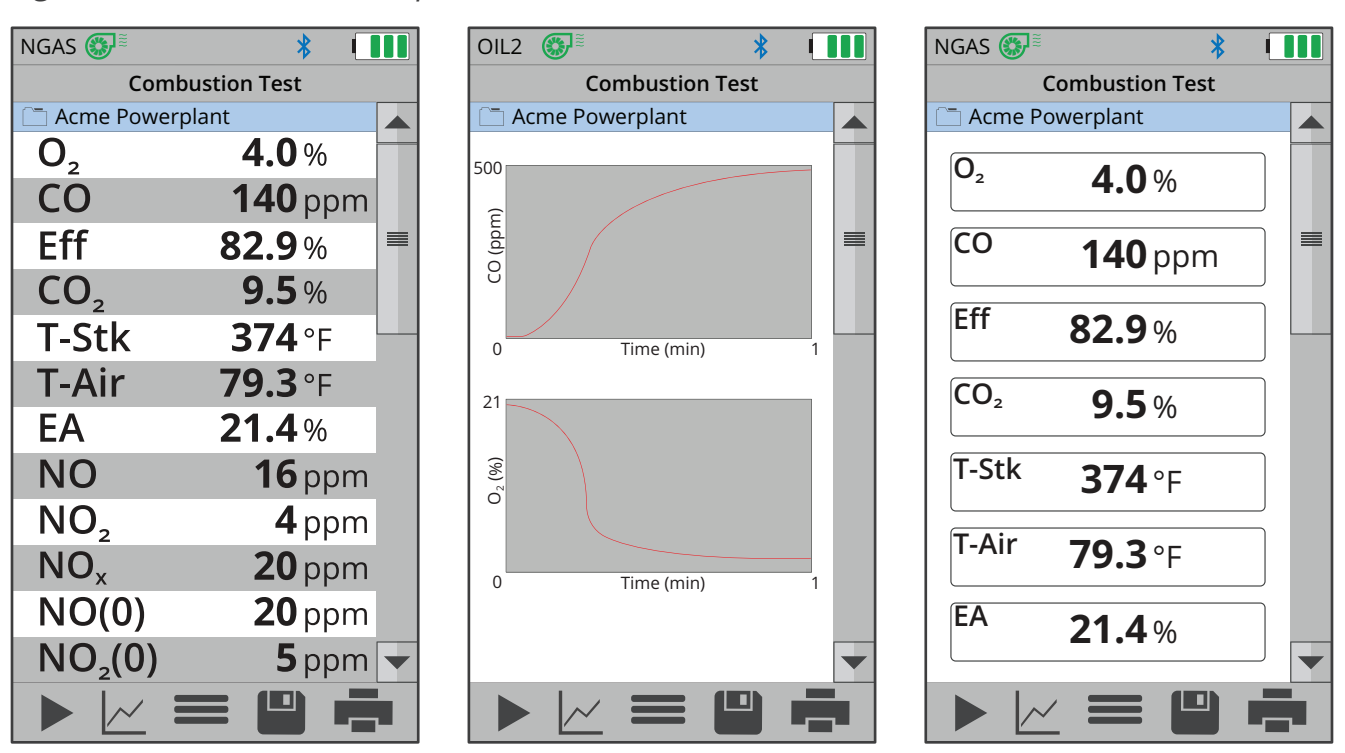

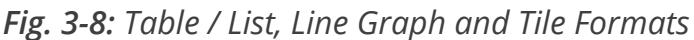

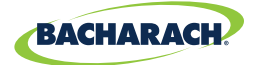

#### **Run / Hold Format (List View)**

The analyzer allows users to customize the order in which analysis results are displayed.

 $\triangleright$  To update Run / Hold Format: *Options* ( $\equiv$ )  $\rightarrow$  *Run / Hold Format*  $\rightarrow$  set prioritization via dropdown menu  $\rightarrow$  press **Save** ( $\blacksquare$ )

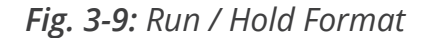

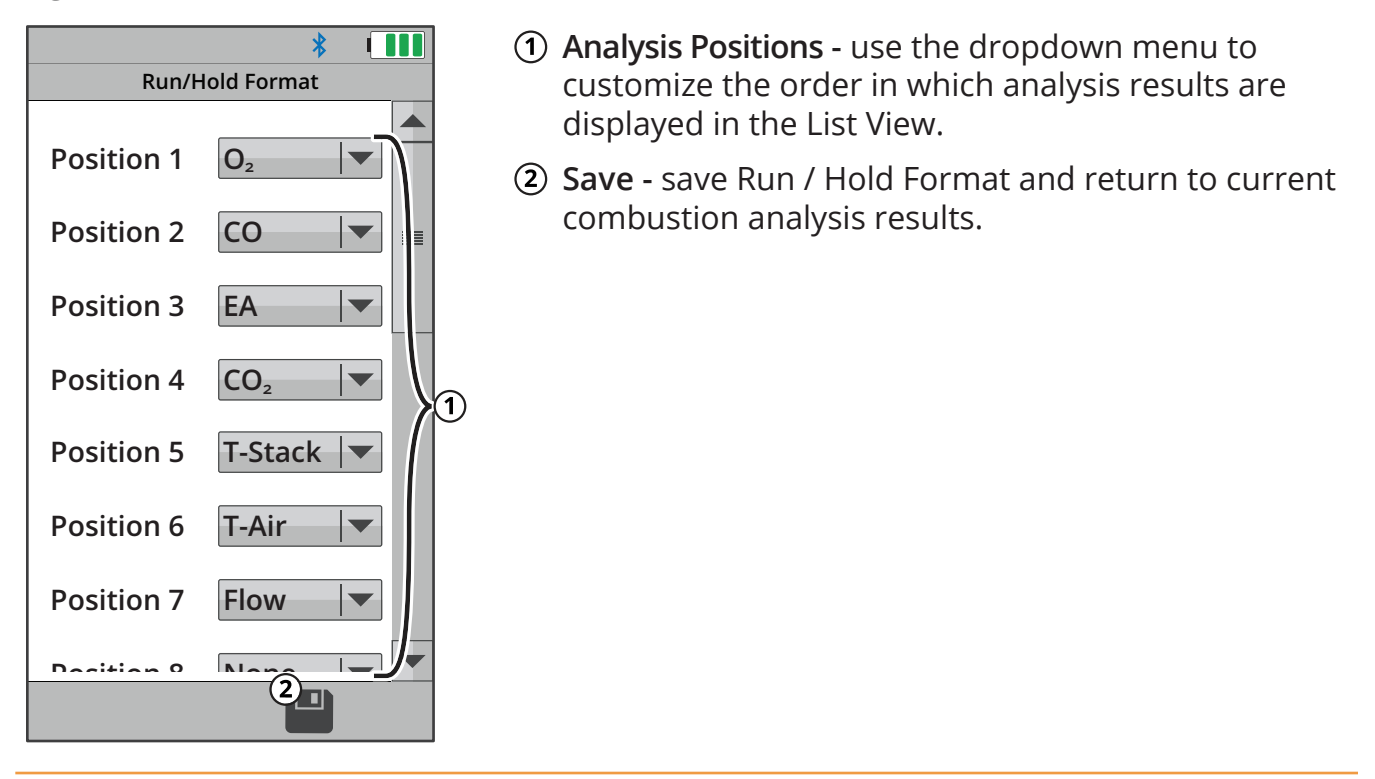

#### **Zoom (List View)**

**26**

Combustion test data can be shown with enlarged characters to make viewing easier. The operator can set zoom levels to **STANDARD** or LARGE. The Standard zoom setting will display fifteen *(15)* lines of combustion test data at one time and the Large zoom setting will display twelve *(12)* lines of combustion test data with enlarged characters. The operator can scroll through the complete list of measured and calculated data no matter what zoom level has been selected.

 $\triangleright$  To update Zoom: *Options* ( $\equiv$ )  $\rightarrow$  *Zoom*  $\rightarrow$  select *Standard* or *Large* 

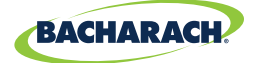

#### **Line Graph Settings (Trending View)**

The analyzer allows users to customize the order in which analysis results are displayed.

**►** To update Line Graph Settings: *Options* ( $\equiv$ )  $\rightarrow$  *Line Graph Settings*  $\rightarrow$  set parameters & time via dropdown menu  $\rightarrow$  press **Save** ( $\blacksquare$ )

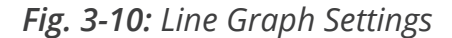

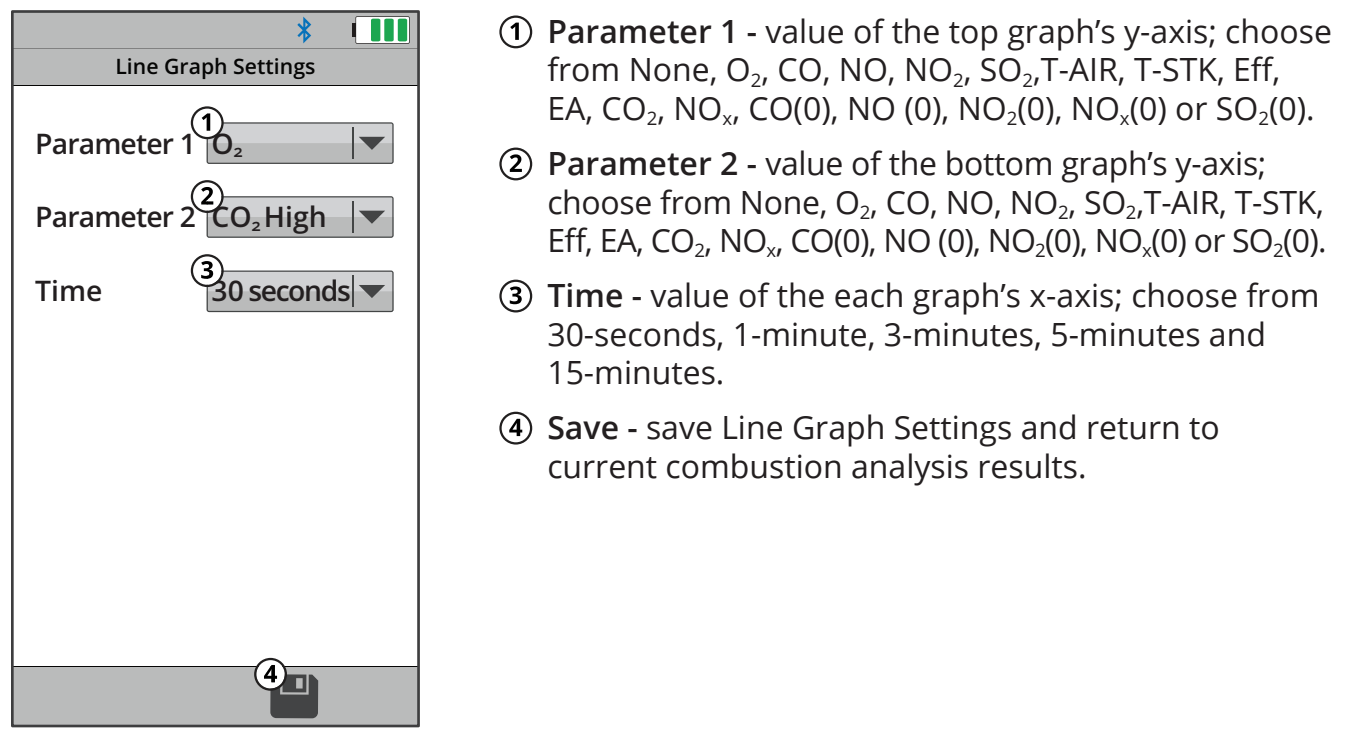

#### **Pump Speed**

 $\mathbf i$ 

The sample pump is capable of operating at two different rates; allowing users to compensate for longer lengths of sample line or to overcome higher draft in the measurement area.

**►** To change Pump Speed: Options ( $\equiv$ ) → Pump Speed → select Standard or High

**NOTICE:** Operating the analyzer at a higher pump rate consumes more power and will reduce the expected battery life.

**NOTICE:** Changes to this setting will not become the analyzer's default value for li. future testing. When restarting, the analyzer will revert to STANDARD pump rate.

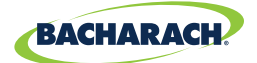

# **3.3 Performing Pressure Test**

### **3.3.1 Pressure User Preferences**

#### **Pressure Units**

Select to display pressure in Inches of Water Column *(inwc)*, Millibar *(mB)*, Pascal *(Pa)*, Hecto-Pascal *(hPa)* or Millimeters of Water Column *(mmwc)*.

**►** To change Pressure Units: *Main Menu* → Settings (o) → Pressure Units → select *InchesWater, milliBar, Pascals, HectoPascals* or  $mmH<sub>2</sub>O$ 

### **3.3.2 Pressure Analysis**

#### **1. Select Folder / Memory Location** *(Optional)*

The PCA® 400 gives users the ability to organize their records in a folder structure for later viewing and downloads.

**►** To change Folder / Memory Location: *Main Menu*  $\rightarrow$  *Memory* ( $\subseteq$ )  $\rightarrow$  use navigation keys to highlight the desired folder  $\rightarrow$  Options ( $\equiv$ )  $\rightarrow$  select *Target* 

#### **2. Select Measurement Type**

**►** To select Measurement Type: *Main Menu* → *Measure* (==) → select *Pressure* 

#### **3. Zero Pressure Sensor** *(Optional)*

Before taking a measurement, the pressure sensor may need to be re-zeroed if it is not already displaying zero with both pressure ports open to the atmosphere.

- **F** If necessary, zero the pressure sensor: Press **Zero** (**a**).
- **F** Disconnect hoses and press **OK** to zero the pressure sensor.
- **F** Reconnect hoses. When measuring draft, leave the -∆P port open to the atmosphere and connect the probe's draft hose to the + ∆P port.

#### *Fig. 3-11: Pressure Connection Ports*

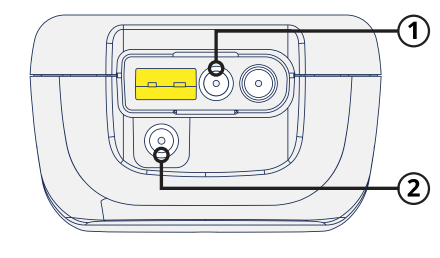

**28**

**Pressure High Side** *(+∆P)* **Port**

**Pressure Low Side** *(-∆P)* **Port**

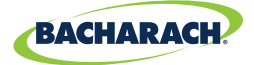

#### **4. Insert Probe Tube into Measurement Area**

After identifying the flue / exhaust stack, select a safe and convenient location from which to take measurements.

- $\triangleright$  To measure draft: insert the probe tube into the flue / exhaust stack / measurement area and observe the reading on the Pressure screen.
- f To measure differential pressure: connect sampling hoses to the +∆P and -∆P ports and place the ends of the hoses into the measurement areas being compared. The differential pressure between the two areas will be displayed on the Pressure screen. The differential pressure reading will be positive if the pressure at the +∆P is higher than that read at the -∆P and negative if it is lower than that read at the -∆P.

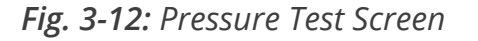

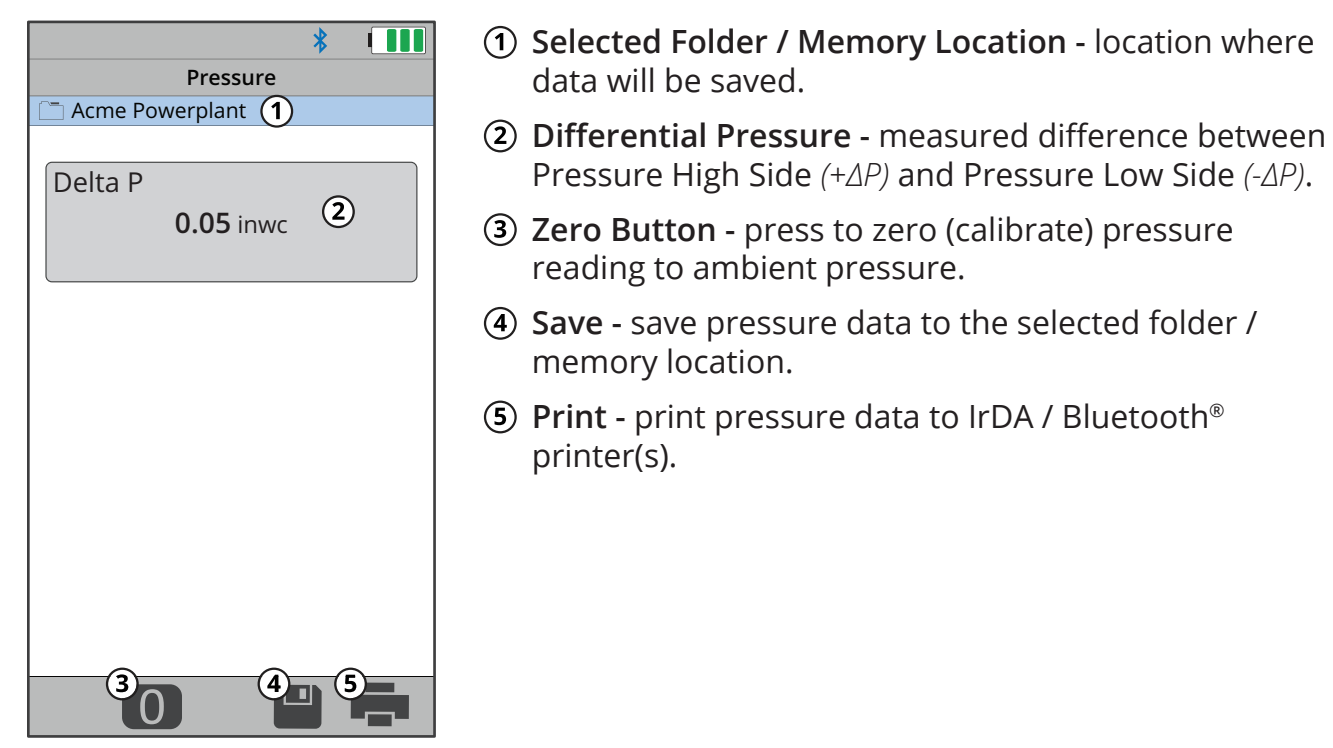

#### **5. Save / Print Readings**

**29**

The PCA® 400 is capable of saving active data to the analyzer's onboard storage and / or printing to the optional IrDA / Bluetooth® printer.

- f To save pressure readings / report: press *Save* ( $\blacksquare$ )
- f To print pressure readings / report: press *Print* ( $\equiv$ )

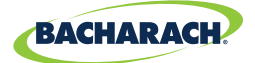

# **3.4 Performing Temperature Test**

### **3.4.1 Temperature User Preferences**

#### **Temperature Units**

Select to display temperature in Fahrenheit *(ºF)* or Celsius *(ºC)*.

**►** To change Temperature Units: *Main Menu* → Settings ( $\circ$ ) → Temperature Units → select *Fahrenheit* or *Celsius*

### **3.4.2 Temperature Analysis**

#### **1. Select Folder / Memory Location** *(Optional)*

The PCA® 400 gives users the ability to organize their records in a folder structure for later viewing and downloads.

**►** To change Folder / Memory Location: *Main Menu*  $\rightarrow$  *Memory* ( $\subseteq$ )  $\rightarrow$  use navigation keys to highlight the desired folder  $\rightarrow$  Options ( $\equiv$ )  $\rightarrow$  select *Target* 

#### **2. Install Thermocouple**

Plug Type-K Thermocouple into the T-AIR Port on the side of the analyzer.

#### *Fig. 3-13: Ambient Air Thermocouple Port*

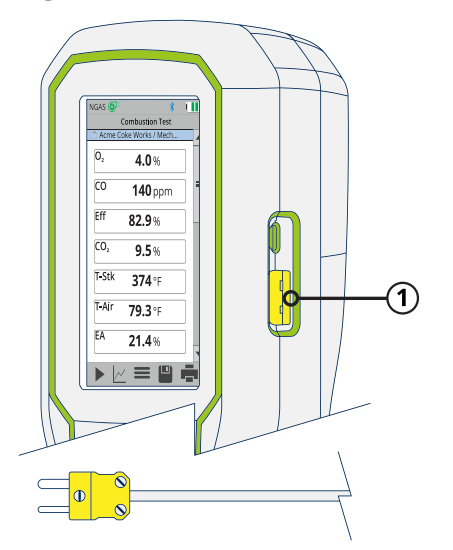

**30**

#### **Type-K Ambient Air Thermocouple / T-AIR Port**

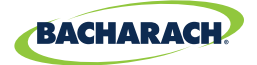

#### **3. Select Measurement Type**

**►** To select Measurement Type: *Main Menu* → *Measure* (==) → select *Temperature* 

#### **4. Zero Readings**

If the analyzer is not displaying zero with both thermocouples exposed to the same conditions, the temperature channels need to be zeroed

#### **5. Insert Thermocouples into Measurement Areas**

*Fig. 3-14: Temperature Test Screen*

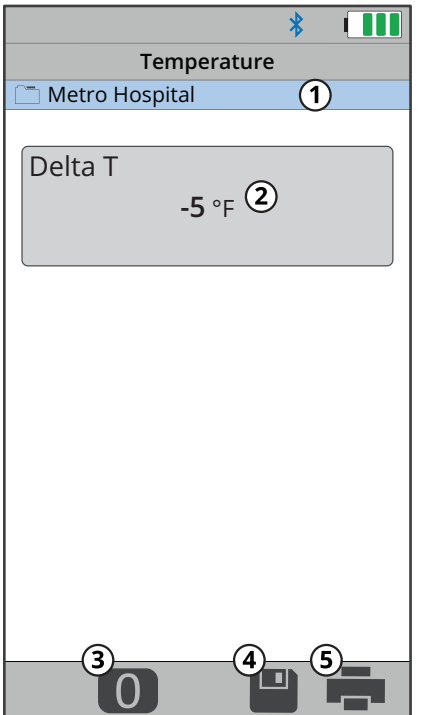

- **Selected Folder / Memory Location** location where data will be saved.
- **Calculated Temperature Differential -** calculated difference between the measured T1 and T2.
- **Zero Button** press to zero *(calibrate)* temperature reading in ambient temperature.
- **Save -** save temperature data to the selected folder / memory location.
- **Print -** print temperature data to IrDA / Bluetooth® printer(s).

#### **6. Save / Print Readings**

**31**

The PCA® 400 is capable of saving active data to the analyzer's onboard storage and / or printing to the optional IrDA / Bluetooth® printer.

- f To save temperature readings / report: press **Save** ( $\blacksquare$ )
- $\triangleright$  To print temperature readings / report: press *Print* ( $\bigtriangleright$ )

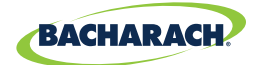

# 4. Settings & Features

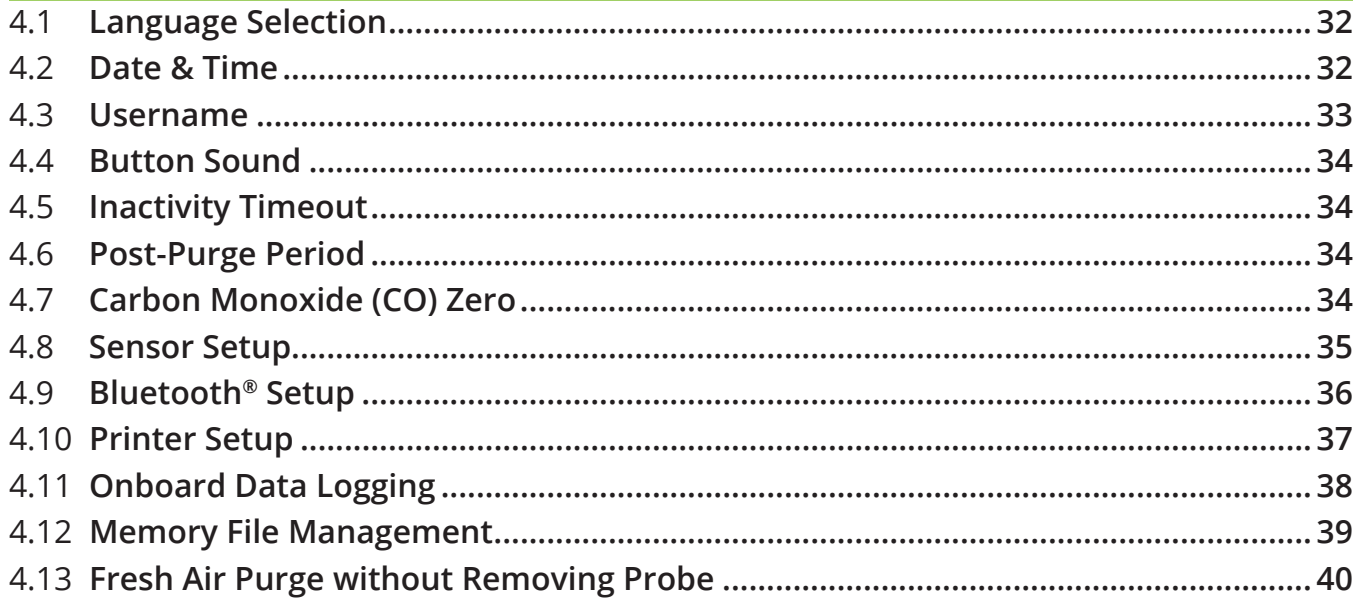

# **4.1 Language Selection**

North American versions of the PCA**®** 400 will display information in English, French, and Spanish. Languages are chosen through software menu selections.

#### **Changing Language Preference**

**►** To change Language Selection: *Main Menu* → Settings ( $\circ$ ) → Language → select *English*, *Français* or *Español*

## **4.2 Date & Time**

The instrument has the ability to store, recall to display, and print 500 sets of time and date coded test records. *(By default, the date is stored in the format: MM/DD/YY. Time is stored in the format: hh:mm:ss AM/PM.)* Date & Time are set through software menu selections.

#### **Changing Date / Time**

**32**

**►** To change Date & Time of analyzer's internal clock: *Main Menu* → Settings ( $\circ$ ) → Time and *Date*  $\rightarrow$  update date and time  $\rightarrow$  press *Save* ( $\blacksquare$ )

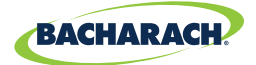

*Fig. 4-1: Date and Time Menu*

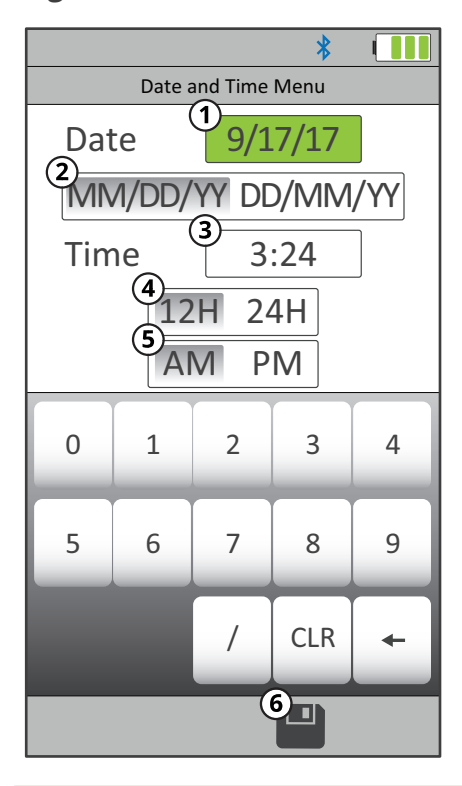

- **Date -** change date *(must delete / clear current date before you can add new date)*.
- **Date Format** change between month / day / year and day / month / year calendar formats.
- **Time** change time *(must delete / clear current time before you can add new time)*.
- **Time Format -** change between 12 and 24-hour time formats.
- **AM / PM -** if 12-hour format is selected, select AM or PM.
- **Save -** save changes to Date and Time and return to the Settings menu.

# **4.3 Username**

The Username is typically the analyzer's primary user or owner *(e.g., company name, address, phone number)* and can be stored in memory by manually entering up to three lines of text, with each line containing up to 18 alphanumeric characters.

#### **Entering / Editing Username**

 $\triangleright$  To change the analyzer's Username: *Main Menu*  $\rightarrow$  Settings ( $\circ$ )  $\rightarrow$  Username  $\rightarrow$  use  $keyboard$  to input username  $\rightarrow$  press *Save* ( $\blacksquare$ )

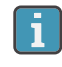

**33**

**NOTICE:** Username information will appear at the top of each printout *(Figure 4-4)* until new information is entered or cleared.

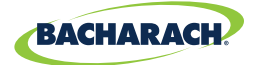

## **4.4 Button Sound**

The analyzer includes a sound transducer which beeps to signal when a button has been pressed. The audible notification can be turned OFF and ON by changing the user preferences.

#### **Enabling / Disabling Button Sound**

**►** To enable / disable Button Sound: *Main Menu* → Settings ( $\circ$ ) → Button Sound → select *No* or *Yes*

# **4.5 Inactivity Timeout**

When enabled, the Inactivity Timeout feature will cause the analyzer to POWER DOWN if no touch screen or keypad activity occurs within the selected duration.

#### **Enabling / Disabling Inactivity Timeout**

 $\triangleright$  To change the inactivity timeout settings: *Main Menu*  $\rightarrow$  *Settings* ( $\circ$ )  $\rightarrow$  *Inactivity Timeout* select *None*, *20-minutes*, *30-minutes* or *60-minutes*

# **4.6 Post-Purge Period**

Purge feature at shutdown; if enabled, specifies a duration time *(None, 1, 5, or 10 minutes)* during which the analyzer's pump will remain on in order to purge gases from the analyzer and probe after a shutdown request has been initiated.

#### **Enabling / Disabling Post-Purge Period**

**►** To change the Post-Purge Period settings: *Main Menu* → Settings ( $\circ$ ) → Post-Purge Period select *None*, *1-minute*, *5-minutes* or *10-minutes*

# **4.7 Carbon Monoxide (CO) Zero**

Configures the analyzer's CO zeroing process to be done either manually or automatically.

#### **Manual Zero**

**34**

When the CO channel is set to Manual Zero, the analyzer does not zero the CO sensor to ambient conditions during start up. In this mode, the "fresh air zero" established during manual mode setup is stored in memory and used for the measurement of CO.

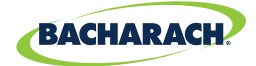

#### **Auto-Zero**

When the CO channel is set to Auto-Zero, the CO sensor is zeroed to the ambient CO level during start up.

#### **Changing CO Zero Method**

Auto-Zero determines the zero reading of the CO channel in fresh air and provides an offset for the CO measurements. Manual Zero is used to detect CO that may be present during start-up. The Auto / Manual Zeroing option allows the operator to select the start-up mode.

**►** To change the CO Zero settings: *Main Menu* → Settings ( $\circ$ ) → CO Zero → select *Auto-Zero* or *Manual Zero*

**NOTICE:** Both methods for zeroing CO require that the analyzer be turned ON in Ã. fresh air; otherwise, incorrect CO readings will occur.

**NOTICE:** The PCA**®** 400 performs a zero function during warm-up. Among other i. purposes, an auto-zero determines the "zero reading" of the CO channel in fresh air and provides an offset for the CO measurement. A manual zero detects background CO during startup.

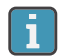

**NOTICE:** Both methods take the user through a 60-second count down to establish a new zero. The manual mode establishes a fresh air zero and stores it for use during instrument warm-up.

### **4.8 Sensor Setup**

The PCA® 400 is designed to allow sensors to be interchanged in the field; allowing users to perform combustion tests for multiple gases with the same analyzer.

#### **Changing Sensor Setup**

**►** To change Sensor Setup: *Main Menu* → Settings ( $\circ$ ) → Sensor Setup → select desired sensor from dropdown menus  $\rightarrow$  press **Save** ( $\blacksquare$ )

#### *Fig. 4-2: Gas Sensor Positions*

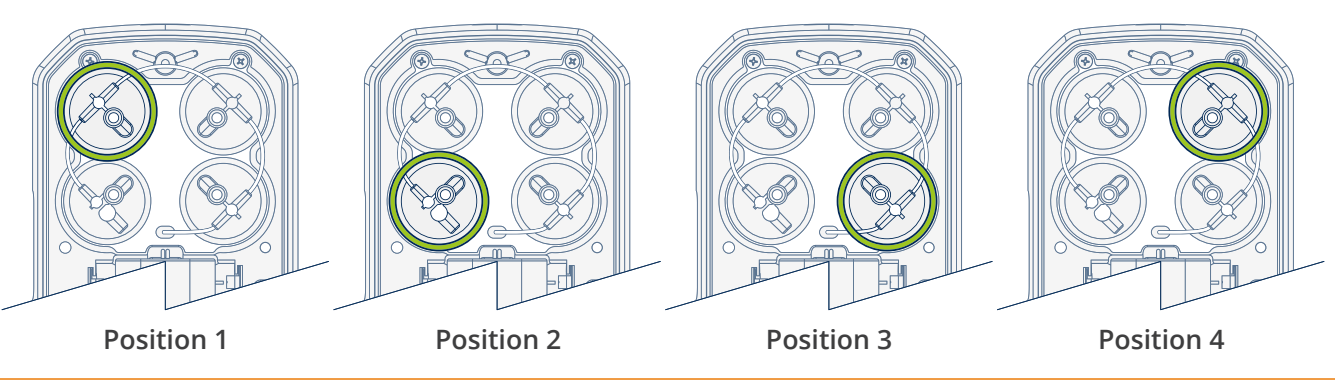

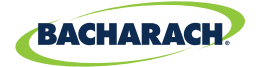

*Fig. 4-3: Sensor Setup*

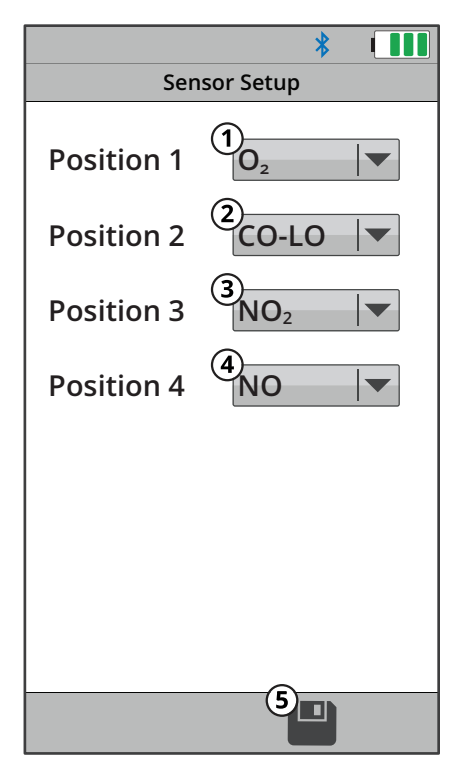

- **1** Position 1 the analyzer is required have an  $O_2$  sensor in this position.
- **Position 2** the analyzer can optionally have either  $CO<sub>LOW</sub>$  or a  $CO<sub>HIGH</sub>$  sensor in this position.
- **Position 3** the analyzer can optionally have None,  $NO<sub>2</sub>$  or a SO<sub>2</sub> sensor in this position.
- **Position 4 -** the analyzer can optionally have either None or a NO sensor in this position.
- **Save -** save changes to Sensor Setup and return to the Settings menu.

 $\mathbf{h}$ 

**NOTICE:** To ensure accurate analysis results, sensors must be properly calibrated. See Calibration *(Section 5.5 and 5.6)* for more information.

#### **Establish New Offset**

Restart the analyzer in fresh air after changing the sensors to establish new offset.

# **4.9 Bluetooth® Setup**

The PCA® 400 comes standard with Bluetooth® wireless communications; allowing users to quickly connect the instrument to an IrDA + Bluetooth® Printer.

#### **Enabling Bluetooth®**

**►** To enable Bluetooth® communications: *Main Menu* → Settings ( $\circ$ ) → Bluetooth → select *On* 

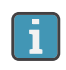

**NOTICE:** Interference can be caused by devices that are transmitting on the same frequency band.

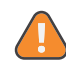

**WARNING:** Use of radio connection may not be permitted in some locations *(e.g. airplanes, hospitals)*. User assumes responsibility for complying with rules governing the use of radio connections.

**37**

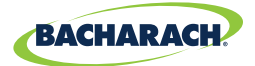

# **4.10 Printer Setup**

The PCA® 400 is capable of wirelessly transmitting data to compatible IrDA *(Infrared Data Associated)* or IrDA + Bluetooth® Printers. Users can quickly change between the two communication protocols by selecting the appropriate printer type from the analyzer's settings. *(For more information about wireless communication ranges, see Figures 2-6 and 2-7.)*

#### **Enabling Printing via IrDA**

The analyzer can communicate data via IrDA at a distance of up to 16" *(41 cm)*. IrDA communication requires that the analyzer has an unobstructed view of the printer at no more than a 30° angle.

 $\triangleright$  To enable the use of IrDA for printing: *Main Menu*  $\rightarrow$  Settings ( $\circ$ )  $\rightarrow$  Printer  $\rightarrow$  select *IrDA* 

#### **Enabling Printing via Bluetooth®**

The analyzer can communicate data via Bluetooth at a distance of up to 30' *(unobstructed)*. Use of Bluetooth® will require that the communication protocol has been enabled *(Section 4.9)*.

 $\triangleright$  To enable the use of Bluetooth<sup>®</sup> for printing: *Main Menu*  $\rightarrow$  Settings ( $\circ$ )  $\rightarrow$  Printer  $\rightarrow$ *Bluetooth* → select *Pair* (if "Status: Not Paired") or *Skip* (if "Status: Paired")

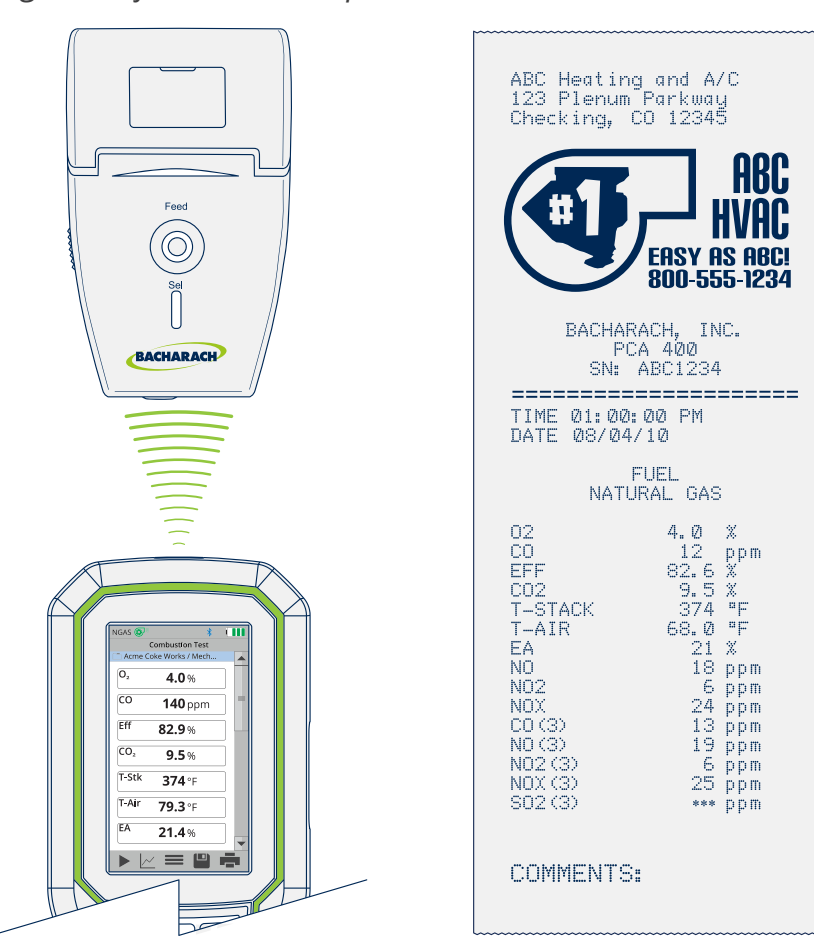

*Fig. 4-4: Printer Alignment for IrDA & Sample Printout*

i.

 $\mathbf i$ 

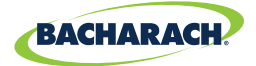

# **4.11 Onboard Data Logging**

When the logging function is activated, up to 500 combustion test records can be automatically stored in memory at a preset interval over a predetermined duration.

**NOTICE:** If the combination of the logging duration / interval frequency exceeds the available memory, the analyzer will stop logging results once its memory is full. The analyzer DOES NOT overwrite existing records.

Logged data can either be viewed on the display using the analyzer's memory function, or downloaded to a personal computer using the supplied PCA® Reporting Software and Micro-B USB cable. Downloaded data is stored on the computer's hard drive as a comma separated value ASCII text file with a CSV extension, which can be opened by most spreadsheet programs for analysis *(see Section 6.2 for more information about the PCA® Reporting Software)*.

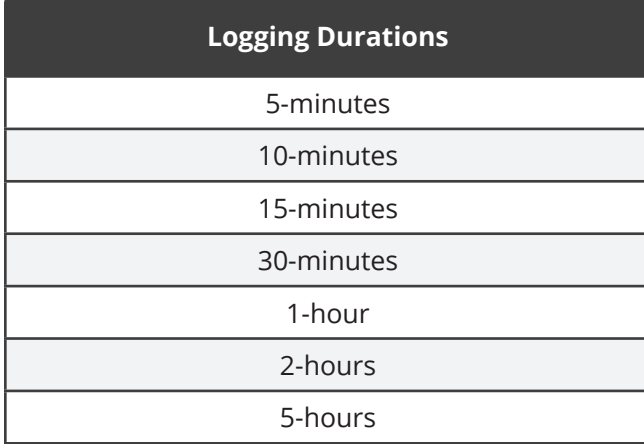

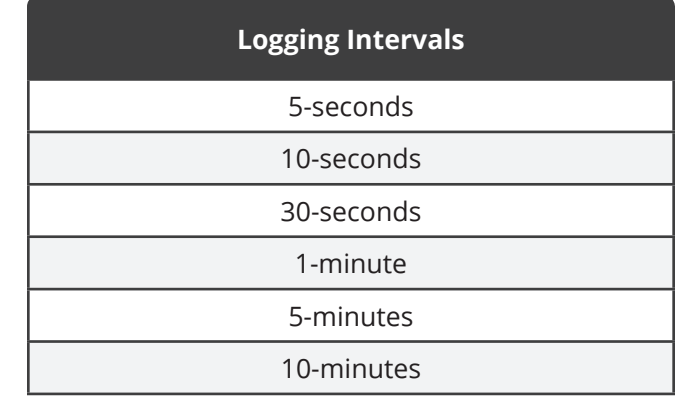

**NOTICE:** For more detailed information, visit www.mybacharach.com and download the PCA® Reporting Software User Manual *(P/N 0024-9552)*.

#### **Turning On Data Logging**

**38**

**►** To enable Data Logging: *Options* (=)  $\rightarrow$  Logging  $\rightarrow$  enable set parameters & time via dropdown menu  $\rightarrow$  press **Save** ( $\blacksquare$ )

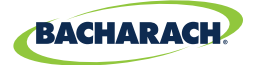

*Fig. 4-5: Data Logging Settings*

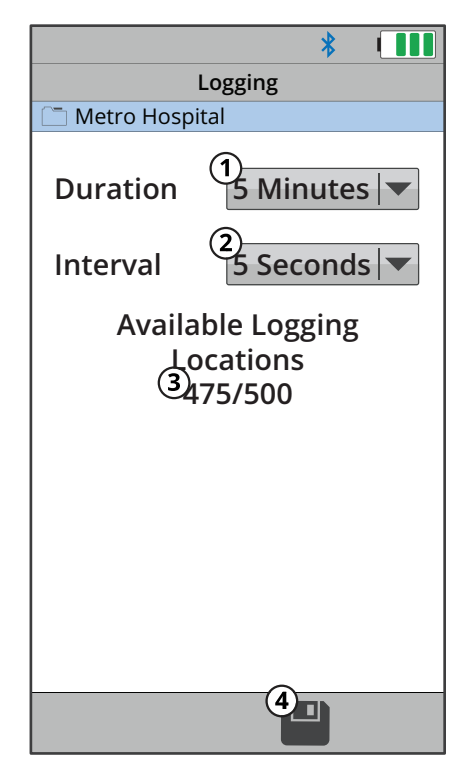

- **Duration** total duration of the combustion test *(5-minutes, 10-minutes, 15-minutes, 30-minutes, 1-hour, 2-hours and 5-hours)*.
- **Interval** time elapsed in between logged results *(5-seconds, 10-seconds, 15-seconds, 1-minute, 5-minutes and 10 minutes)*.
- **Available Locations** remaining memory for logged results.
- **Save** save changes to Data Logging Settings and return to the Combustion Test screen.

**NOTICE:** Before turning ON data logging and starting the data logging process, the analyzer should already be setup to perform a combustion test. See Setup *(Section 3.1)* for more information.

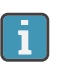

 $\mathbf{i}$ 

**39**

**NOTICE:** The amount of memory available of storing new data is displayed in the LOGGING screen *(maximum of 500 locations)*. If previous sessions are stored and additional memory is needed, clear the memory.

# **4.12 Memory File Management**

The PCA® 400 allows users to save up to 500 test records to the analyzer's internal memory.

#### **Recalling Saved Test Data**

 $\triangleright$  To recall individual test data records: *Main Menu*  $\rightarrow$  *Memory* ( $\simeq$ )  $\rightarrow$  select desired analysis results based on date / location

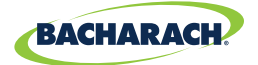

#### *Fig. 4-6: Recalling Memory*

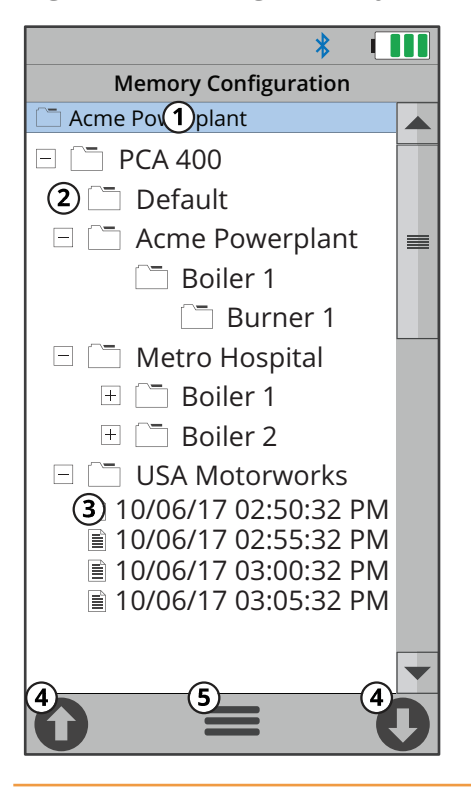

- **Folder / Memory Location -** targeted Folder / Memory Location where data will be saved.
- **Directory**
- **Saved Test Results**
- **Navigation Arrows** scrolls to the 10 previous or next 10 files / records.
- **Options** displays additional settings / configuration *(Target, Edit, Add Folder, Delete All, Delete Files, Expand, Collapse)*.

#### **Navigating Memory**

When viewing a directory, users can the  $\leftrightarrow$  buttons to open and close sub-directories. Users may also use the Navigation Arrows *(Figure 4-6)* on the touch interface to quickly scroll through saved records.

#### **Clearing Memory**

When all memory locations in the directory are full, they must be manually deleted in order to store new data.

- $\triangleright$  To delete test records: *Main Menu*  $\rightarrow$  *Memory* ( $\simeq$ )  $\rightarrow$  *Options* ( $\equiv$ )  $\rightarrow$  select *Delete Files*  $\rightarrow$ confirm by selecting *Yes*
- $\triangleright$  To delete folders and test records: *Main Menu*  $\rightarrow$  *Memory* ( $\triangleright$ )  $\rightarrow$  *Options* ( $\equiv$ )  $\rightarrow$  select *Delete All* → confirm by selecting *Yes*

# **4.13 Fresh Air Purge without Removing Probe**

The PCA® 400 allows users to manually purge the analyzer with fresh air in order to keep the electrochemical sensors from overranging.

#### **Turning On Purge Pump**

**40**

**►** To start the 60-second Fresh Air Purge: *Options* (=)  $\rightarrow$  Fresh Air Purge  $\rightarrow$  select *Yes* 

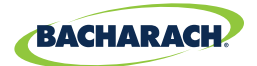

# 5. Care & Maintenance

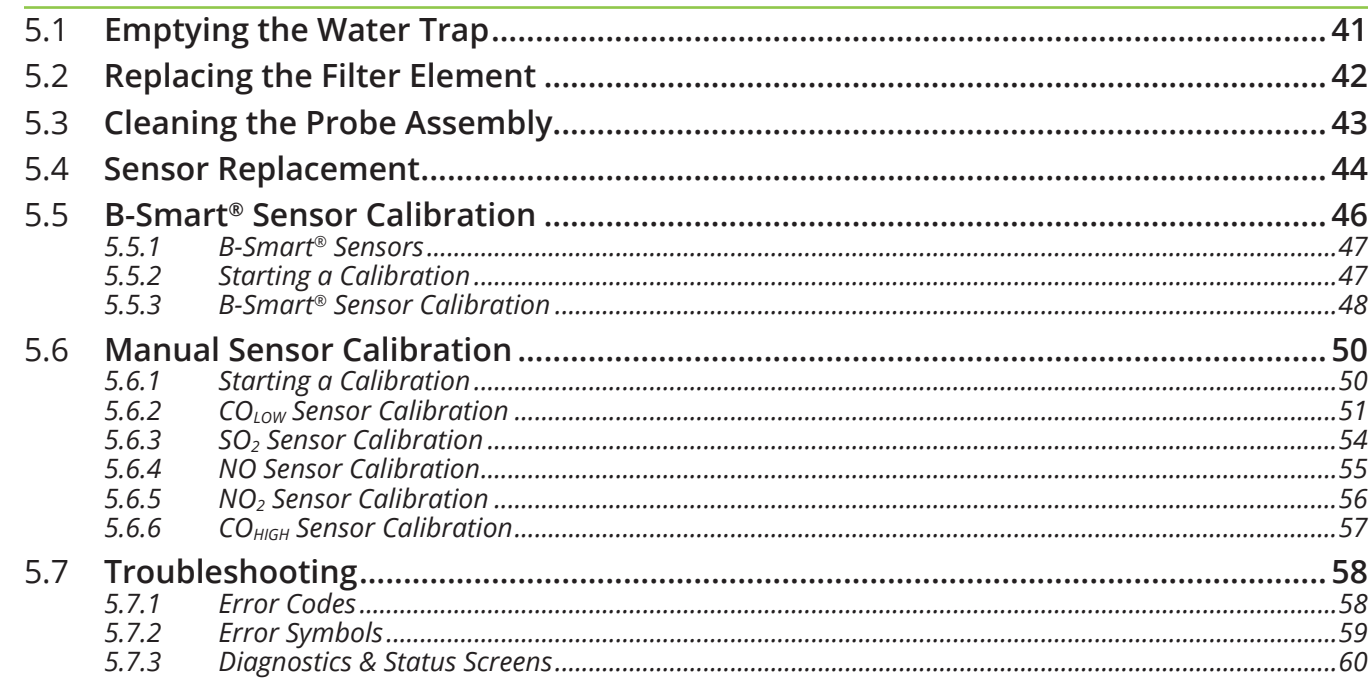

# **5.1 Emptying the Water Trap**

The Water Trap should be emptied after every test, or as water condensate approaches the tip of the riser tube.

#### 1. Remove Water Trap Chamber

Pull apart the two halves of the Water Trap using a slight twisting motion to disengage the assembly's bayonet connection.

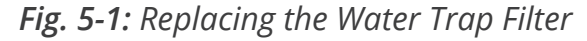

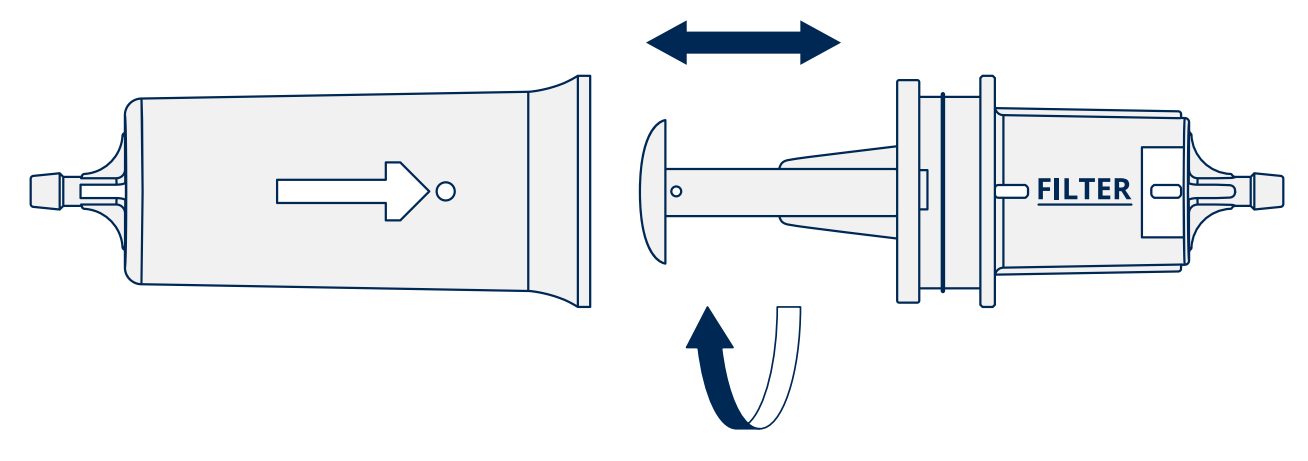

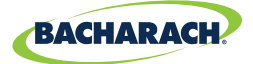

#### **2. Pour Condensate & Reassemble Water Trap**

Remove liquid condensate from the reservoir and reassemble the Water Trap by firmly pressing the bayonet connections into place and twisting in a clockwise fashion.

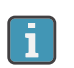

**NOTICE:** When disassembling the Water Trap, care should be taken to ensure that the o-ring does not dislodge from the Water Trap Chamber.

# **5.2 Replacing the Filter Element**

Replace the filter element when it becomes visibly dirty or becomes saturated with water.

#### **Materials / Equipment Required**

Before cleaning the probe assembly, obtain the following items:

- **Water Trap Filter** *(P/N: 0007-1644)*
- **Small Flat-blade Screwdriver**

#### **1. Remove Water Trap Chamber**

Pull apart the two halves of the Water Trap using a slight twisting motion.

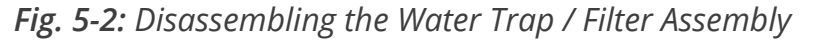

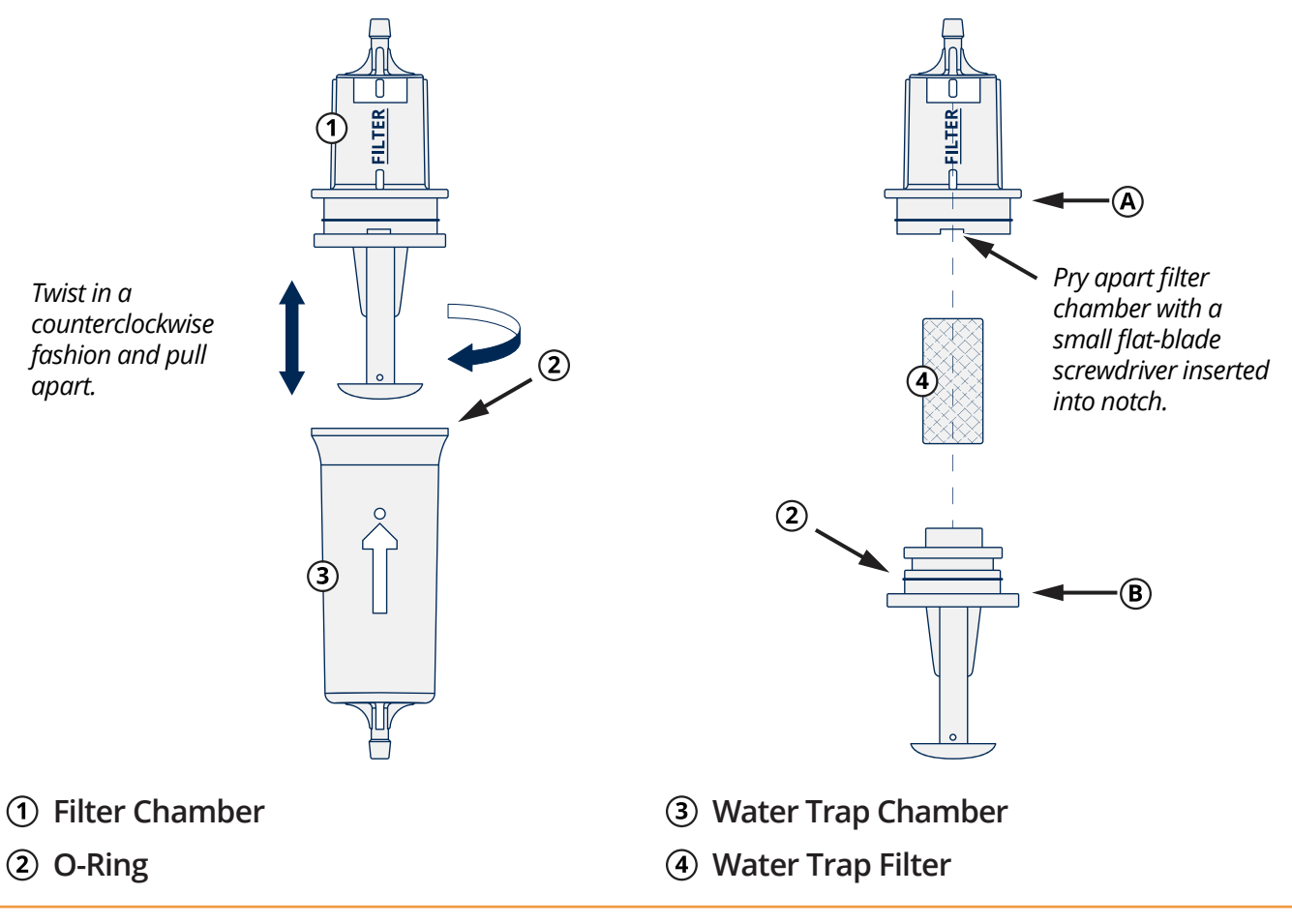

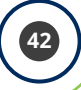

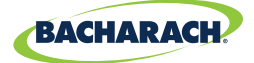

#### **2. Open Filter Chamber**

Using a small flat-blade screwdriver, pry apart the Filter Chamber. Remove and discard the old Water Trap Filter.

#### **3. Install New Filter**

Install new filter and reassemble the Filter Chamber, making sure that surfaces "A" and "B" contact each other.

#### **4. Reassemble Water Trap Assembly**

Firmly press the bayonet connections into place and twist in a clockwise fashion to secure.

# **5.3 Cleaning the Probe Assembly**

The probe tube and sample line will become dirty during normal use.

**NOTICE:** The water trap's filter element should prevent soot from reaching the i. analyzer's internal components. If the probe is not kept clean, it could become clogged and restrict the flow of gas into the analyzer, resulting in incorrect combustion test readings and calculations.

 $\mathbf i$ 

**NOTICE:** An analyzer that is used to test natural gas furnaces normally requires less frequent cleaning than an one which is used for testing coal- or oil-fired furnaces.

#### **Materials / Equipment Required**

Before cleaning the probe assembly, obtain the following items:

- **Alcohol**
- **Aerosol Can of Automotive Carburetor Cleaner**
- **Clean Cloth**
- **Source of Compressed Air** *(Optional)*

**DANGER:** NEVER use flammable or combustible substances *(like the carburetor fluid used to clean the probe)* near an open flame.

#### **1. Disconnect Sample Line from Water Trap**

Remove the sample line from the top of the water trap.

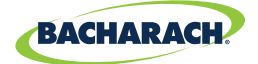

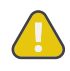

**CAUTION:** Carburetor cleaner will cause damage to plastic components. Take precautions to avoid spraying cleaner onto the probe handle or analyzer.

#### **2. Clean Sample Line with Carburetor Cleaner**

Insert the plastic spray tube of the carburetor cleaner into the sample line, and liberally spray the cleaner through the hose and out of the probe tube.

#### **3. Flush Sample Line**

After spraying, remove all of the residual cleaner by repeatedly flushing the sample line and probe tube with alcohol.

#### **4. Clean Exterior**

Wipe the surface of the probe assembly and sample line with a clean cloth.

#### **5. Allow to Dry**

Allow the parts to dry completely. If available, blow compressed air through the sample line and probe tube to accelerate the drying process.

#### **6. Reconnect Sample Line to Water Trap**

Pressing firmly, reconnect the sample line to the top of the water trap.

## **5.4 Sensor Replacement**

All sensors are replaced in a similar manner. Do the following to replace either the  $O_{2}$ , COLOW, COHIGH, NO, NO2, or SO2 sensor. Refer to Part Numbers *(Section 7.1)* for a list of sensors and their part numbers.

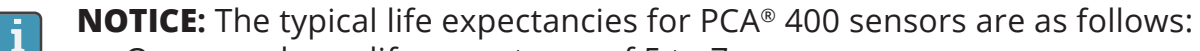

- O<sub>2</sub> sensor has a life expectancy of 5 to 7-years,
- SO<sub>2</sub> and NO<sub>2</sub> sensors have life expectancies of 2-years,
- $\cdot$  CO, CO<sub>HIGH</sub> and NO sensors have life expectancies of 3-years.

#### **Materials / Equipment Required**

Before beginning the process of replacing sensors, obtain the following items:

- **Phillips-head Screwdriver**
- **Replacement Sensor**

#### **1. Turn OFF the Analyzer**

Press and hold the Power Key and allow the analyzer to complete its shutdown procedure.

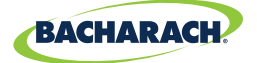

#### **2. Remove the Analyzer's Rear Cover**

Using a Phillips-head screwdriver, remove the Battery & Component Doors from the rear of the analyzer.

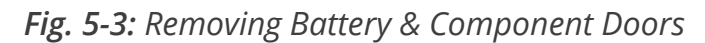

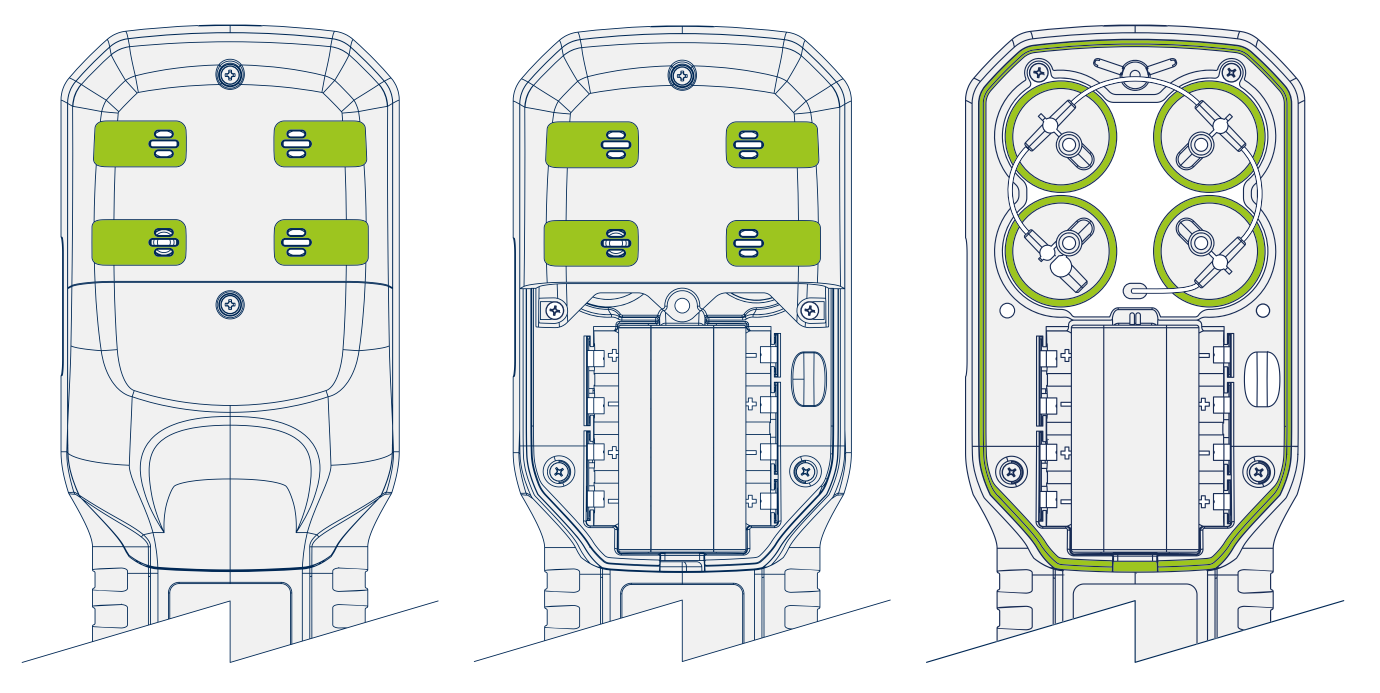

#### **3. Disconnect the Old Sensor**

Locate the sensor which is to be replaced *(sensor positions are denoted by a 1, 2, 3 or 4)*, remove sample tubing and unplug the sensor assembly from the board.

#### **4. Remove Sensor Cap Assembly**

While holding the base of the sensor, firmly twist the gas cup in a counterclockwise fashion and pull straight up to remove.

#### **5. Remove Shorting Springs from Replacement Sensor**

Remove the replacement sensor from its plastic canister / packaging. Note that the  $CO<sub>low</sub>$  $CO<sub>HIGH</sub>$  SO2 and NO<sub>2</sub> sensors have a shorting spring installed between two of their pins. Remove and discard this spring before installing the sensor

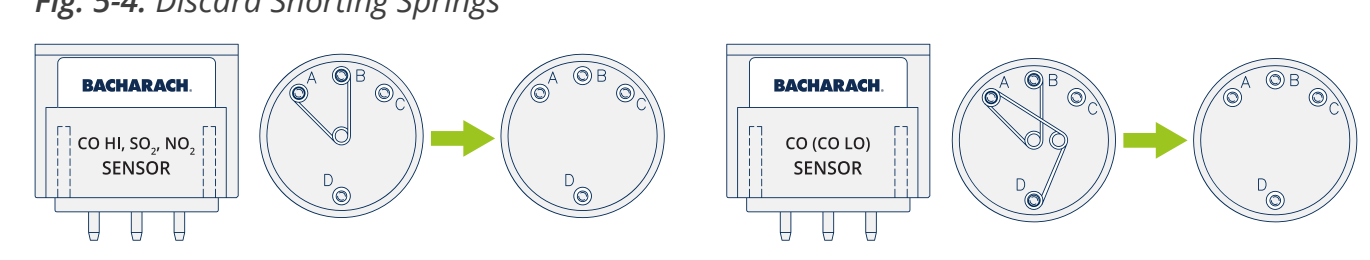

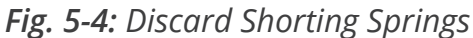

**45**

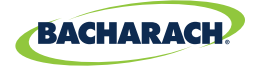

#### **6. Attach Sensor Cap Assembly**

Attach the cap assembly to the replacement sensor by inserting the sensor into the gas cup and twisting in a clockwise fashion.

#### **7. Connect Replacement Sensor**

Firmly press the sensor into the vacant position on the board and reconnect the sample tubing to the gas cup.

 $\mathbf{i}$ 

**NOTICE:** When connecting the sensor assembly, it is important that the tubing is free of crimps which could obstruct the flow of sample gases. *(See Figure 5-5 for proper sensor cap orientation.)*

#### **8. Reinstall the Analyzer's Rear Cover**

Using a Phillips-head screwdriver, return Battery & Component Doors to the rear of the analyzer.

#### **9. Allow Replacement Sensor to Stabilize**

Allow the sensor which was just installed time to stabilize in the circuit before continuing with this procedure. Stabilization time for all sensors *(except for the NO sensor)* is about 1-hour. The NO sensor baseline technically requires several days to stabilize, but should be sufficiently stabilized for use in approximately 4-hours.

#### **10.Turn ON the Analyzer**

Press the Power Key and ensure that no sensor errors occur during the 60-second warm-up.

**NOTICE:** Discard old sensors in accordance with local and federal hazardous waste disposal laws.

#### **11.Calibrate Replacement Sensor**

Enter the B-Smart® calibration code or manually calibrate the replacement sensor as explained in Calibration *(Sections 5.5 and 5.6)*. The exception to this instruction is the  $O<sub>2</sub>$ sensor which does not require calibration.

# **5.5 B-Smart® Sensor Calibration**

ñ.

ī.

**NOTICE:** Before performing any calibration procedures, ensure that the analyzer's batteries have sufficient charge or use the optional AC power adapter. Also, ensure that the analyzer is at room temperature and is sampling fresh air when turned ON.

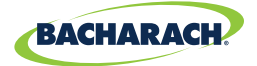

### **5.5.1 B-Smart® Sensors**

The PCA® 400 uses Bacharach's B-Smart® Sensor technology for  $CO<sub>LOW</sub> CO<sub>HIGH</sub>$ , NO, NO<sub>2</sub> and  $SO<sub>2</sub>$ . The B-Smart<sup>®</sup> Sensor is marked with a 10- or 14-digit calibration code which can be entered via the analyzer's interface.

Benefits of the B-Smart® Sensors include the following:

- New sensors can be installed without applying gas for calibration,
- Sensors can be pre-calibrated and installed when needed,
- Sensors can be moved from one analyzer to another and
- The analyzer's diagnostics screen shows which sensors have been installed and their current end-of-life condition *(Good or Low)*.

Sensors should be calibrated by an authorized Bacharach Service Center *(Section 7.2)* every 6-months to 1-year to ensure that the analyzer continues to meet its published accuracy specifications. B-Smart® Sensors, however can be calibrated in the field if your facility has the necessary equipment and qualified personnel to perform the procedures described in the following sections.

### **5.5.2 Starting a Calibration**

Start any calibration procedure by taking the following steps:

#### **1. Turn ON the Analyzer**

Turn the analyzer ON, allowing it to cycle through its 60-second warm-up period in fresh air. During the warm-up, the analyzer's operation is checked and sensors are set to the following ambient conditions:

- $O<sub>2</sub>$  sensor spanned to 20.9%,
- All gas sensors are zeroed,
- The pressure sensor is zeroed.

#### **2. Address Warm-Up Errors**

Any errors detected during warm-up will be listed on the display immediately following warm-up. Correct any errors before proceeding. Refer to Error Codes *(Section 5.7.1)* for a list of error messages and their meanings.

#### **3. Access Calibration Menu**

**47**

Access the CALIBRATION MENU and use the analyzer's touch screen or keypad to enter the 4-digit calibration password. *(The calibration password can be changed and / or disabled using the optional PCA® Reporting Software.)*

- $\triangleright$  To access the CALIBRATION MENU: *Main Menu*  $\rightarrow$  *Calibrate* ( $\oplus$ )
- $\blacktriangleright$  PCA<sup>®</sup> 400 default calibration password:  $1111 \rightarrow$  press *Enter* ( $\leftrightarrow$ )

 $\mathbf{i}$ 

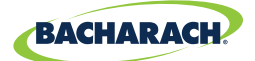

### **5.5.3 B-Smart® Sensor Calibration**

To replace / calibrate a B-Smart® sensor, do the following:

- **1. Access the B-Smart® Calibration Menu**
- f To access the B-Smart® Calibration Menu: *Calibration Menu B-Smart*

#### **2. Scan or Manually Enter B-Smart® Calibration**

If you analyzer supports Near Field Communication *(NFC)*, you may select SCAN CODE to enter the calibration code.

 $\triangleright$  Select SCAN CODE and hold the lid from the sensor packaging near the PCA® 400 logo on the base of the analyzer.

If you have chosen the MANUAL ENTRY method, enter the alphanumeric code supplied with the B-Smart® Sensor.

Select MANUAL ENTRY and use the analyzer's touch screen or keypad to enter the 10- or 14-digit calibration code.

**NOTICE:** There are two B-Smart® Sensor code lengths:

- *• 10-digits for COHIGH, NO, NO2 and SO2,*
- 14-digits for CO<sub>LOW</sub>.

**NOTICE:** If the correct code was entered, a confirmation message will display the  $\mathbf{i}$ calibration code, the sensor type and the position of the sensor being replaced. If an incorrect code was entered, the screen will display SENSOR: UNKNOWN. Check to make sure the correct code has been entered. If the problem persist, contact your nearest Bacharach Service Center *(Section 7.2)*.

#### **3. Turn OFF the Analyzer**

**48**

Press and hold the Power Key and allow the analyzer to complete its shutdown procedure

#### **4. Remove Cover & Locate Sensor Position**

After the calibration code has been accepted, a confirmation message will display the position of the sensor being replaced. Remove the analyzer's rear cover and located the sensor which is to be replaced. *(Sensor positions are denoted by a 1, 2, 3 or 4.)*

**49**

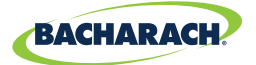

*Fig. 5-5: Gas Sensor Positions*

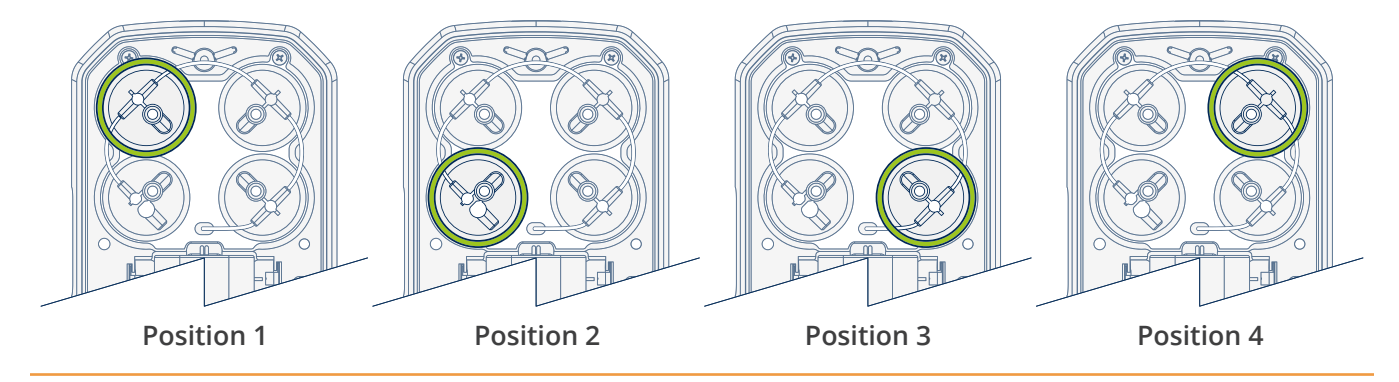

#### **5. Disconnect Sensor from Board**

Take care not to bend the connector pins on the base of the sensor when removing from the analyzer. Disconnect sample tubing from the cap assembly and pull sensor from the board.

#### **6. Remove Cap Assembly** *(Gas Cup)*

While holding the base of the sensor, firmly twist the cap assembly in a counterclockwise fashion to remove. *(Set the old sensor aside if it is to be returned to Bacharach for recalibration.)*

- **NOTICE:** If the replacement sensor was purchased through the B-Smart® Sensor i. Exchange Program, it is important that the old sensor is returned to our factory to be recalibrated.
	- *1. Place the old sensor in the bubble wrap and plastic container supplied with the replacement B-Smart® sensor.*
	- *2. Seal the plastic container in the pre-paid shipping envelope and return it to Bacharach, Inc. at the following address:*

#### **ATTN: B-SMART SENSOR PROGRAM BACHARACH, INC. 621 HUNT VALLEY CIRCLE NEW KENNSINGTON, PA 15068-9972 USA**

#### **7. Remove Shorting Springs from Replacement Sensor**

Remove any shorting springs which are present on the sensor pins before installation.

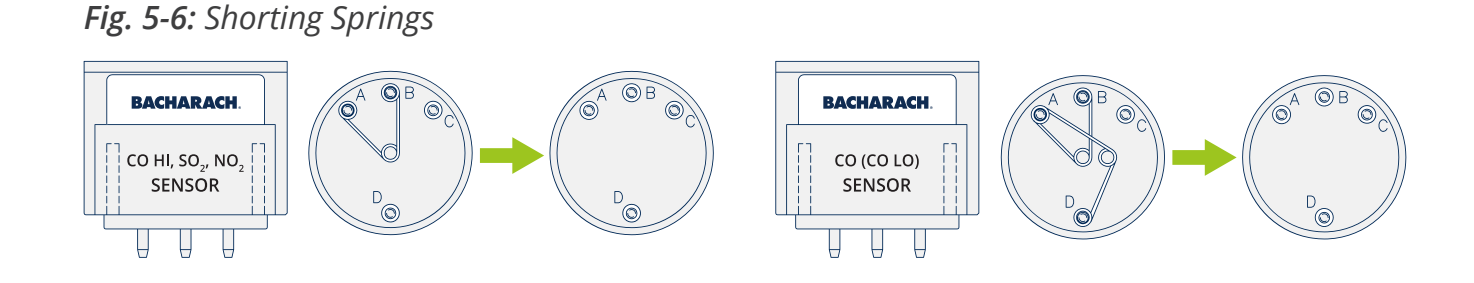

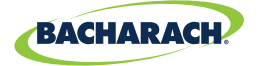

#### **8. Attach Sensor Cap Assembly**

Attach the cap assembly to the replacement sensor by inserting the sensor into the gas cup and twisting in a clockwise fashion.

#### **9. Connect Replacement Sensor**

Firmly press the sensor into the vacant position on the board and reconnect the sample tubing to the gas cup.

i

**NOTICE:** When connecting the sensor assembly, it is important that the tubing is free of crimps which could obstruct the flow of sample gases. *(See Figure 5-5 for proper sensor cap orientation.)*

#### **10.Reinstall the Analyzer's Rear Cover**

Using a Phillips-head screwdriver, return Battery & Component Doors to the rear of the analyzer.

#### **11.Allow Replacement Sensor to Stabilize**

Allow the sensor which was just installed to stabilize in the circuit before continuing with this procedure. Stabilization time for all sensors *(except for the NO sensor)* is about 1-hour. The NO sensor baseline technically requires several days to stabilize, but should be sufficiently stabilized for use in approximately 4-hours.

#### **12.Turn ON the Analyzer**

Turn the analyzer ON, allowing it to cycle through its 60-second warm-up period in fresh air.

## **5.6 Manual Sensor Calibration**

### **5.6.1 Starting a Calibration**

Start any calibration procedure by taking the following steps:

#### **1. Turn ON the Analyzer**

Turn the analyzer ON, allowing it to cycle through its 60-second warm-up period in fresh air. During the warm-up, the analyzer's operation is checked and sensors are set to the following ambient conditions:

- $O<sub>2</sub>$  sensor spanned to 20.9%,
- All gas sensors are zeroed,

**50**

• The pressure sensor is zeroed.

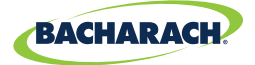

#### **2. Address Warm-Up Errors**

Any errors detected during warm-up will be listed on the display immediately following warm-up. Correct any errors before proceeding. Refer to Error Codes *(Section 5.7.1)* for a list of error messages and their meanings.

#### **3. Access Calibration Menu**

Access the CALIBRATION MENU and use the analyzer's touch screen or keypad to enter the 4-digit calibration password. *(The calibration password can be changed and / or disabled using the optional PCA® Reporting Software.)*

- **F** To access the CALIBRATION MENU: *Main Menu*  $\rightarrow$  Calibrate ( $\oplus$ )
- ▶ PCA<sup>®</sup> 400 default calibration password: 1111

### 5.6.2 CO<sub>LOW</sub> Sensor Calibration

**NOTICE:** The CO<sub>LOW</sub> sensor also measures  $H_2$  for the purpose of compensating the  $\mathbf i$ CO reading for the presence of  $H_2$  in the gas sample. This procedure first spans the  $CO<sub>low</sub>$  sensor and, optionally, spans the H<sub>2</sub> part of the sensor to know gas levels.

#### **Materials / Equipment Required**

Before manually calibrating the  $CO<sub>low</sub>$  sensor, obtain the following items:

- **Calibration Kit** *(P/N: 0024-7059)*
- **Gas Cylinder** *(500 ppm CO in air, P/N: 0024-0492)*
- **Gas Cylinder** *(1,000 ppm CO and 1,000 ppm H2 in Nitrogen, P/N: 0024-0794)*

*Fig. 5-7: Gas Sensor Calibration Equipment*

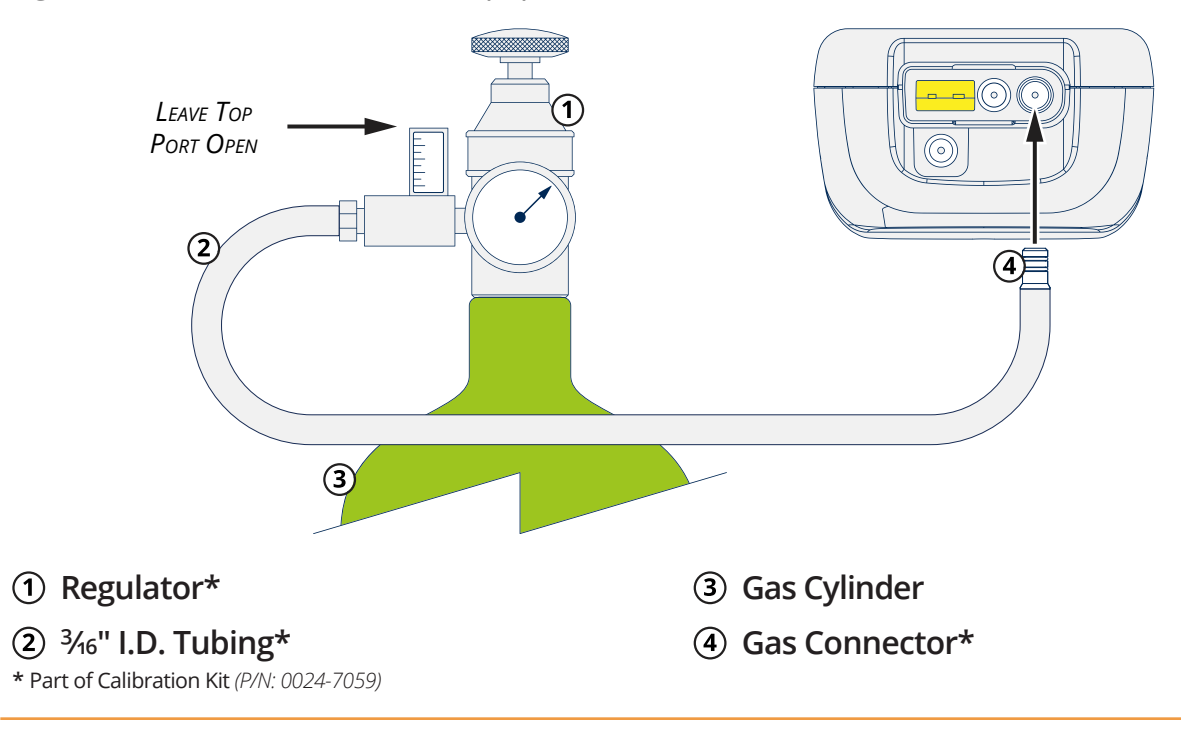

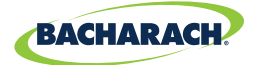

#### **1. Access the CO Calibration Menu**

 $\triangleright$  To access the CO Calibration Menu: *Calibration Menu*  $\rightarrow$  CO  $\rightarrow$  CO + H<sub>2</sub>

**NOTICE:** *"Measured"* is the current CO reading, while *"Applied"* refers to the known i CO level which will be applied to the sensor for calibration purposes.

#### **2. Apply 500 ppm CO to the Sensor**

Attach a 500 ppm CO cylinder to the regulator. *(For more information about the Gas Sensor Calibration Equipment, see Figure 5-7.)*

#### **3. Adjust Flow Rate**

Adjust the regulator to ensure that the flow rate is sufficient enough to calibrate the sensor. *(For more information about adjusting the flow rate, see Figure 5-8.)*

#### *Fig. 5-8: Adjusting the Flow Rate*

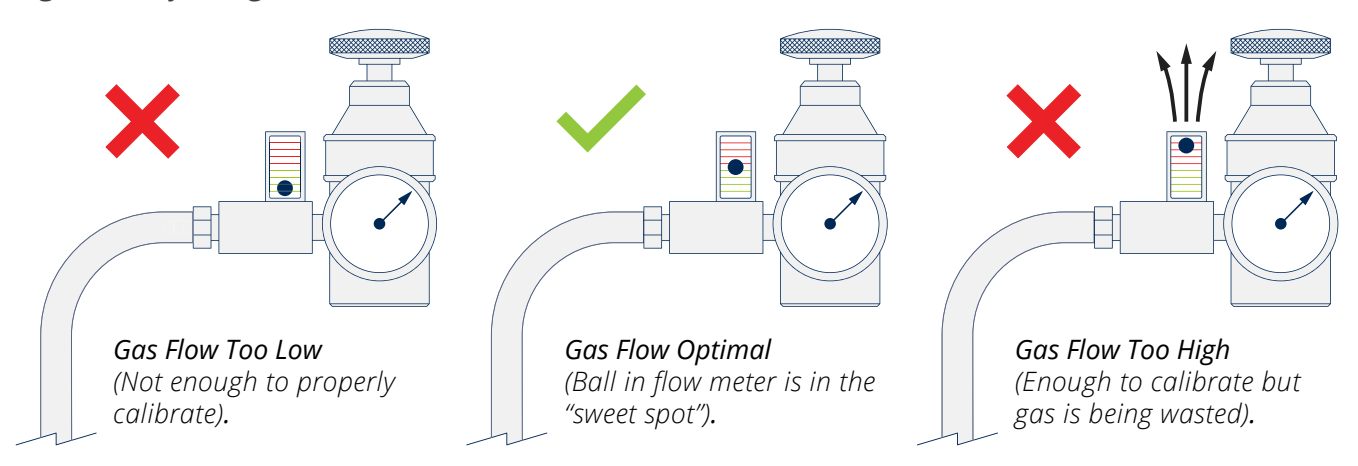

**NOTICE:** During the calibration process, open then adjust the knob on the regulator Ŧ to provide calibration gas to the target sensor. As you open the knob of the regulator, the white ball inside of the flow meter will rise. Adjust the gas flow so that the ball floats in the center of the flow meter *(where the green and red hash marks meet)*. This ensures sufficient gas for calibration with minimal waste escaping through the top of the flow meter.

#### **4. Enter Applied Value**

Using the touch interface or keypad buttons, enter an applied value which exactly equals the concentration stamped on the CO cylinder.

**NOTICE:** The calibration range is from 9 to 1,500 ppm. An attempt to calibrate outside of this range will cause the message *"Applied Value High"* or *"Applied Value Low"* appear at the bottom of the screen.

 $\mathbf{i}$ 

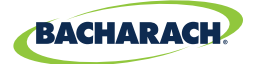

#### **5. Allow Reading to Stabilize**

Wait until the measured reading stabilizes *(approximately 3 minutes)*, and press Save (**a)** to calibrate the CO measured value to that of the applied value. The display will advance to the TEST GAS CO / H<sub>2</sub> screen.

#### **6. Remove Calibration Cylinder**

Turn OFF regulator and remove the 500 ppm CO cylinder.

#### **7.** Apply 1,000 ppm CO & 1,000 ppm  $H_2$  to the Sensor

Attach a combination 1,000 ppm CO and 1,000 ppm  $H_2$  cylinder to the regulator of the calibration fixture.

#### **8. Enter the CO Portion of the Calibration Gas Mixture**

Using the touch interface or keypad buttons, enter an applied value which exactly equals the CO concentration stamped on the CO / H<sub>2</sub> cylinder and press Save ( $\blacksquare$ ) to advance to the CALIBRATE  $H<sub>2</sub>$  screen.

**NOTICE:** The calibration range is from 9 to 1,500 ppm. An attempt to calibrate outside of this range will cause the message *"Applied Value High"* or *"Applied Value Low"* appear at the bottom of the screen.

#### **9. Enter the H2 Portion of the Calibration Gas Mixture**

Using the touch interface or keypad buttons, enter an applied value which exactly equals the CO concentration stamped on the CO  $/H<sub>2</sub>$  cylinder.

**NOTICE:** The calibration range is from 9 to 1,500 ppm. An attempt to calibrate outside of this range will cause the message *"Applied Value High"* or *"Applied Value Low"* appear at the bottom of the screen.

#### **10.Allow Reading to Stabilize**

Wait until the measured reading stabilizes *(approximately 3 minutes)*, and press Save ( $\blacksquare$ ) to calibrate the  $H_2$  measured value to that of the applied value. The message "Good Calibration" should briefly appear followed by the CALIBRATION LIST screen.

**NOTICE:** If the sensor's output is low, but still usable, the message *"Good Calibration WARNING Low Sensor"* will appear. The sensor will now be marked as being *"Low"* in the DIAGNOSTICS screen.

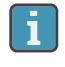

i.

i.

i.

**NOTICE:** If the sensor's output is too low to be usable, the message *"Bad Calibration Sensor End of Life"* will appear.

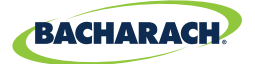

#### **11.Remove Calibration Cylinder**

Turn OFF regulator and remove the 1,000 ppm CO and 1,000 ppm  $H<sub>2</sub>$  cylinder.

### **5.6.3 SO<sub>2</sub> Sensor Calibration**

#### **Materials / Equipment Required**

Before manually calibrating the  $SO<sub>2</sub>$  sensor, obtain the following items:

- **Calibration Kit** *(P/N: 0024-7059)*
- **Gas Cylinder** *(100 ppm SO2 in Nitrogen, P/N: 0024-1158)*

#### **1. Access the SO<sub>2</sub> Calibration Menu**

 $\triangleright$  To access the SO<sub>2</sub> Calibration Menu: *Calibration Menu*  $\rightarrow$  SO<sub>2</sub>

**NOTICE:** *"Measured"* is the current SO<sub>2</sub> reading, while *"Applied"* refers to the known  $SO<sub>2</sub>$  level which will be applied to the sensor for calibration purposes.

#### **2. Apply 100 ppm SO<sub>2</sub> to the Sensor**

Attach a 100 ppm SO2 cylinder to the regulator. *(For more information about the Gas Sensor Calibration Equipment, see Figure 5-7.)*

#### **3. Adjust Flow Rate**

Ĩ.

Adjust the regulator to ensure that the flow rate is sufficient enough to calibrate the sensor. *(For more information about adjusting the flow rate, see Figure 5-8.)*

#### **4. Enter Applied Value**

Using the touch interface or keypad buttons, enter an applied value which exactly equals the concentration stamped on the  $SO<sub>2</sub>$  cylinder.

**NOTICE:** The calibration range is from 9 to 1,800 ppm. An attempt to calibrate ī. outside of this range will cause the message *"Applied Value High"* or *"Applied Value Low"* appear at the bottom of the screen.

#### **5. Allow Reading to Stabilize**

Wait until the measured reading stabilizes *(approximately 3 minutes)*, and press Save ( $\blacksquare$ ) to calibrate the SO<sub>2</sub> measured value to that of the applied value. The message "Good Calibration" should briefly appear followed by the CALIBRATION LIST screen.

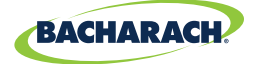

 $\mathbf{i}$ 

**NOTICE:** If the sensor's output is low, but still usable, the message *"Good Calibration WARNING Low Sensor"* will appear. The sensor will now be marked as being *"Low"* in the DIAGNOSTICS screen.

i.

**NOTICE:** If the sensor's output is too low to be usable, the message *"Bad Calibration Sensor End of Life"* will appear.

#### **6. Remove Calibration Cylinder**

Turn OFF regulator and remove the 100 ppm  $SO<sub>2</sub>$  cylinder.

### **5.6.4 NO Sensor Calibration**

#### **Materials / Equipment Required**

Before manually calibrating the NO sensor, obtain the following items:

- **Calibration Kit** *(P/N: 0024-7059)*
- **Gas Cylinder** *(100 ppm NO in Nitrogen, P/N: 0024-1697)*

#### **1. Access the NO Calibration Menu**

▶ To access the NO Calibration Menu: *Calibration Menu* → NO

**NOTICE:** *"Measured"* is the current NO reading, while *"Applied"* refers to the known NO level which will be applied to the sensor for calibration purposes.

#### **2. Apply 100 ppm NO to the Sensor**

Attach a 100 ppm NO cylinder to the regulator. *(For more information about the Gas Sensor Calibration Equipment, see Figure 5-7.)*

#### **3. Adjust Flow Rate**

Adjust the regulator to ensure that the flow rate is sufficient enough to calibrate the sensor. *(For more information about adjusting the flow rate, see Figure 5-8.)*

#### **4. Enter Applied Value**

Using the touch interface or keypad buttons, enter an applied value which exactly equals the concentration stamped on the NO cylinder.

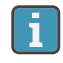

 $\mathbf i$ 

**NOTICE:** The calibration range is from 9 to 900 ppm. An attempt to calibrate outside of this range will cause the message *"Applied Value High"* or *"Applied Value Low"* appear at the bottom of the screen.

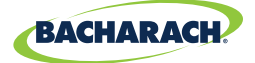

#### **5. Allow Reading to Stabilize**

Wait until the measured reading stabilizes *(approximately 3 minutes)*, and press Save (**a**) to calibrate the NO measured value to that of the applied value. The message *"Good Calibration"* should briefly appear followed by the CALIBRATION LIST screen.

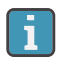

**NOTICE:** If the sensor's output is low, but still usable, the message *"Good Calibration WARNING Low Sensor"* will appear. The sensor will now be marked as being *"Low"* in the DIAGNOSTICS screen.

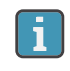

j.

**NOTICE:** If the sensor's output is too low to be usable, the message *"Bad Calibration Sensor End of Life"* will appear.

#### **6. Remove Calibration Cylinder**

Turn OFF regulator and remove the 100 ppm NO cylinder.

### **5.6.5 NO<sub>2</sub> Sensor Calibration**

#### **Materials / Equipment Required**

Before manually calibrating the  $NO<sub>2</sub>$  sensor, obtain the following items:

- **Calibration Kit** *(P/N: 0024-7059)*
- **Gas Cylinder** *(100 ppm NO2 in Nitrogen, P/N: 0024-1157)*

#### **1. Access the NO<sub>2</sub> Calibration Menu**

 $\triangleright$  To access the NO<sub>2</sub> Calibration Menu: *Calibration Menu*  $\rightarrow$  NO<sub>2</sub>

**NOTICE:** *"Measured"* is the current NO<sub>2</sub> reading, while *"Applied"* refers to the known  $NO<sub>2</sub>$  level which will be applied to the sensor for calibration purposes.

#### **2. Apply 100 ppm NO<sub>2</sub> to the Sensor**

Attach a 100 ppm NO<sub>2</sub> cylinder to the regulator. *(For more information about the Gas Sensor Calibration Equipment, see Figure 5-7.)*

#### **3. Adjust Flow Rate**

Adjust the regulator to ensure that the flow rate is sufficient enough to calibrate the sensor. *(For more information about adjusting the flow rate, see Figure 5-8.*

#### **4. Enter Applied Value**

Using the touch interface or keypad buttons, enter an applied value which exactly equals the concentration stamped on the  $NO<sub>2</sub>$  cylinder.)

**56**

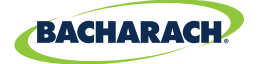

 $\mathbf i$ 

**NOTICE:** The calibration range is from 9 to 150 ppm. An attempt to calibrate outside of this range will cause the message *"Applied Value High"* or *"Applied Value Low"* appear at the bottom of the screen.

#### **5. Allow Reading to Stabilize**

Wait until the measured reading stabilizes *(approximately 3 minutes)*, and press Save ( $\blacksquare$ ) to calibrate the NO<sub>2</sub> Measured value to that of the applied value. The message "Good Calibration" should briefly appear followed by the CALIBRATION LIST screen.

ī.

**NOTICE:** If the sensor's output is low, but still usable, the message *"Good Calibration WARNING Low Sensor"* will appear. The sensor will now be marked as being *"Low"* in the DIAGNOSTICS screen.

 $\mathbf{i}$ 

i

**NOTICE:** If the sensor's output is too low to be usable, the message *"Bad Calibration Sensor End of Life"* will appear.

#### **6. Remove Calibration Cylinder**

Turn OFF regulator and remove the 100 ppm  $NO<sub>2</sub>$  cylinder.

### **5.6.6 CO<sub>HIGH</sub> Sensor Calibration**

#### **Materials / Equipment Required**

Before manually calibrating the  $CO<sub>HIGH</sub>$  sensor, obtain the following items:

- **Calibration Kit** *(P/N: 0024-7059)*
- **Gas Cylinder** *(500 ppm CO in Air, P/N: 0024-0492)*

#### **1. Access the CO Calibration Menu**

 $\triangleright$  To access the CO<sub>HIGH</sub> Calibration Menu: *Calibration Menu*  $\rightarrow$  CO

**NOTICE:** *"Measured"* is the current CO reading, while *"Applied"* refers to the known CO level which will be applied to the sensor for calibration purposes.

#### **2. Apply 500 ppm CO to the Sensor**

Attach a 500 ppm CO cylinder to the regulator. *(For more information about the Gas Sensor Calibration Equipment, see Figure 5-7.)*

#### **3. Adjust Flow Rate**

**57**

Adjust the regulator to ensure that the flow rate is sufficient enough to calibrate the sensor. *(For more information about adjusting the flow rate, see Figure 5-8.)*

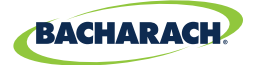

#### **4. Enter Applied Value**

Using the touch interface or keypad buttons, enter an applied value which exactly equals the concentration stamped on the CO cylinder.

**NOTICE:** The calibration range is from 100 to 5,000 ppm. An attempt to calibrate i. outside of this range will cause the message *"Applied Value High"* or *"Applied Value Low"* appear at the bottom of the screen.

#### **5. Allow Reading to Stabilize**

Wait until the measured reading stabilizes *(approximately 3 minutes)*, and press Save ( $\blacksquare$ ) to calibrate the CO Measured value to that of the applied value. The message *"Good Calibration"* should briefly appear followed by the CALIBRATION LIST screen.

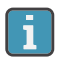

**NOTICE:** If the sensor's output is low, but still usable, the message *"Good Calibration WARNING Low Sensor"* will appear. The sensor will now be marked as being *"Low"* in the DIAGNOSTICS screen.

i

**NOTICE:** If the sensor's output is too low to be usable, the message *"Bad Calibration Sensor End of Life"* will appear.

#### **6. Remove Calibration Cylinder**

Turn OFF regulator and remove the 500 ppm CO cylinder.

# **5.7 Troubleshooting**

### **5.7.1 Error Codes**

**58**

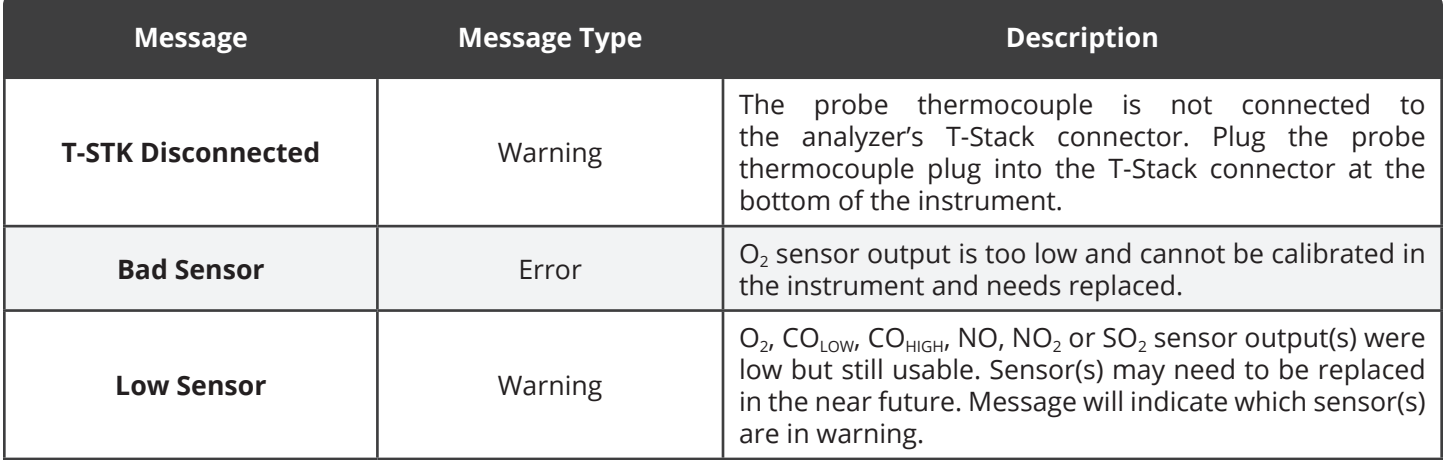

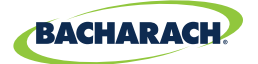

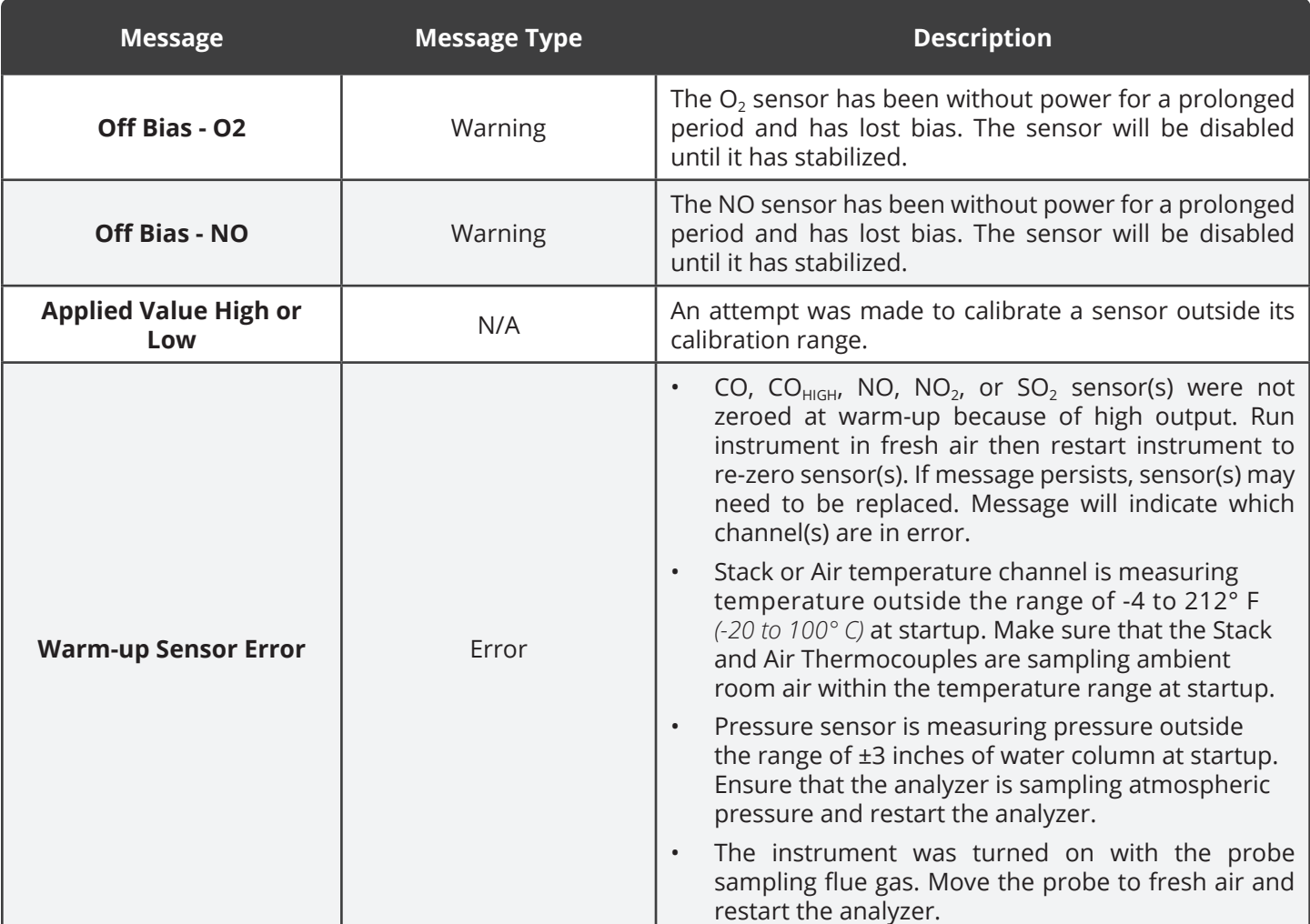

### **5.7.2 Error Symbols**

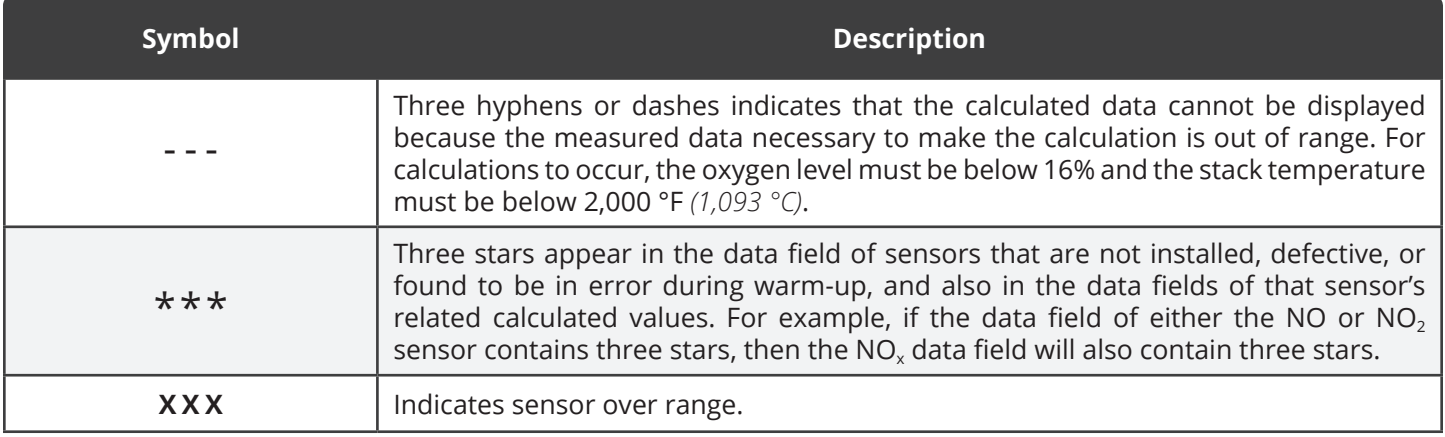

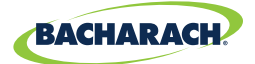

### **5.7.3 Diagnostics & Status Screens**

#### **Device Status**

Displays the analyzer's status and any errors which should be addressed *(Section 5.7.1)*.

f To display Device Status: *Main Menu Status* ( ) *Device Status*

#### **Device Info**

Displays the analyzer's software version, boot version and serial number.

**►** To display Device Info: *Main Menu* → Status (*i*) → Device Info

#### **Main Diagnostics**

Displays the analyzer's current sensor status.

**►** To display Main Diagnostics: *Main Menu* → Status (*i*) → *Main Diagnostics* 

#### **Instrument Hours**

Displays total run time of the analyzer in hours of operation.

**►** To display Instrument Hours: *Main Menu* → Status (*i*) → Instrument Hours

#### **Pump Hours**

Displays the total run time of the sample and purge pumps in hours of operation.

f To display Pump Hours: *Main Menu Status* ( ) *Pump Hours*

#### **Memory Allocation**

Displays the number of available records out of the analyzer's limit of 500.

**►** To display Memory Allocation: *Main Menu* → Status (*i*) → *Memory Allocation* 

#### **Folder Allocation**

Displays the number of available folders out of the analyzer's limit of 30.

f To display Folder Allocation: *Main Menu Status* ( ) *Folder Allocation*

#### **Date and Time**

Displays the date and time. Users can change the date and time by accessing the Settings Menu *(Section 4.2)*.

**►** To display Time and Date: *Main Menu* → Status (*i*) → Time and Date

#### **Bluetooth® Link**

Displays the status of the analyzer's Bluetooth® communications.

f To display Bluetooth® Link: *Main Menu Status* ( ) *Bluetooth Link*

#### **Battery Status**

**60**

Displays the charge remaining.

f To display Battery Status: *Main Menu Status* ( ) *Battery Status*

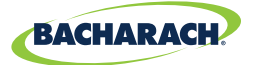

# 6. Additional Information

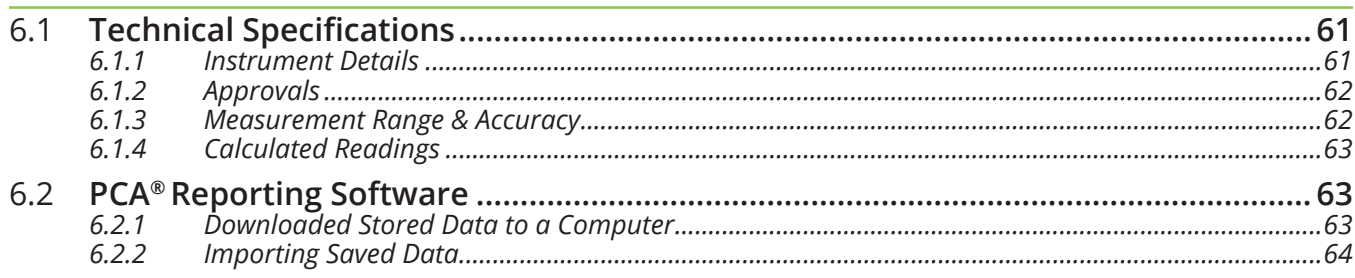

# **6.1 Technical Specifications**

### **6.1.1 Instrument Details**

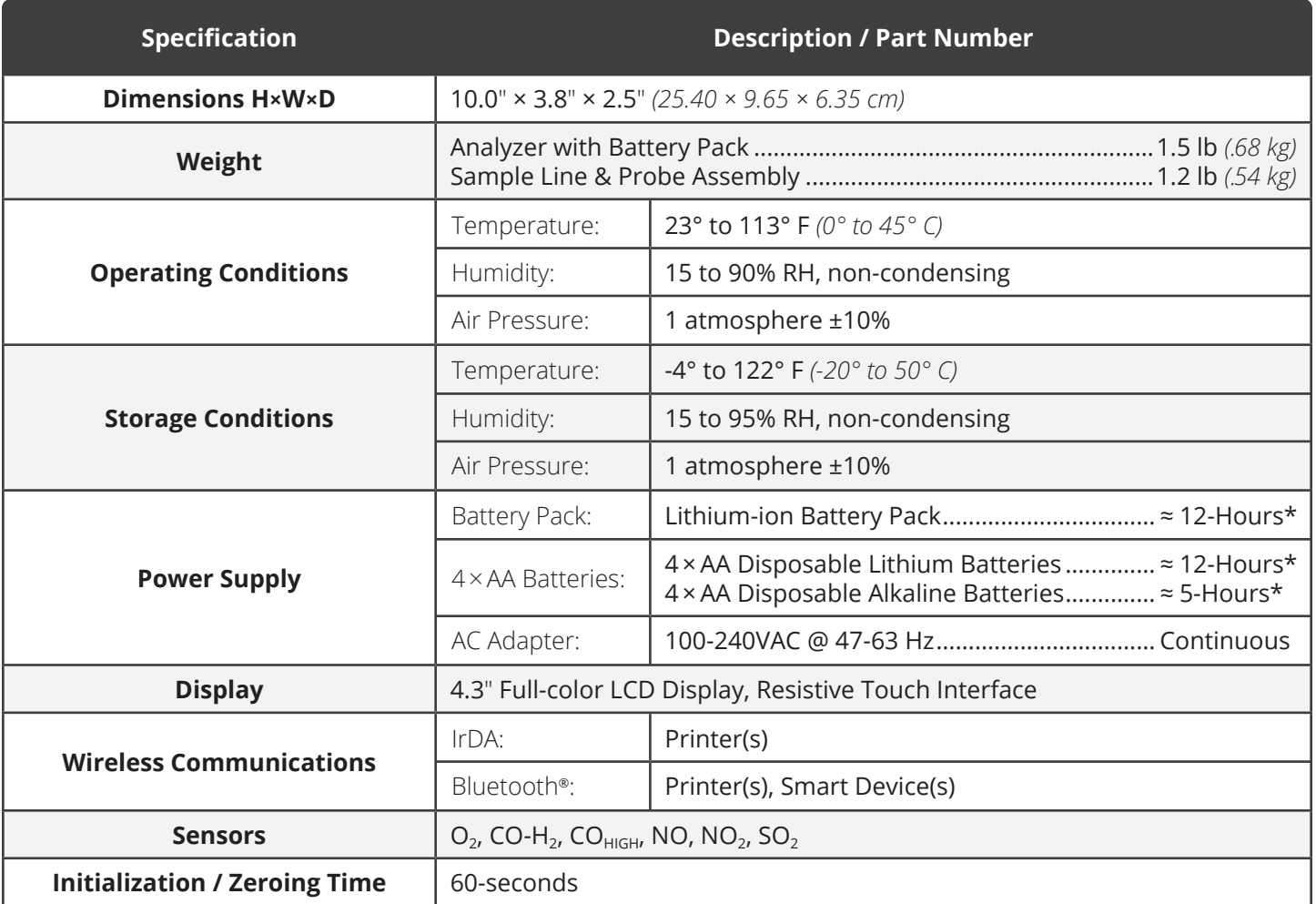

**\*** *The denoted battery life is representative of normal operation using the optional screen-dimming setting.*

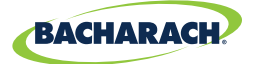

### **6.1.2 Approvals**

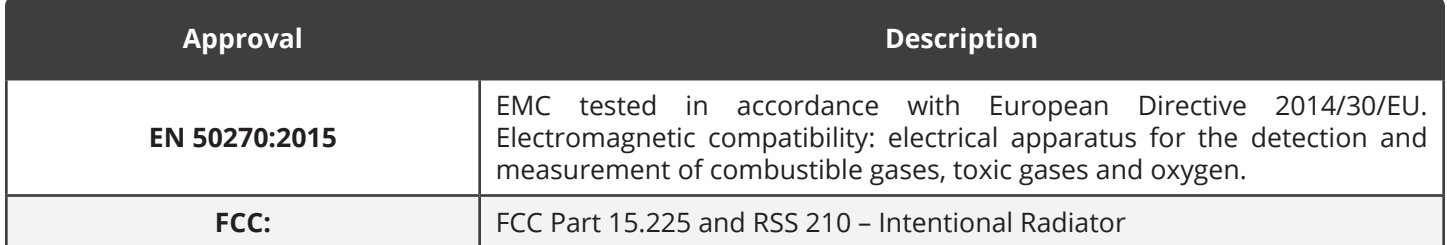

### **6.1.3 Measurement Range & Accuracy**

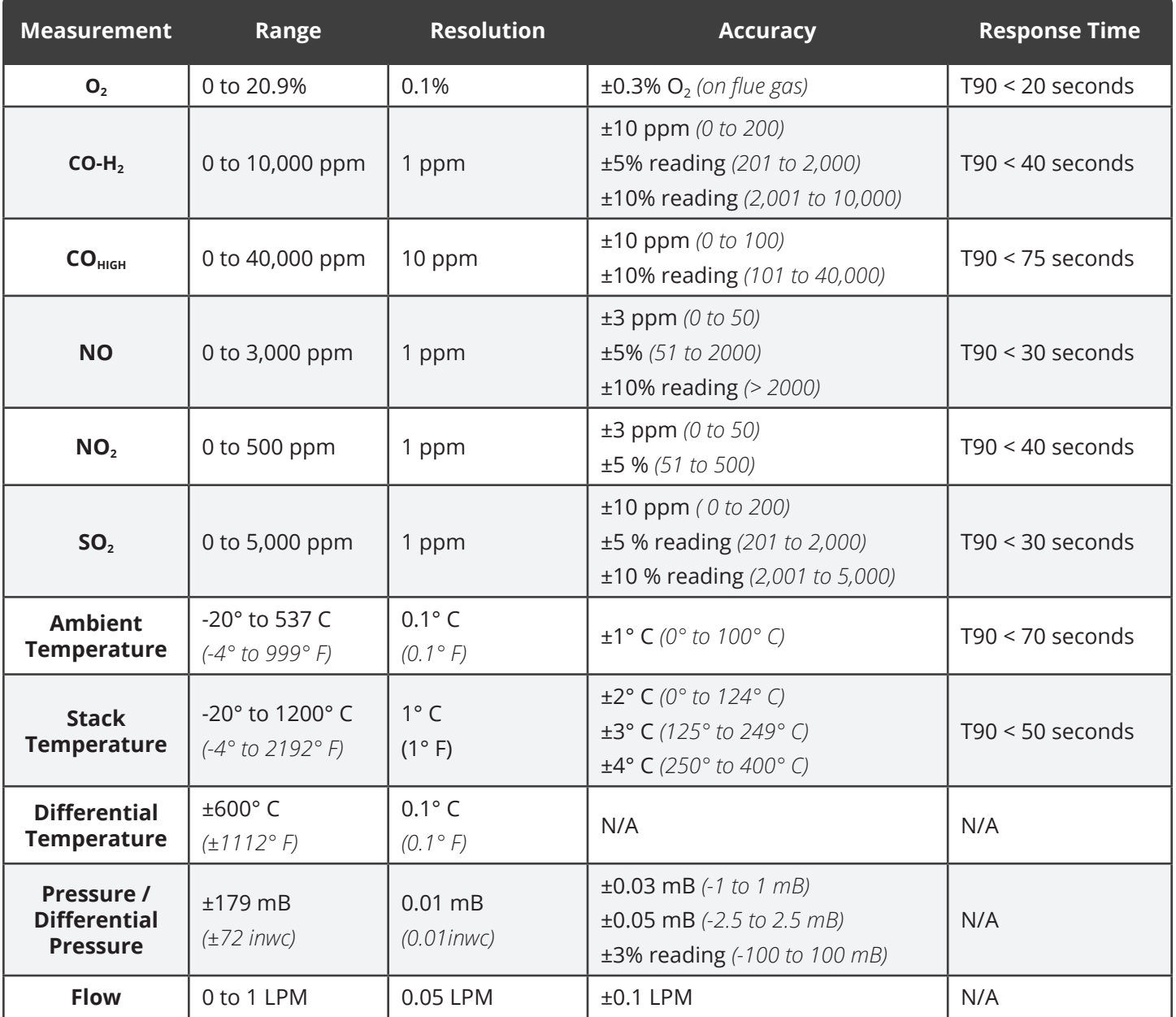

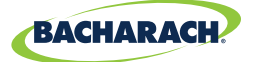

### **6.1.4 Calculated Readings**

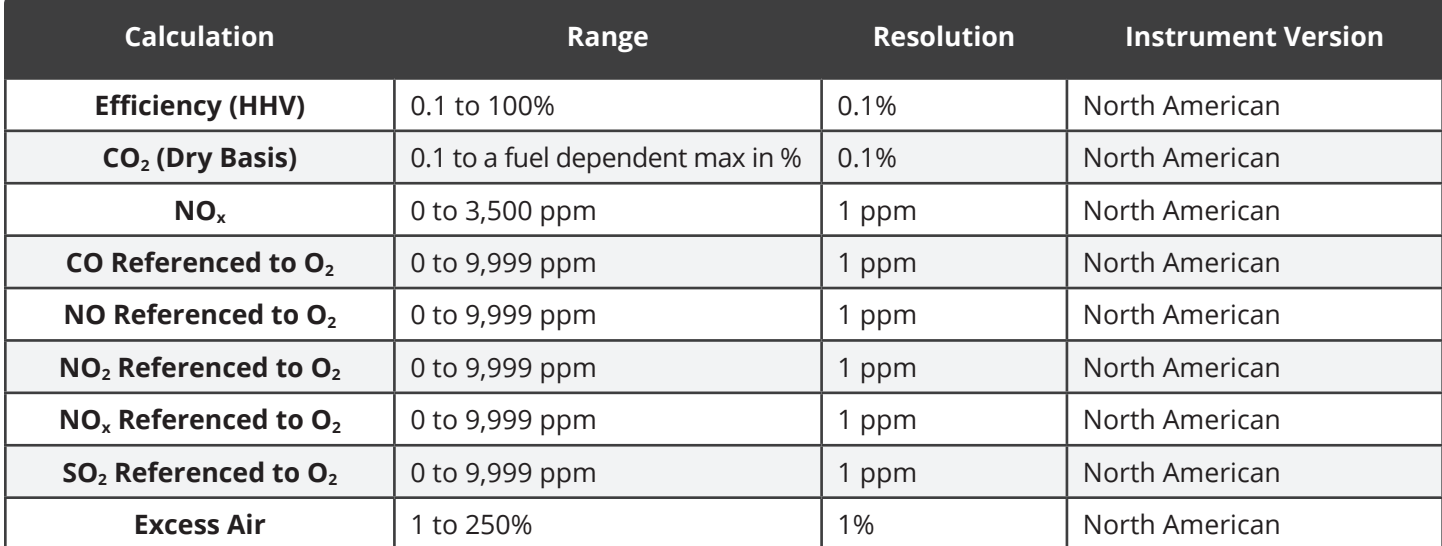

# **6.2 PCA® Reporting Software**

A PC with PCA® Reporting Software *(PRS)* installed can set, edit and transfer the following data:

- Live Data Reporting
- Username • Logo / Graphic
- B-Smart® Code
- Time and Date
- Custom Fuels
- Instrument Setup
	- Calibration Password
- Test Records
- Firmware Updates

• Test ID

**63**

### **6.2.1 Downloading Stored Data to a Computer**

The combustion test data which was stored in either the analyzer's Memory Directory can be downloaded to a computer using the PRS and USB cable that are supplied with the analyzer.

The downloaded data is stored on the computer's hard drive – or removable media of the operator's choosing – as a comma-separated-value ASCII text file with a CSV extension. This type of file can be opened by most spreadsheet applications for analysis.

For more information about the installation of the PRS, refer to the operation manual *(P/N: 0024-9552)* which can be downloaded from Bacharach's website, [www.mybacharach.com.](mailto:www.mybacharach.com?subject=)

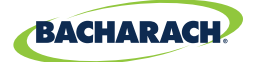

#### **Minimum Computer Requirements for PCA® Reporting Software**

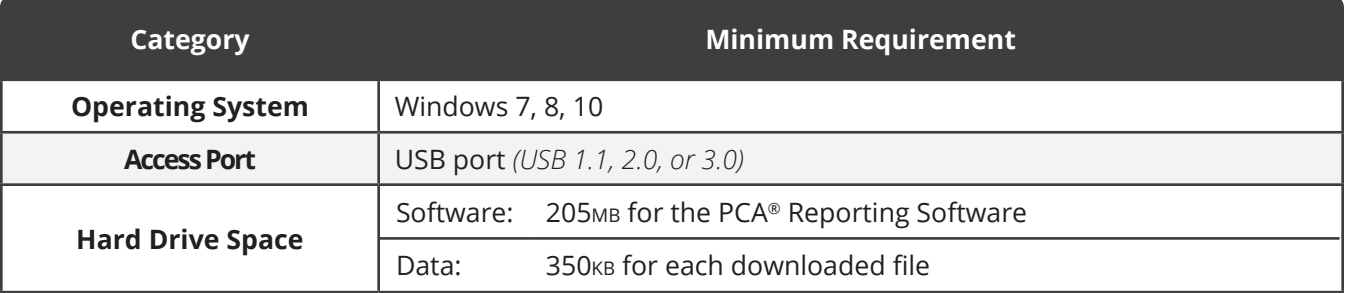

### **6.2.2 Importing Saved Data**

Data which has been recovered and saved as an ASCII text file with a CSV extension, as described above, can be opened in most spreadsheet applications *(Microsoft Excel, Google Sheets, etc.)*. If the application does not recognize the CSV file extension, then refer to the spreadsheet's documentation for information on how to manually import comma-delimited text files.

The table below contains listings and descriptions of the 32 data fields that are downloaded with each data record. Note that for sensors that are not installed, all related data fields for those sensors will be marked as "\*\*\*". For example, if the analyzer does not contain an  $SO_2$ sensor, then "\*\*\*" will appear in data fields 23 and 24.

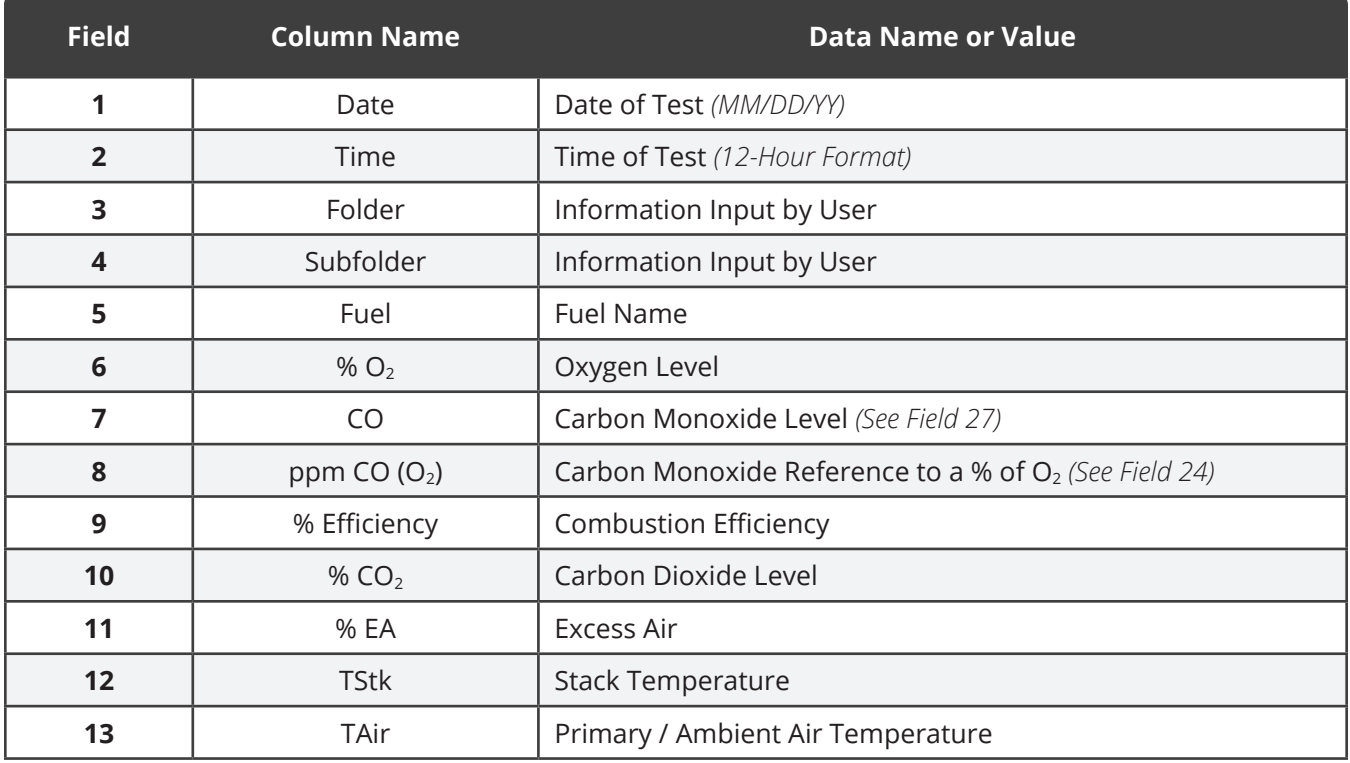

#### **Downloaded Data Fields**

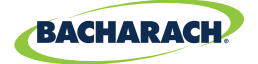

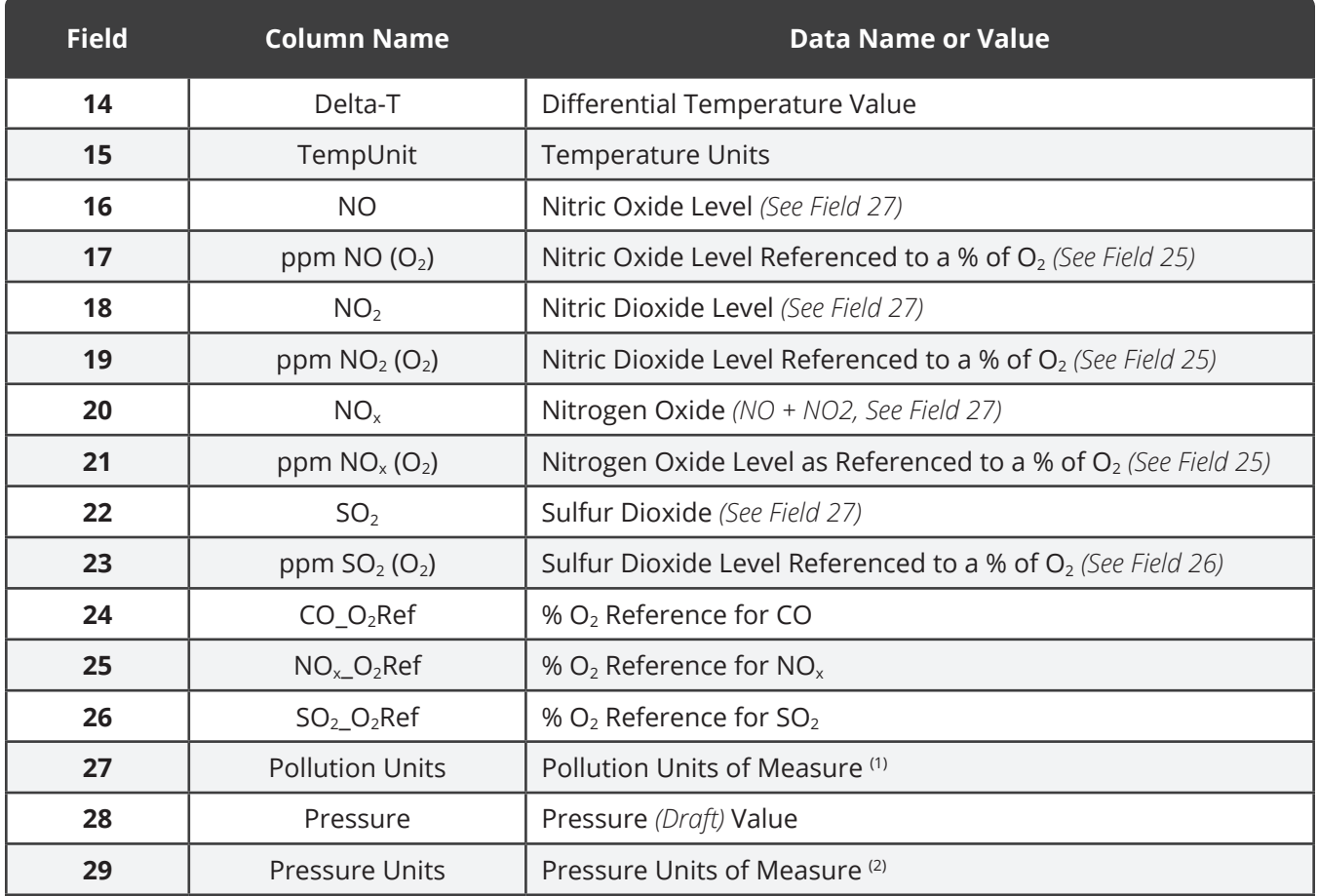

**(1)** *Pollution units as selected (Section 3.2.1).*

**(2)** *Pressure units as selected (Section 3.3.1).*

**66**

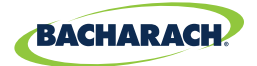

# 7. Parts & Accessories

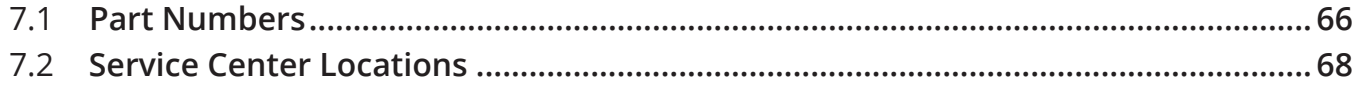

# **7.1 Part Numbers**

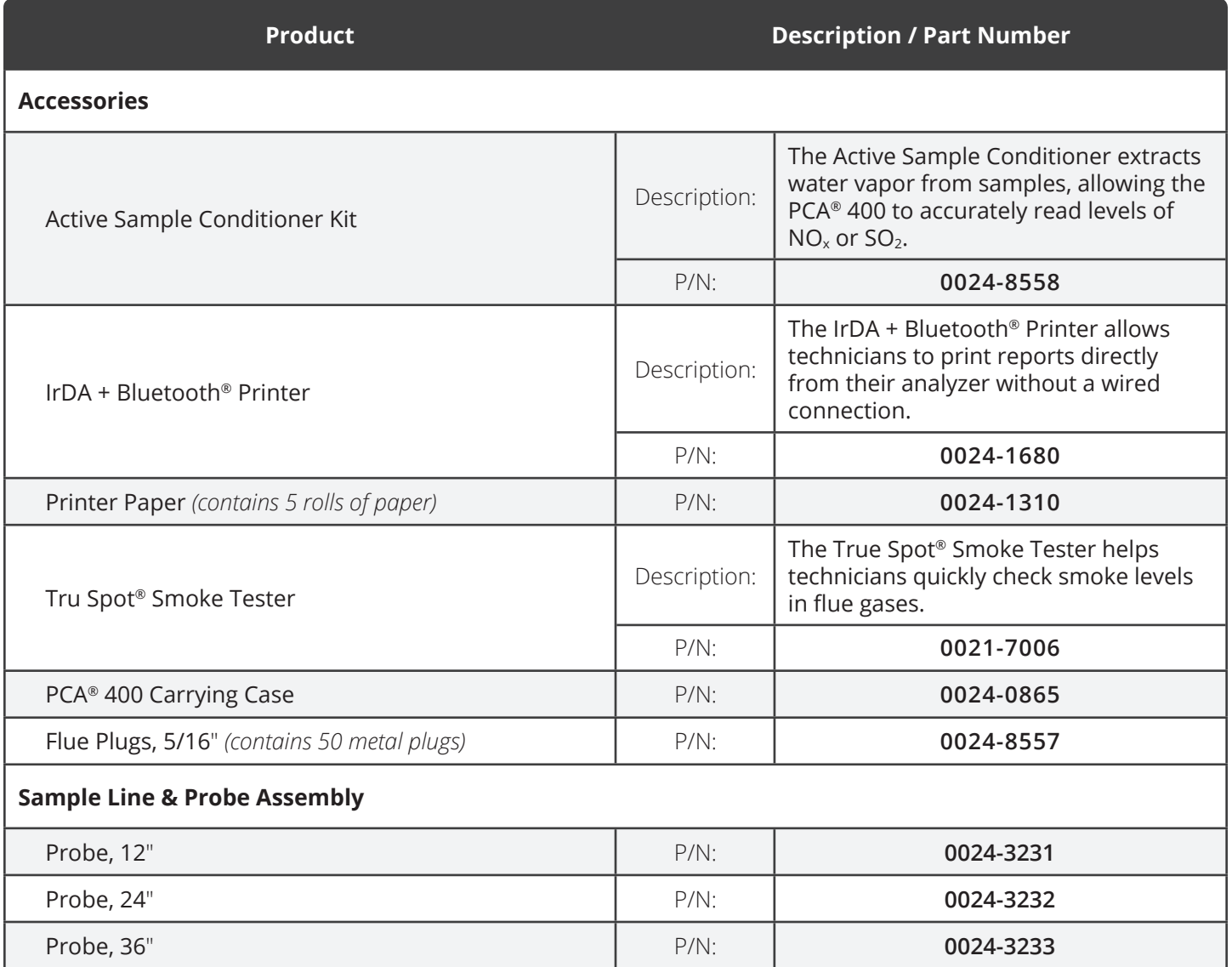

**67**

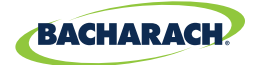

c.

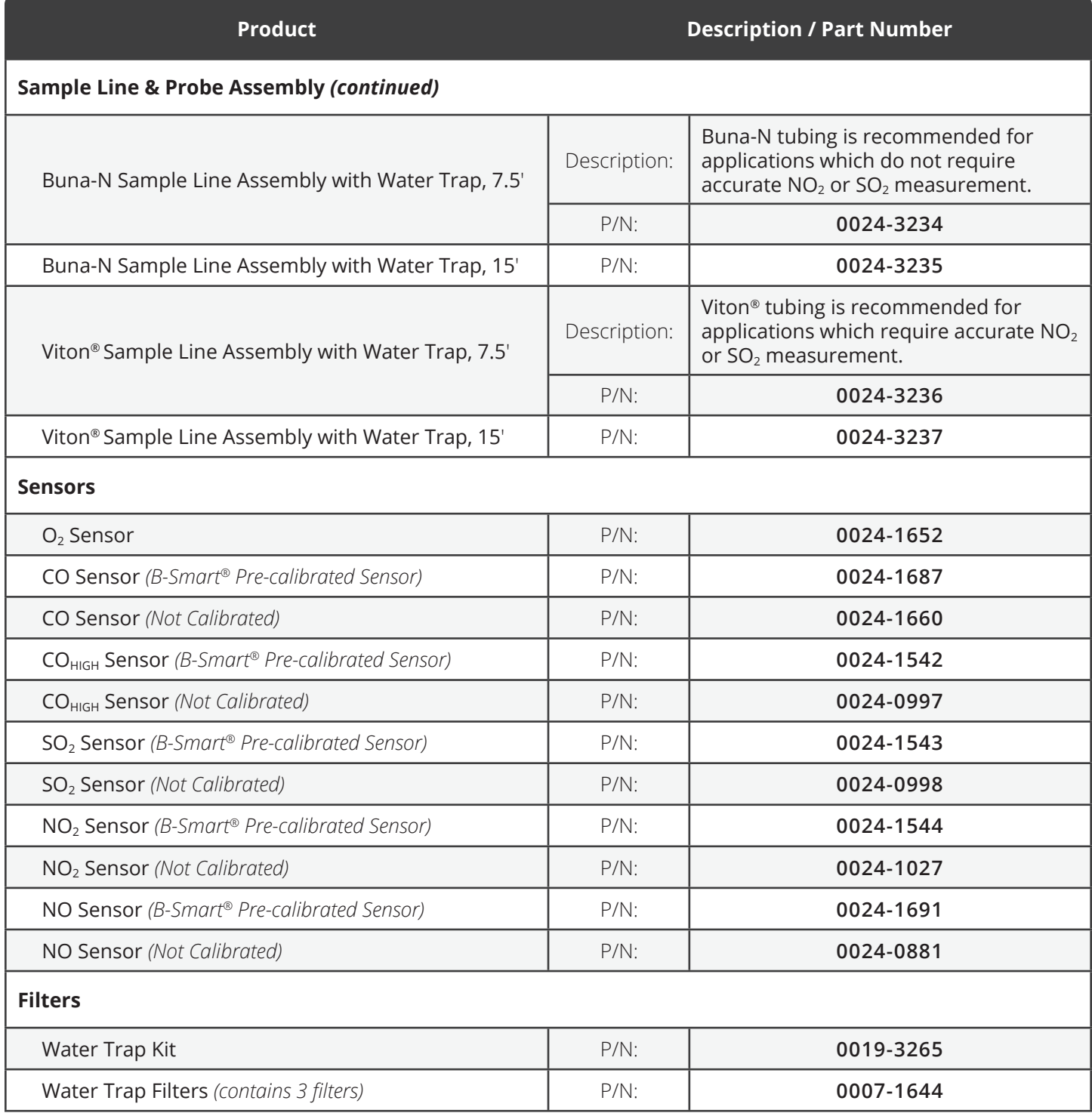

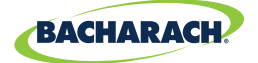

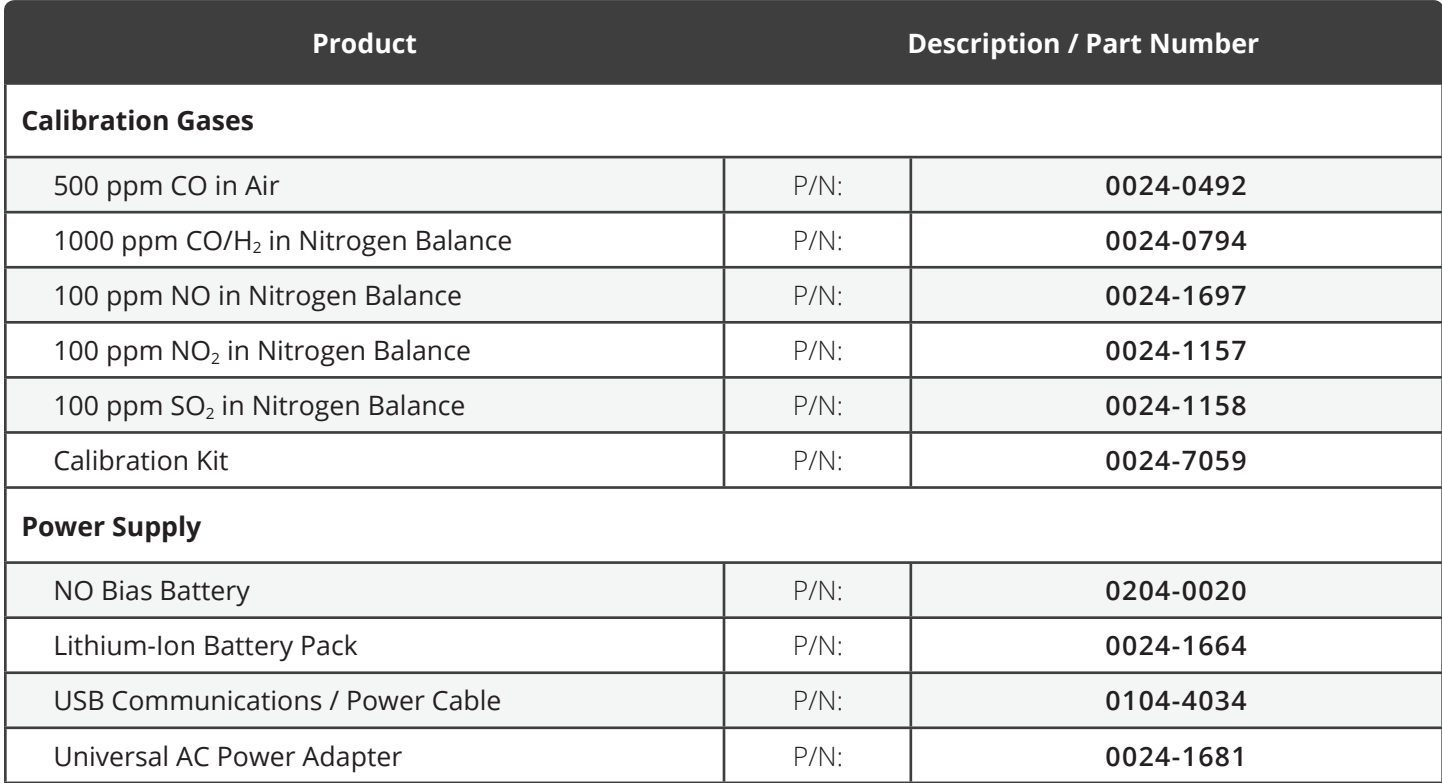

# **7.2 Service Center Locations**

Prior to shipping equipment to Bacharach, visit www.mybacharach.com for an Returned Merchandise Authorization Number *(RMA #)*. All returned goods must be accompanied with an RMA #. Pack the equipment securely *(in its original packing, if possible)*, as Bacharach cannot be held responsible for any damage incurred during shipping to our facility.

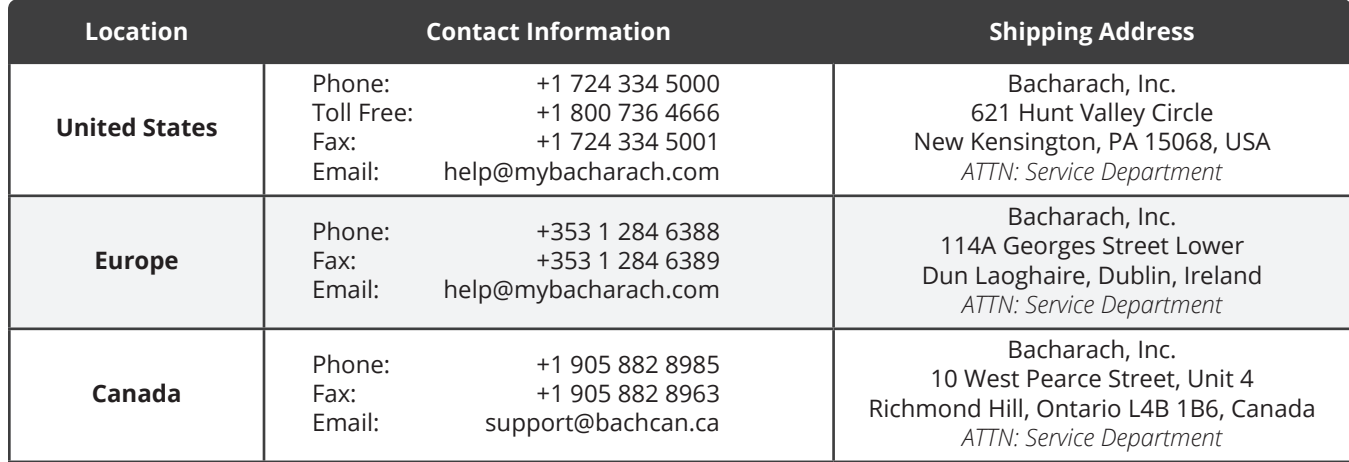

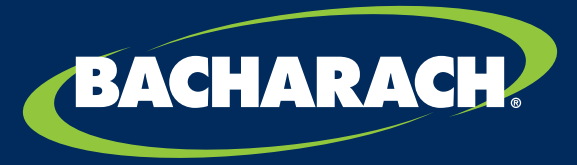

THE MEASURABLE DIFFERENCE

**Bacharach, Inc.** 621 Hunt Valley Circle, New Kensington, PA 15068 USA

Pittsburgh, PA USA | Dublin, IRE | Gloucester, UK | Stanardsville, VA USA | Toronto, CAN [www.mybacharach.com](http://www.mybacharach.com) | [help@mybacharach.com](mailto:help%40mybacharach.com?subject=)